# <span id="page-0-0"></span>**Blackboardlearn**

*Version 9.0 User Manual*

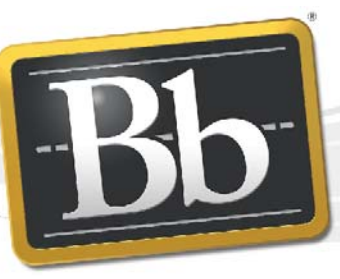

**Blackboard** 

*©2008 Blackboard Inc. Proprietary and Confidential*

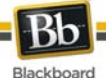

Publication Date: December, 2008

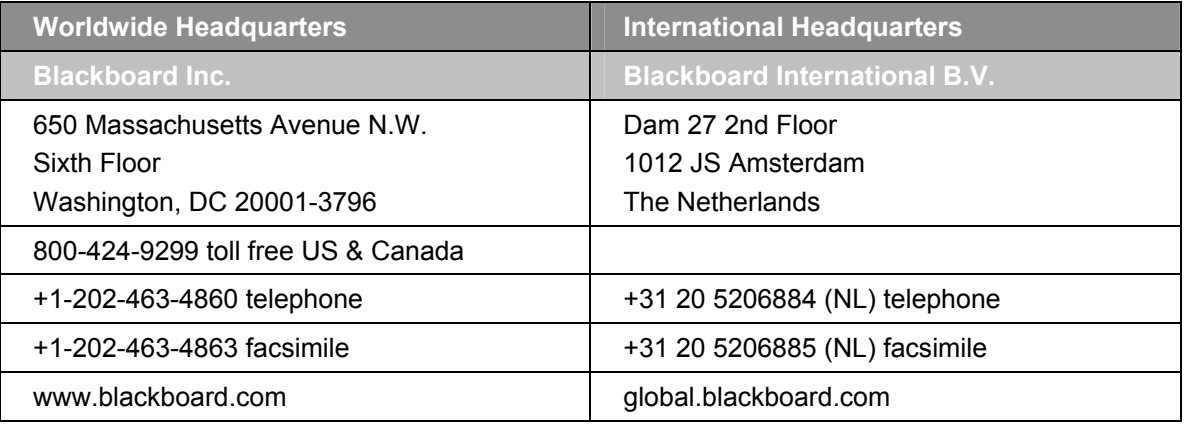

Blackboard, the Blackboard logo, Blackboard Academic Suite, Blackboard Learning System, Blackboard Learning System ML, Blackboard Community System, Blackboard Transaction System, Building Blocks, and Bringing Education Online are either registered trademarks or trademarks of Blackboard Inc. in the United States and/or other countries. Microsoft and Windows are registered trademarks of Microsoft Corporation in the United States and/or other countries. Java is a registered trademark of Sun Microsystems, Inc. in the United States and/or other countries. Macromedia, Authorware and Shockwave are either registered trademarks or trademarks of Macromedia, Inc. in the United States and/or other countries. Real Player and Real Audio Movie are trademarks of RealNetworks in the United States and/or other countries. Adobe and Acrobat Reader are either registered trademarks or trademarks of Adobe Systems Incorporated in the United States and/or other countries. Macintosh and QuickTime are registered trademarks of Apple Computer, Inc. in the United States and/or other countries. WebEQ is a trademark of Design Science, Inc. in the United States and/or other countries. JSpell is a trademark of The Solution Café in the United States and/or other countries. Other product and company names mentioned herein may be the trademarks of their respective owners. U.S. Patent No. 6,988,138. Patents pending.

No part of the contents of this manual may be reproduced or transmitted in any form or by any means without the written permission of the publisher, Blackboard Inc.

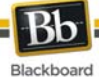

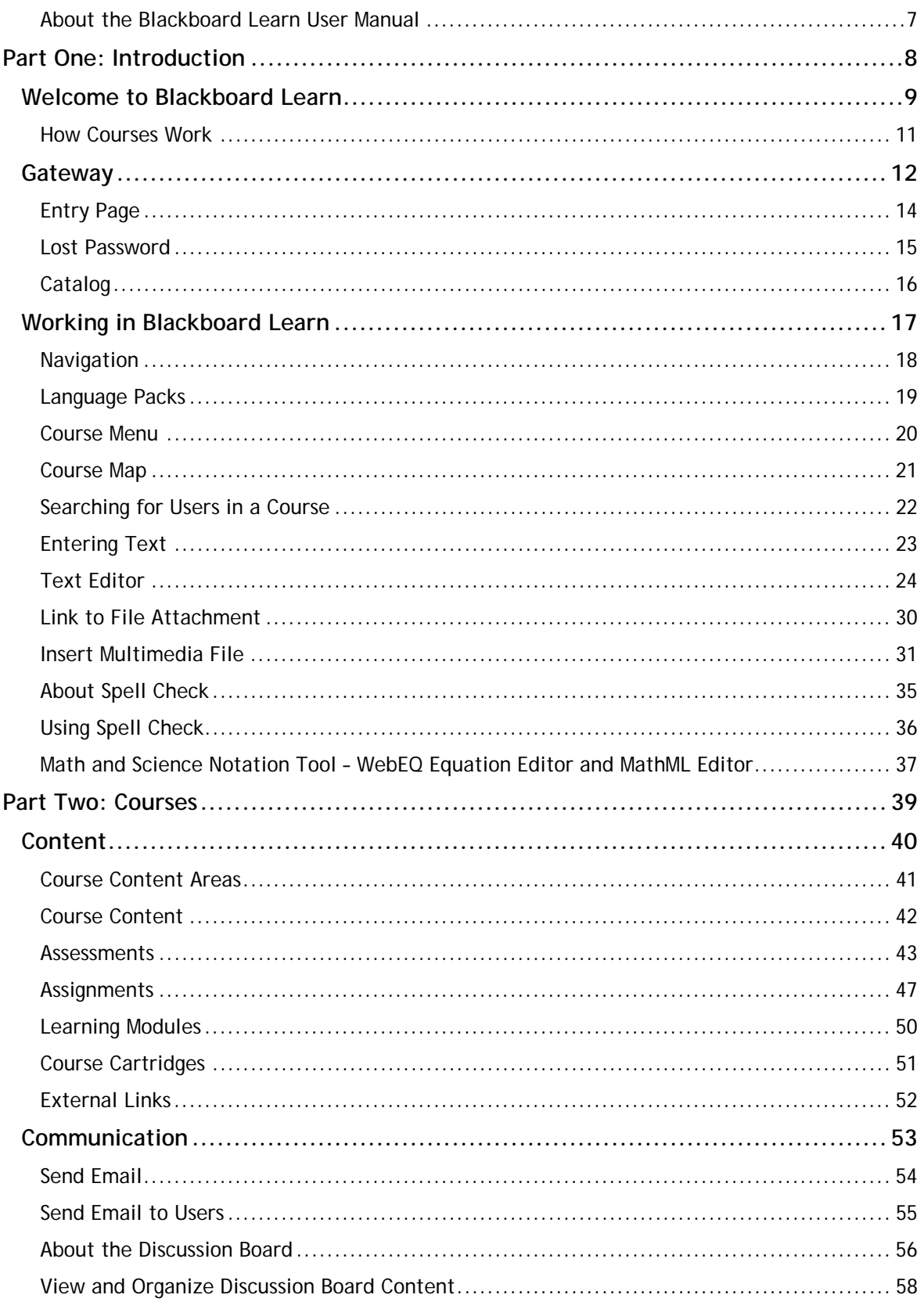

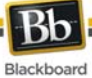

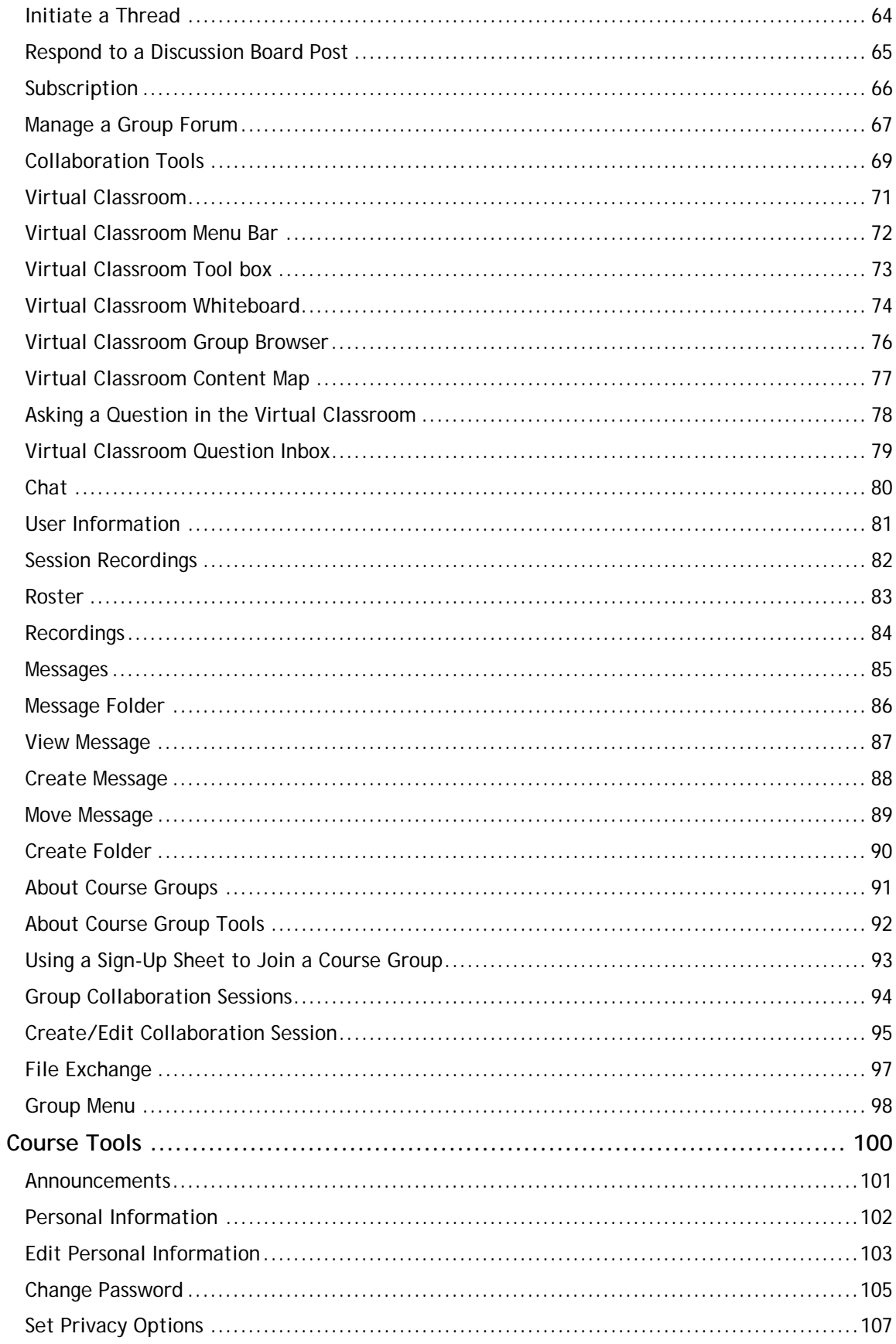

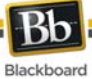

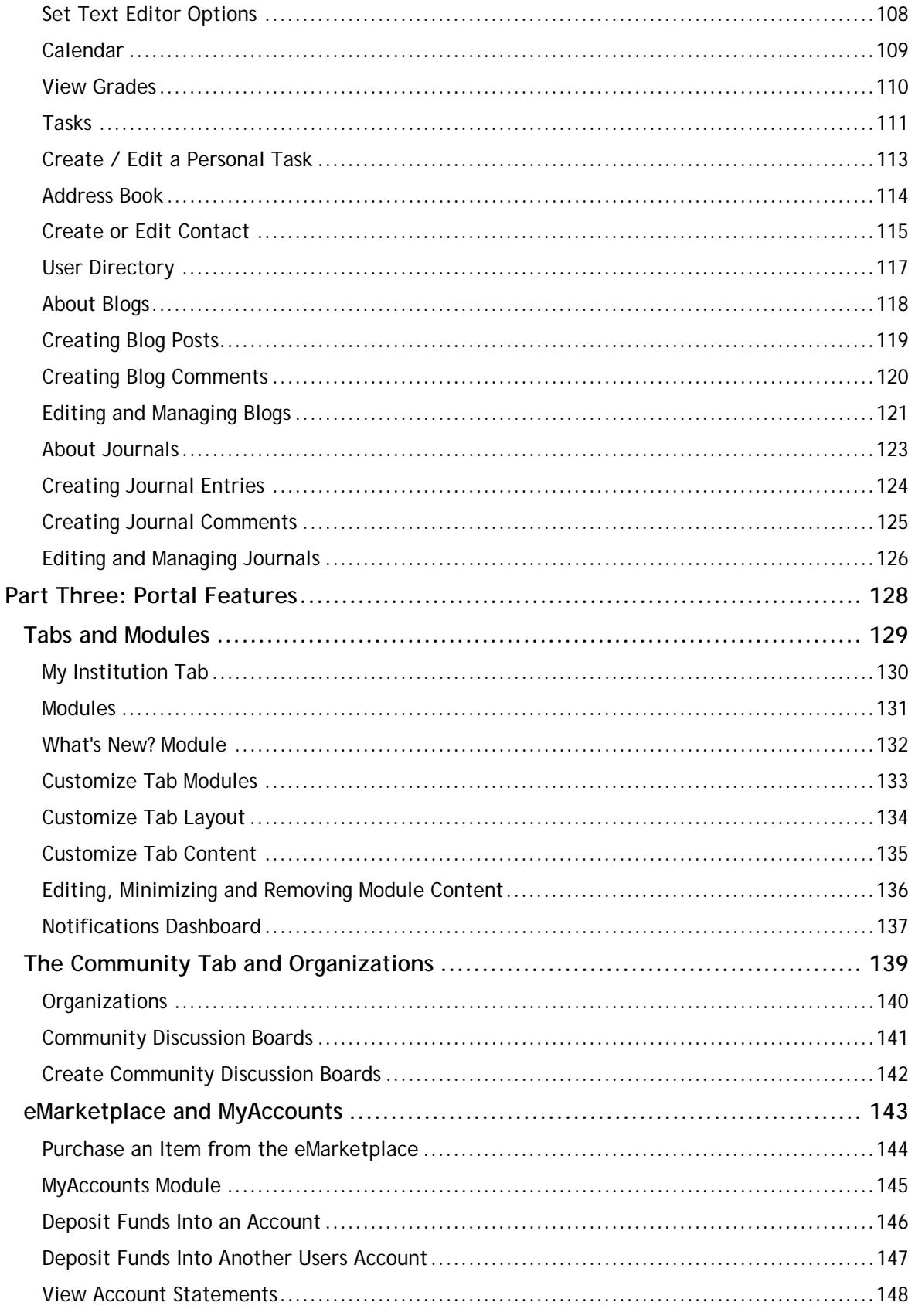

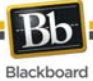

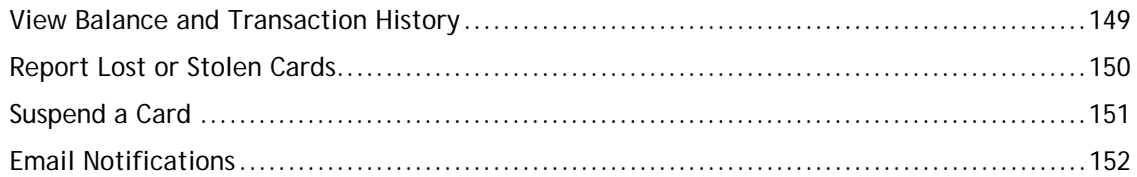

<span id="page-6-0"></span>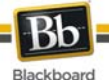

## **About the Blackboard Learn User Manual**

Welcome to Blackboard Learn™! Blackboard Learn offers a robust set of tools, functions, and features for learning. Besides the features that are included as part of the Blackboard Learn, there are numerous additional tools that can be added to Blackboard Learn as Blackboard Building Blocks.

This user manual details the tools and functions included with the platform from the User or general user perspective. Other manuals detail the construction, Personalization, and management features for Instructors and System Administrators.

The flexibility of Blackboard Learn means that not all the tools and functions that are available are documented in this manual. Building Blocks allow System Administrators to add a variety of materials, tools, and functions to Blackboard Learn. Individual Building Blocks are not documented in this manual. Contact your System Administrator for assistance with a Building Block.

The tools and functions documented in this manual may not be available to users or only available in certain areas of Blackboard Learn. System Administrators, Leaders, and Instructors can Personalize the availability of most aspects of the platform.

#### **Manual Organization**

This manual begins by introducing Blackboard Learn. The second section reviews the Course environment of Blackboard Learn - Course Delivery. The final section reviews the advanced features of Blackboard Learn - Community Engagement.

#### **Manual Conventions**

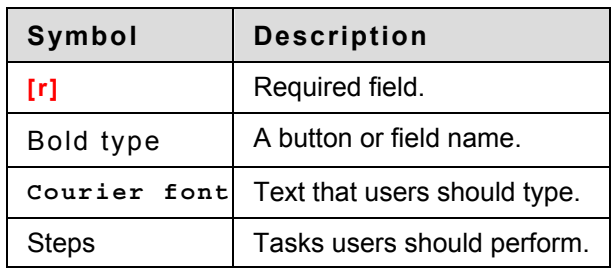

To make this manual easier to use a number of conventions appear throughout.

#### **Using this manual**

This manual is best used as a reference. It should be read from beginning to end. If the manual is viewed online, the links enable the reader to navigate quickly through topics.

#### **Manual Updates**

Please note that this manual is updated periodically. Check the Date of Last Revision at the beginning of the manual to ensure that it is the most recent copy.

The HTML version is available through the User Manual feature in each Course and on Blackboard's Support site. This site also includes the most current versions of the user manuals in PDF format.

Please contact Blackboard Support to report any comments or suggestions regarding this manual.

<span id="page-7-0"></span>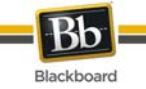

# **Part One: Introduction**

#### **Part One Contents**

This part reviews the basic information needed to get started using Blackboard Learn. Part One includes the following sections:

- [Welcome to Blackboard Learn](#page-8-0)
- [Gateway](#page-11-0)
- Working in Blackboard Learn

<span id="page-8-0"></span>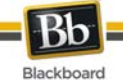

# **Welcome to Blackboard Learn**

#### **Overview**

The following are some things to keep in mind when using Blackboard Learn:

- System Administrators have the ability to disable certain tools within the application. If you encounter tools that you are unable to access contact your System Administrator.
- The openness of Blackboard Learn allows Instructors, Leaders and Administrators to be very creative. The names for items in Blackboard Learn may differ from those in the documentation.
- Building Blocks allows Institutions to integrate external applications, tools, content, and services into Blackboard Learn.

#### **The Blackboard environment**

The Blackboard environment includes:

- a page header that displays information about the current screen,
- a control frame that allows quick access to common areas,
- an action bar to manage the contents of a screen, and
- a menu area containing options that can interact with the screen.

#### **Page Header**

The page header displays information about the current screen; its purpose is to orient the user.

#### **Control Frame**

The Control Frame contains navigation elements that allow the user to access the Institution home page, access the help, and logout.

#### **Action Bar**

The Action Bar provides actions such as Copy, Move, Delete and any functions relating to the screen.

#### **Menu Area**

The Menu Area contains navigation elements that allow the user to access specific areas of a course or other parts of Blackboard Learn. The Menu Area changes depending upon where the user is in Blackboard Learn.

#### **Tabs**

Blackboard Learn - Course Delivery and Blackboard Learning System–Basic Edition include two common tabs for users:

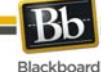

- **My Institution:** The My Institution tab contains tools and information specific to each user's preferences. Tools and information are contained in modules. Users can add and remove modules from their My Institution tab. The System Administrator may restrict access to or require specific modules.
- **Courses**: Users click on a link from the Courses tab to access a Course.

Users have access to the following tabs with Blackboard Learn - Community Engagement:

- **My Institution:** See definition above.
- **Community:** The Community tab lists Organizations specific to each user, the Organization Catalog for the Institution, and Institution Discussion Boards. Users click on a link from the Community tab to access an Organization.
- **Services:** The Services tab contains links to other institutional offerings outside of Blackboard Learn - Course Delivery. The links are set by the System Administrator.

In addition, Blackboard Learn - Community Engagement enables the Institution to create custom tabs and present different tabs to users based on Institution Roles.

<span id="page-10-0"></span>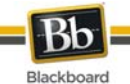

## **How Courses Work**

#### **Overview**

Course and Organizations function in the same way. The Organization Leader and the Course Instructor uses the same tools to provide an online environment. Organizations are available with the Blackboard Learn - Community Engagement, while Courses are available with Blackboard Learn - Course Delivery.

A Course consists of the Course Menu or Organization Menu and a content frame. The Menu links users to content and tools. The content frame displays content and tools.

#### **Instructors and Leaders**

Course Instructors manage all of the tools and content related to Courses; Organization Leaders manage all of the tools and content related to Organizations.

#### **Functions**

The table below includes information on the components of a Course. The names of the areas can be changed by the Instructor, Leader or the System Administrator.

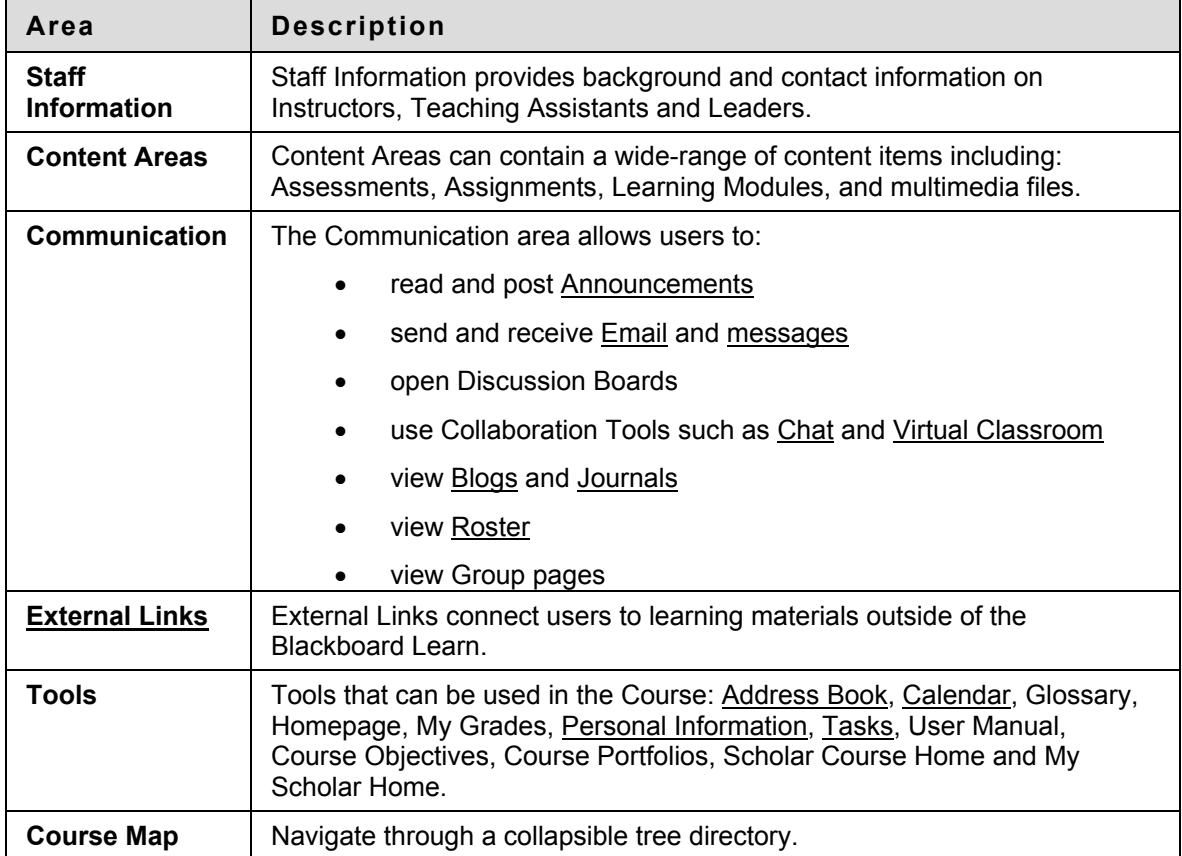

<span id="page-11-0"></span>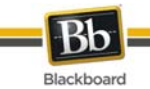

# **Gateway**

#### **Overview**

The Gateway page welcomes users and provides a login button to access Blackboard Learn. Users must have a valid Username and password to login.

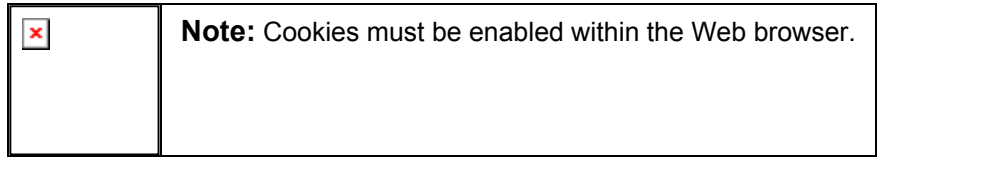

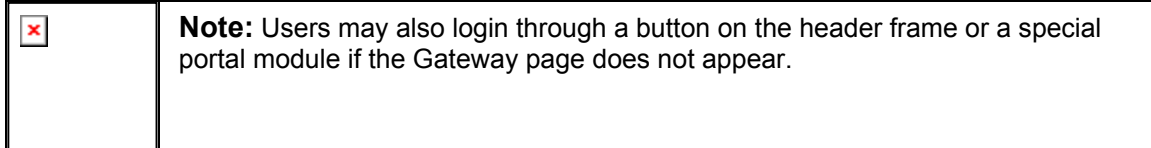

#### **Functions**

The following **may** appear on the Gateway page.

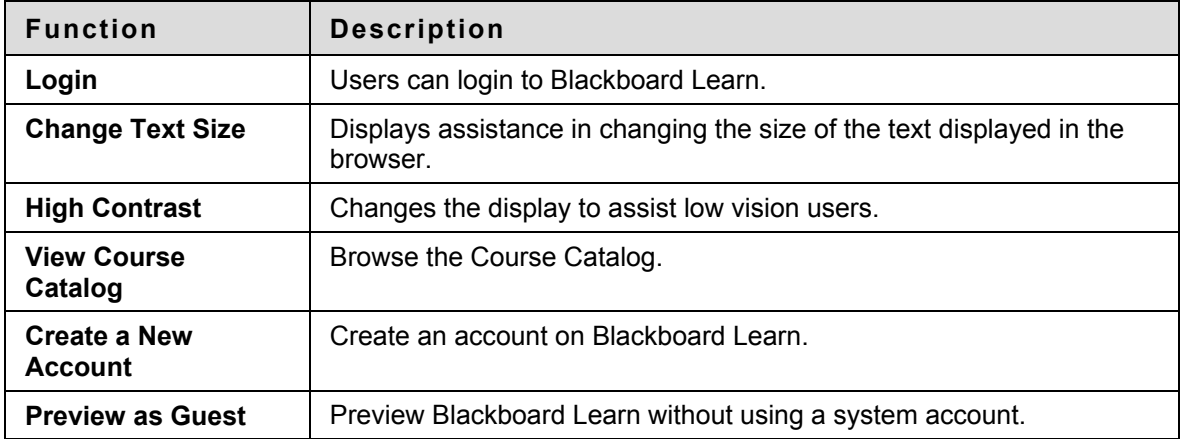

#### **Secure your Password**

Passwords enable access to personal information. To maintain security do not share passwords with others.

#### **In this section**

This section includes the following topics.

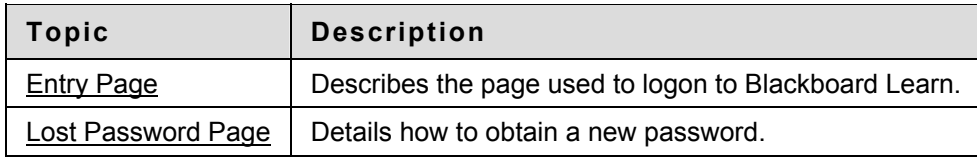

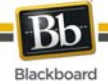

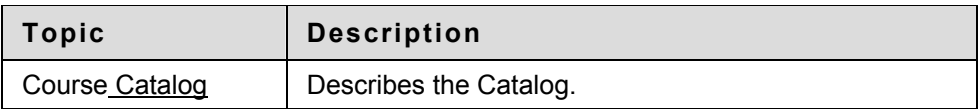

<span id="page-13-0"></span>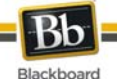

# **Entry Page**

Users login to Blackboard Learn from the Entry page. Click **Login** on the Gateway page to access the Entry page.

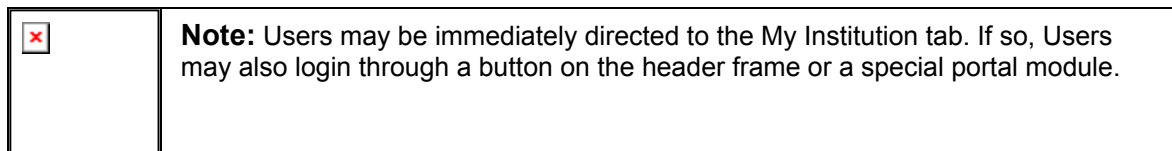

#### **Fields**

s.

The table below details the entry fields on the Entry page.

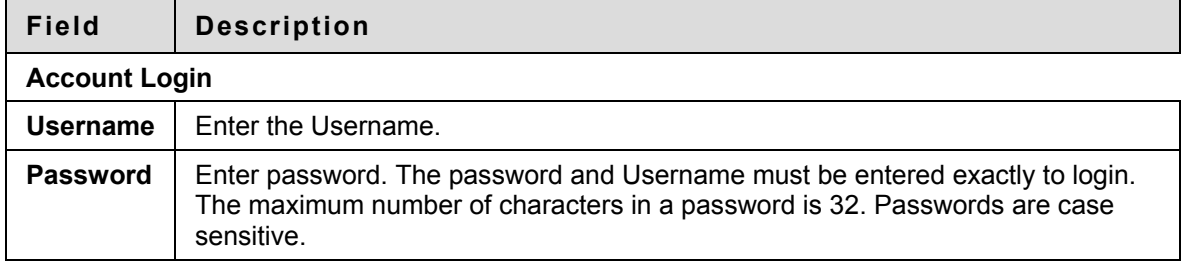

#### **Functions**

The table below presents the functions available to users on the Entry page.

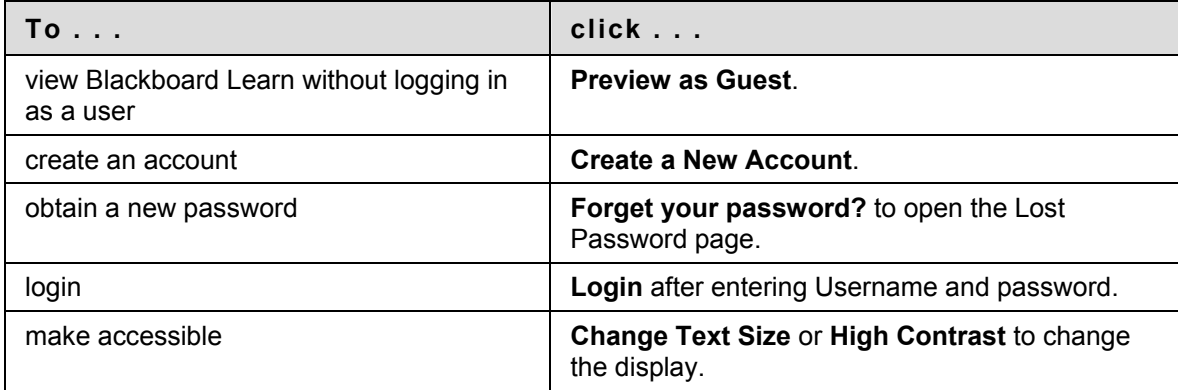

<span id="page-14-0"></span>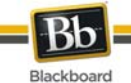

# **Lost Password**

#### **Overview**

Users must complete the Lost Password page to obtain a new password. Users will create a new password based on instructions received in an email. Users must enter information in all the fields in the **Username Option** section or all of the fields in the **Email Address Option** section.

#### **Find this page**

Follow the steps below to open the Lost Password page.

- 1. Enter the URL for Blackboard Learn into a Web browser.
- 2. Click **Login**.
- 3. Click **Forgot Your Password?**

#### **Fields**

The table below details the fields on the Lost Password page.

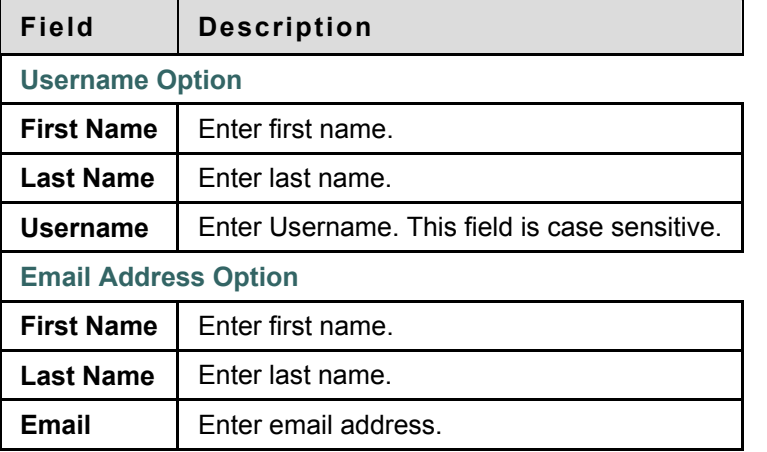

<span id="page-15-0"></span>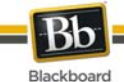

# **Catalog**

#### **Overview**

The Course Catalog lists all Courses offered at the Institution in defined categories such as semester and subject matter. The Organization Catalog lists all Organizations at the Institution in defined categories, such as Organization type or semester availability.

The Catalog allows users to search for Courses or Organizations via keyword or a specific category. The links in the catalog display Instructor information and a Course description. Users may also be able to enroll, preview, or log into a Course depending on how the Institution customizes Blackboard Learn.

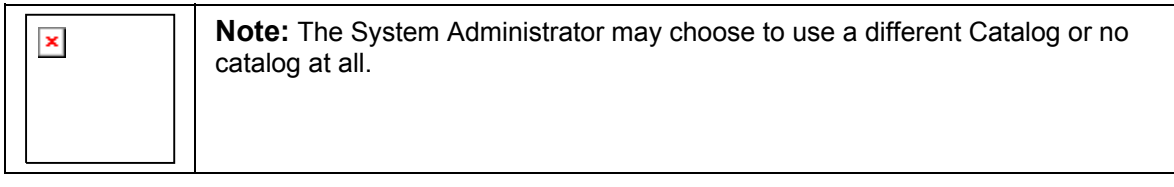

#### **Find this page**

Click **Browse Course Catalog** from the Gateway page. Or, login and open the Courses tab or the Communities tab.

#### **Functions**

The table below details the available functions on the Catalog page.

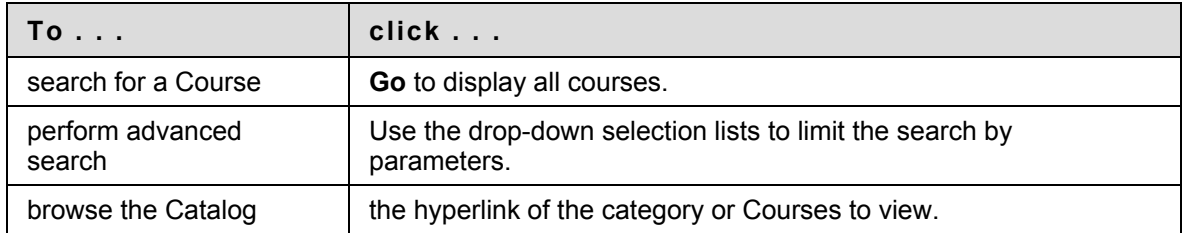

#### **View a Course as a Guest**

Users are able to browse the catalog and preview Courses as a guest. Click on the link to a Course to view it as a Guest. Guests do not have access to the entire Course.

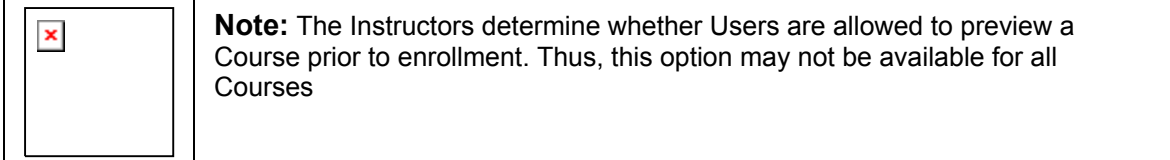

<span id="page-16-0"></span>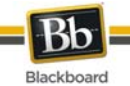

# **Working in Blackboard Learn**

#### **Overview**

This section discusses how to navigate and enter text in Blackboard Learn.

#### **In this section**

This section includes the following topics.

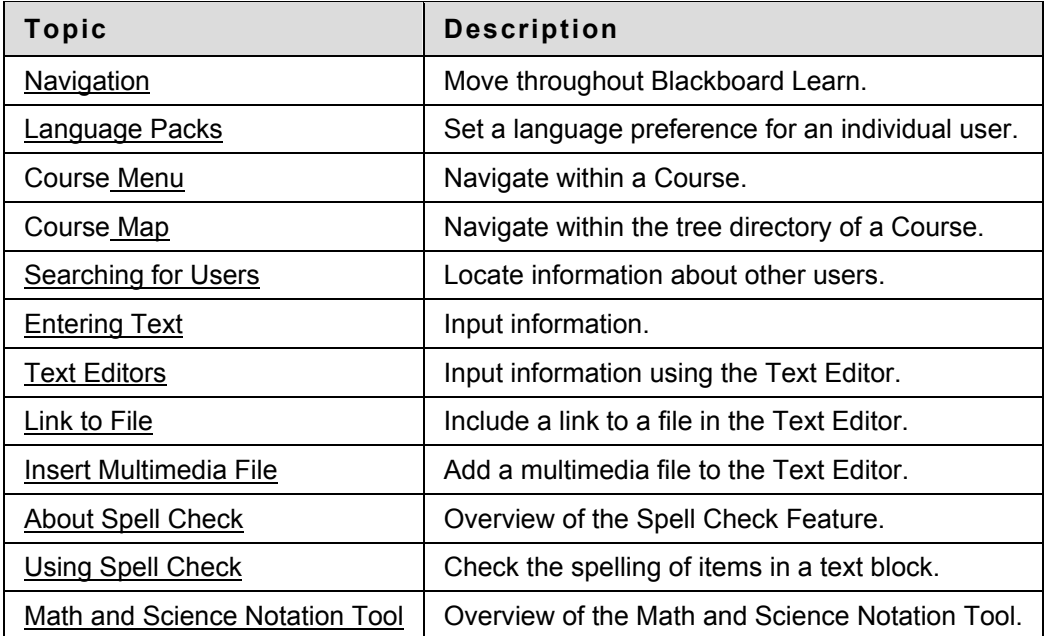

<span id="page-17-0"></span>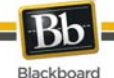

# **Navigation**

Only the material in the content frame changes when moving to a new area or page. The tabs and header frame are always available for quick access to those navigation features.

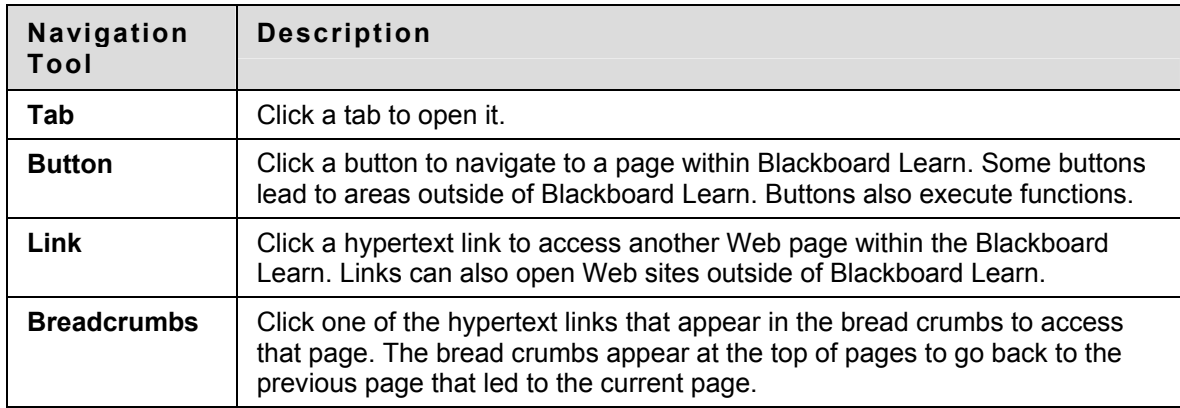

#### **Linking to a Course**

To link to a Course, copy the URL from the address bar in the Web. Links can be posted inside or outside Blackboard Learn. Users are prompted for authorization before accessing the Course.

<span id="page-18-0"></span>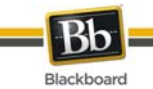

# **Language Packs**

#### **About Language Packs**

Language Packs present Blackboard Learn using language and cultural norms matched to different audiences. Language Packs are defined at the system level, the Course level and finally at the user level.

At the system level, the Administrator defines one language pack as the system default. This is the language that appears when no other language packs are specified at the Course level or at the user level.

At the Course level, the Instructor can set a language pack and enforce it. When a language pack is enforced, all users see that language pack. If the language pack is not enforced, and a user has a preferred language pack associated with their account, the user's language pack preference overrides the Course language pack.

At the user level, individuals may select their preferred language pack.

#### **Set a Language Pack Preference for a User**

Follow these steps to set a language pack for a user.

- 1. Click **Personal Information**. This is tool is available in the Tools module.
- 2. Click **Change Personal Settings**.
- 3. Select a language pack from the drop-down list.
- 4. Click **Submit**.

#### **Spell Check and Language Packs**

The Spell Check tool supports English (United States), English (Great Britain), French, and Spanish. The Spell Check tool does not work with other language packs. If Spell Check does not recognize the language pack it uses a supported dictionary.

<span id="page-19-0"></span>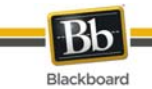

## **Course Menu**

#### **About the Course Menu**

The Course Menu appears on the left side of a Course and contains links to materials and tools within the Course. The Instructor can customize the style of the Course Menu and the content and tools available to users.

The size of the Course Menu frame may be expanded or collapsed. Click the arrow icons to collapse the Course Menu so it is out of sight or expand it to its fullest size. The Course Menu may also be displayed in a separate window by clicking the appropriate icon.

The Course Menu can be displayed as a List of options or as a Folder tree. The List view contains text links that lead to Course materials and tools. The Folder view uses icons and expandable folders to access content and tools.

Use the List View and Folder View icons to change the display.

Instructors can determine the default view of the Course Menu, so these options may be unavailable.

#### **View New Content**

When content is added to the Course Menu or the Course Map it takes 20 minutes for it to cache; this means that new content in the Course Menu and Course Map does not appear for 20 minutes. To view content within the first 20 minutes it has been added click **Refresh**.

<span id="page-20-0"></span>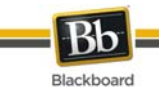

# **Course Map**

#### **About the Course Map**

The Course Map is a collapsible tree directory that is used for navigation within a Course. The Course Map may be opened from the Course Menu. The Content Map, similar to the Course Map, is available within Virtual Classroom sessions.

#### **Display the Course Map**

The Course Map allows users to navigate within a Course. It may be opened from the Detail View and the Quick View of the Course Menu. Select **Course Map** in the Tools Panel on the Course Menu to open the Course Map. All available content appears within the Course Map.

<span id="page-21-0"></span>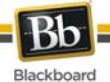

# **Searching for Users in a Course**

Use the User Directory in the Tools panel to search for a particular user within a Course.

#### **How to Search for Users**

- 1. Click **Tools** in the Course Menu.
- 2. Click **Roster**.
- 3. Use the following parameters to search for users:
	- First Name
	- Last Name
	- Contains
	- Equal to
	- Starts with
	- Not blank
- 4. Enter text in the search field.

#### 5. Click **Go**.

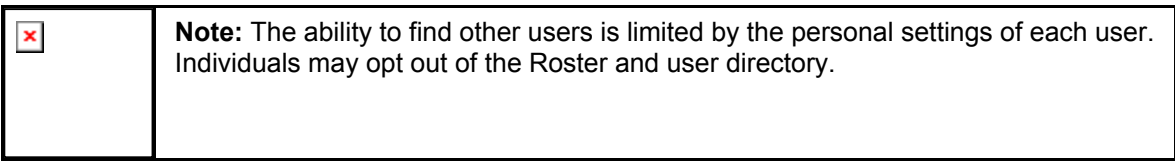

<span id="page-22-0"></span>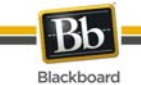

# **Entering Text**

#### **Overview**

By default, Blackboard Learn formats text to 12-point, left-justified Arial. Any other formatting must be done with HTML tags or using the Text Editor.

#### **Text Editor Options**

The following options are available in most text entry boxes in the Blackboard Learn:

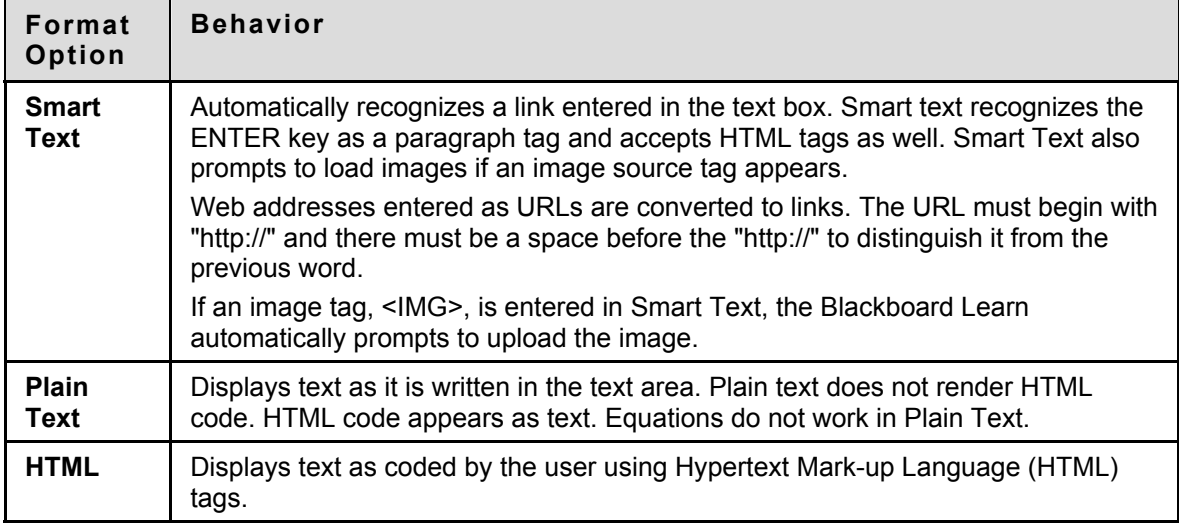

#### **File names**

Blackboard allows the use of all characters in file names. However, the user's operating system and browser may limit the types characters accepted.

<span id="page-23-0"></span>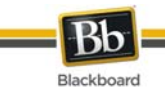

# **Text Editor**

#### **About the Text Editor**

Smart text, Plain text, or HTML may be used in the Text Editor. Options at the bottom of the box allow the user to switch format at any time.

Smart text should be used if the intent is to display the text in the exact way that it is typed in. Line breaks, tabbing, and other keyboard formatting are retained with Smart text. Text written with HTML tags display as rendered text; for example, if a word is typed with bold tags the word appears in bold. Do not use Smart Text to display the actual HTML tags.

Plain text strips any formatting from the text, except for line breaks. The result is completely unformatted text. This may be useful if the user needs to do a lot of copy and pasting of the content, or if the intent is to display code information. For example, if the user wants to show how to write something in HTML, Plain text should be used to retain the HTML tags in the content. Plain text does not work with MathML or the equation editor. Changing a text box that includes a mathematical formula to Plain text will make the formula unreadable.

The HTML option should be used if the user knows HTML and opts to type HTML tags into the Text Editor. The result will be content formatted by the HTML tags used.

Preview shows the user how the formatted text appears when rendered in the browser. Features that appear in the Text Editor may include WebEQ, MathML, and SpellCheck.

The Text Editor has three rows of buttons. Each of these rows may be collapsed by using the arrows to the left of the row.

**Note:** The Administrator has the right to turn off the Text Editor, require users to  $\pmb{\times}$ opt in, and control the availability of the features (Spell Check, WebEQ, MathML, HTML Validation). Not all users will see all features.

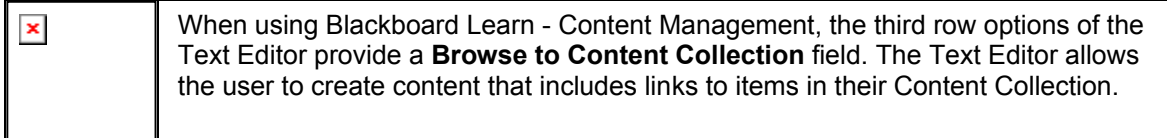

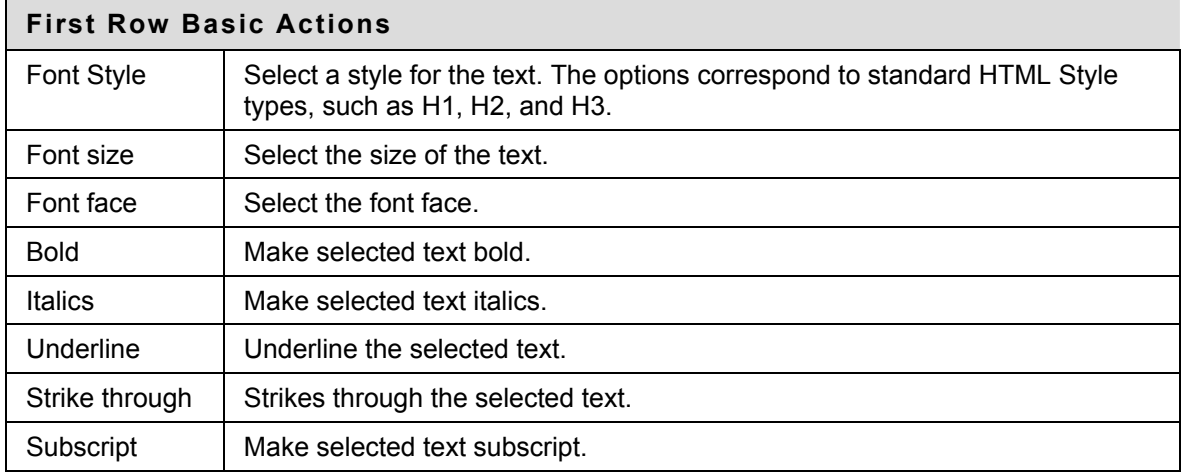

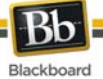

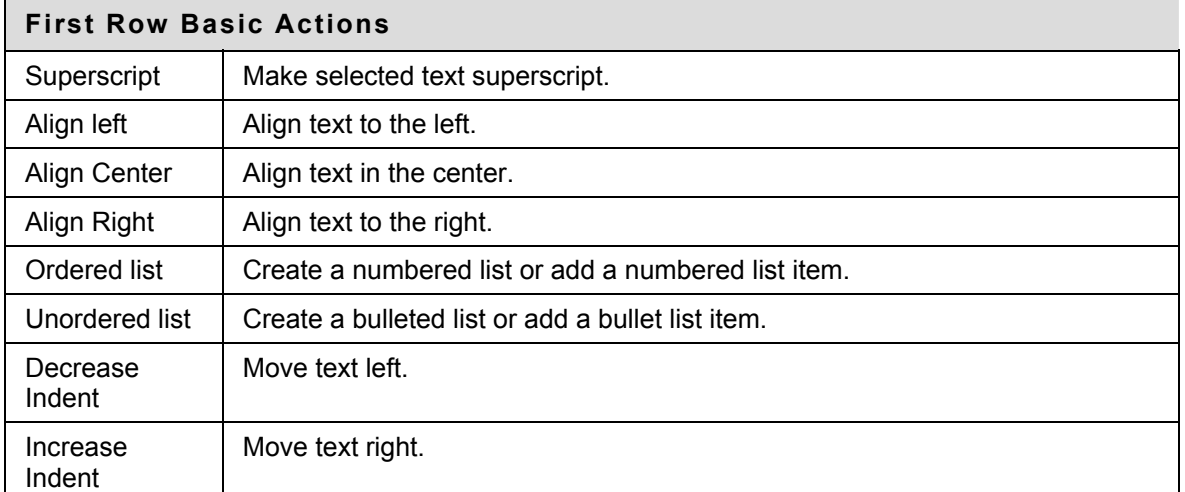

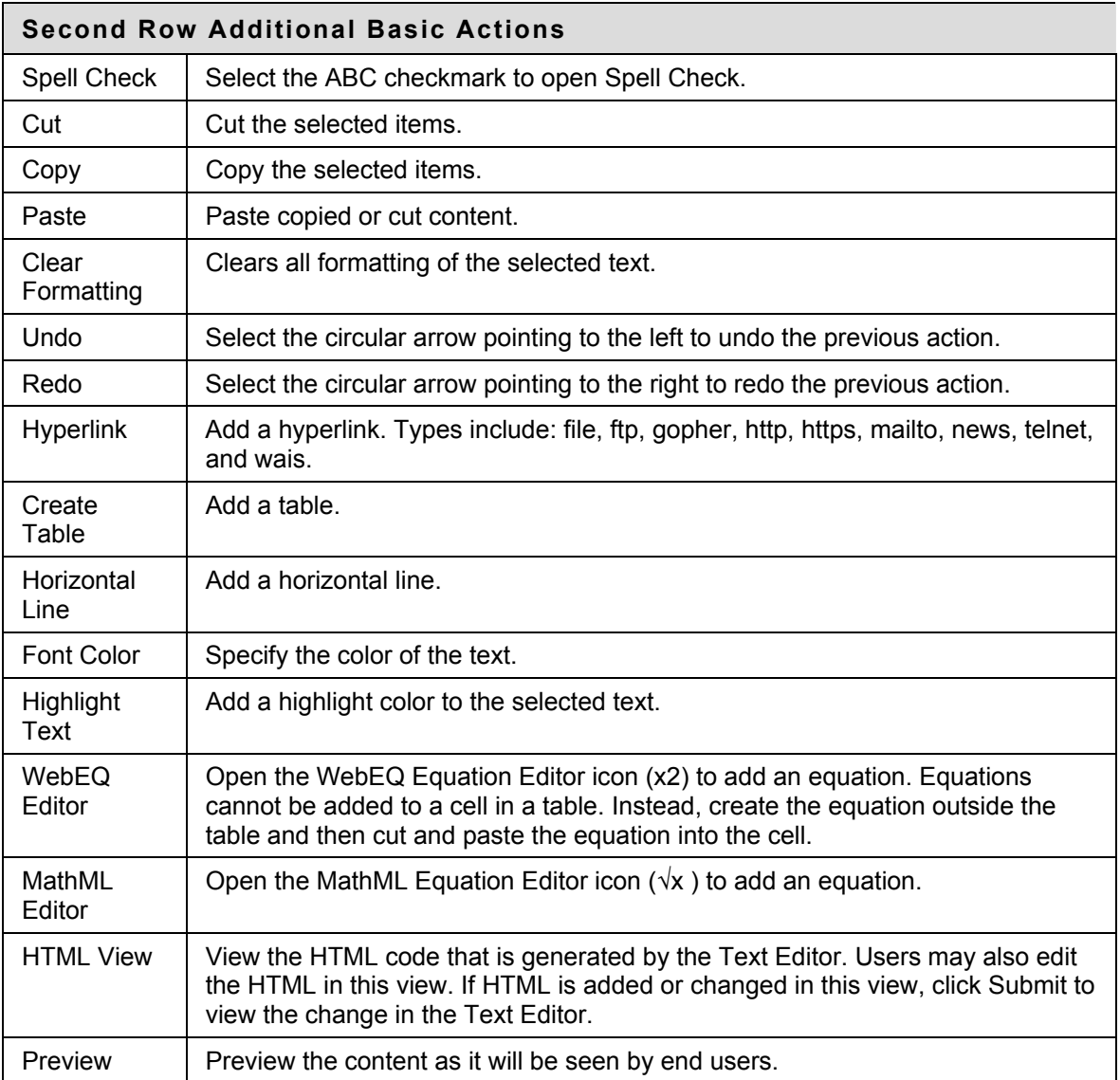

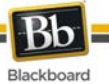

# **Second Row Additional Basic Actions**

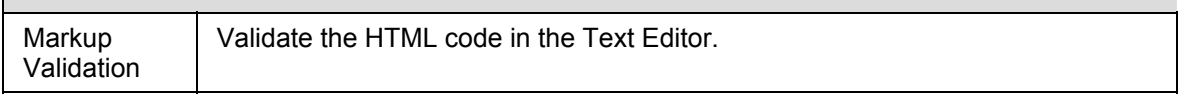

The following table includes a description of some options specific to each type of file attachment.

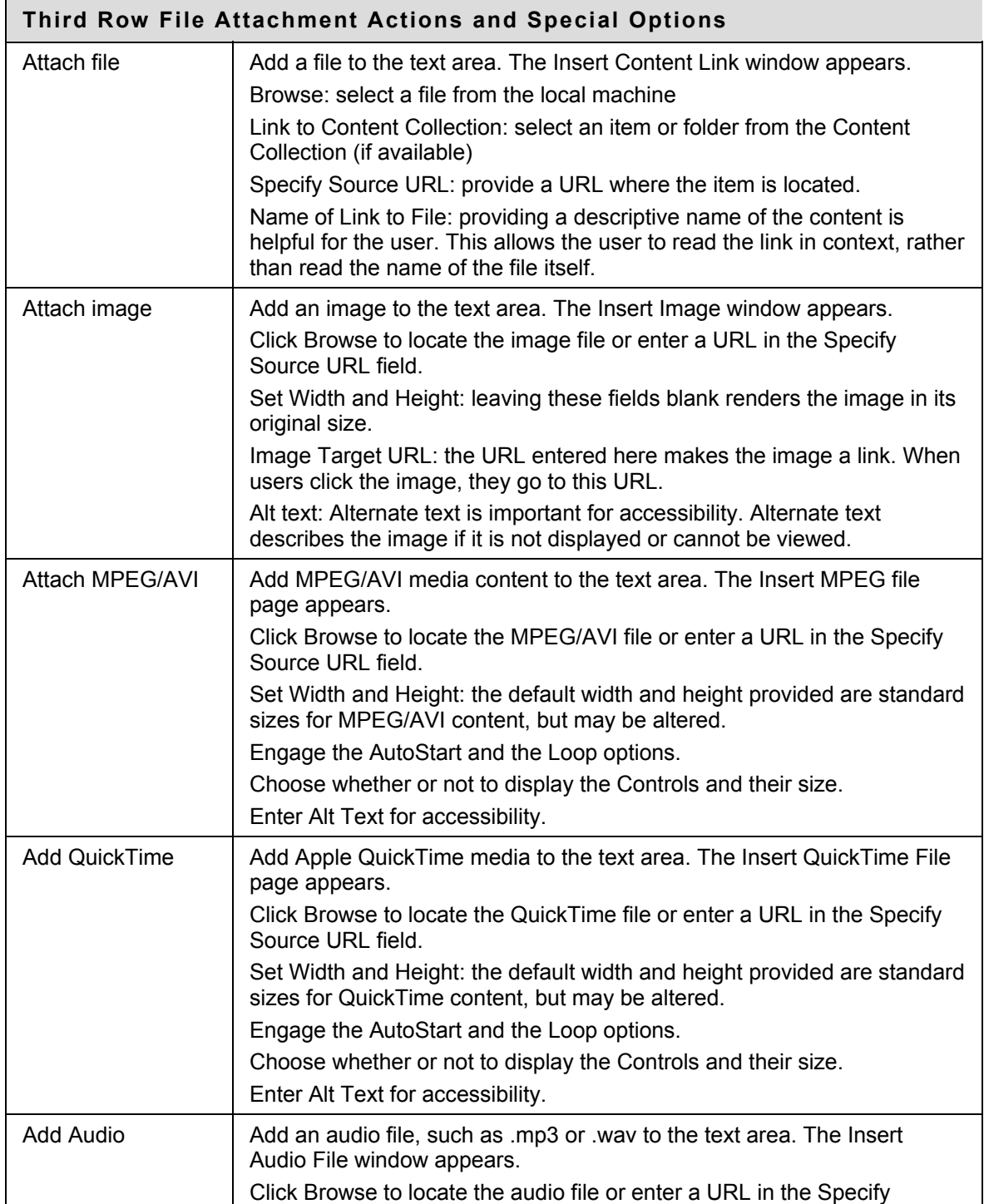

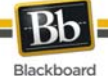

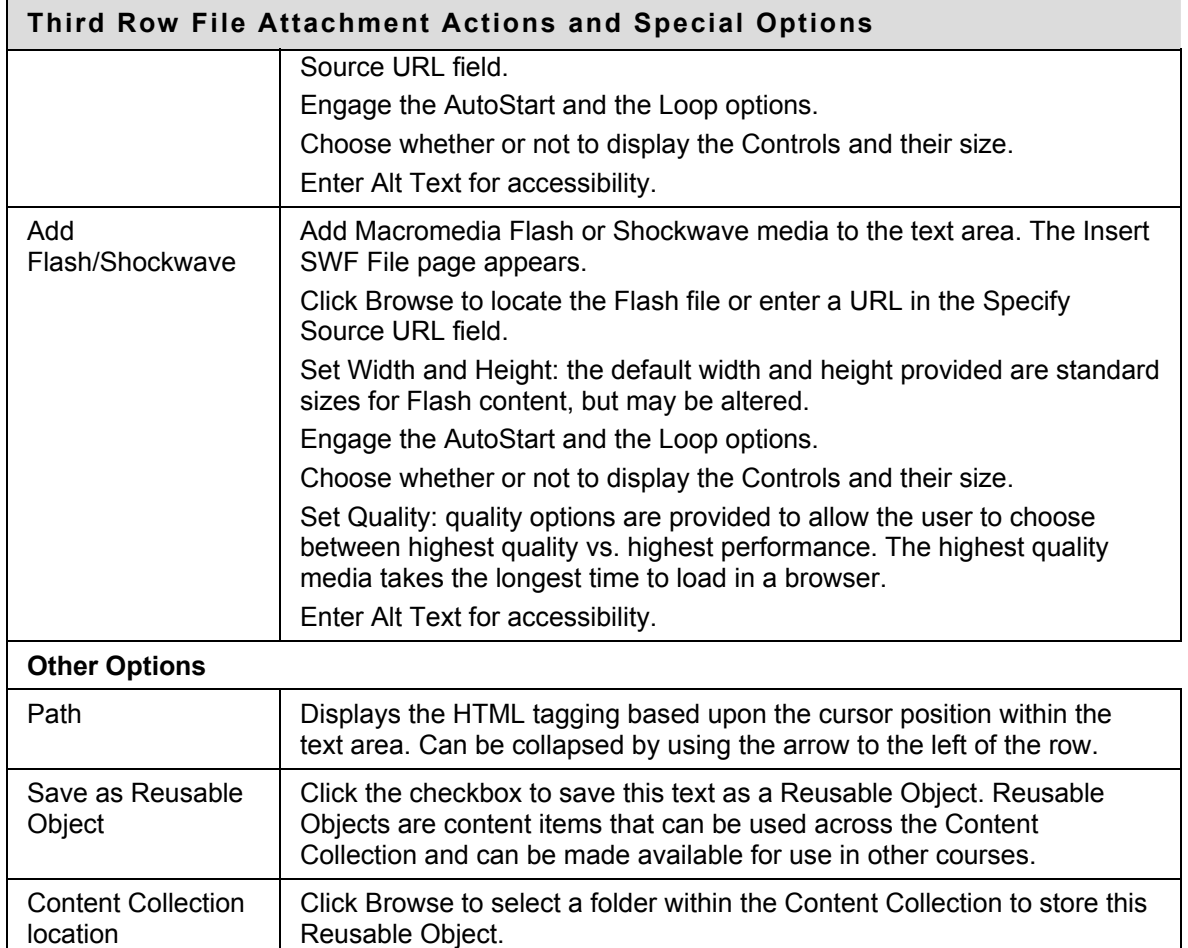

#### **Attaching files in the Text Editor**

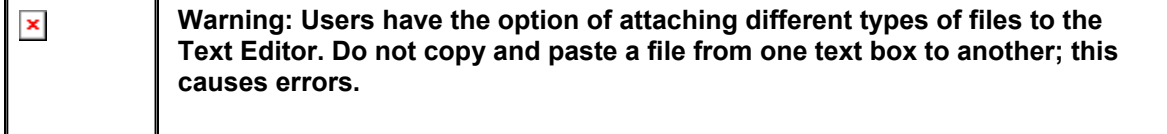

#### **Missing image detection in the Text Editors**

Missing Image Detection functionality is available on the Add Item page under the following scenarios when a user:

- pastes HTML with a broken image into the HTML view of the Text Editor •
- pastes HTML with a broken image into the Text Editor and selects the HTML option
- pastes HTML with a broken image into the Text Editor selects the Smart Text option

Missing image detection functionality does not apply when a user:

- pastes HTML with a broken image into the Text Editor and selects the Plain text option •
- pastes HTML with a broken image into the Text Editor

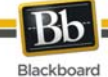

- uploads an HTML file with a broken image from the third row of the Text Editor
- links to an HTML file in the Content Collection with a broken image (either via the third row of the Text Editor or as a URL in the Text Editor).

#### **Keyboard Shortcuts for the Text Editor**

The Text Editor supports the following keyboard shortcuts:

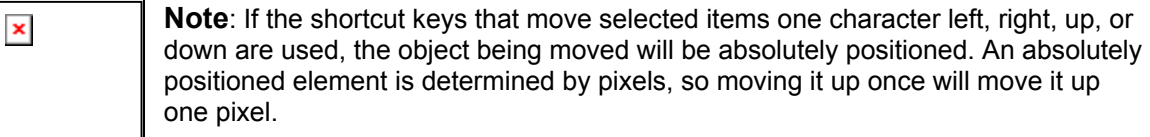

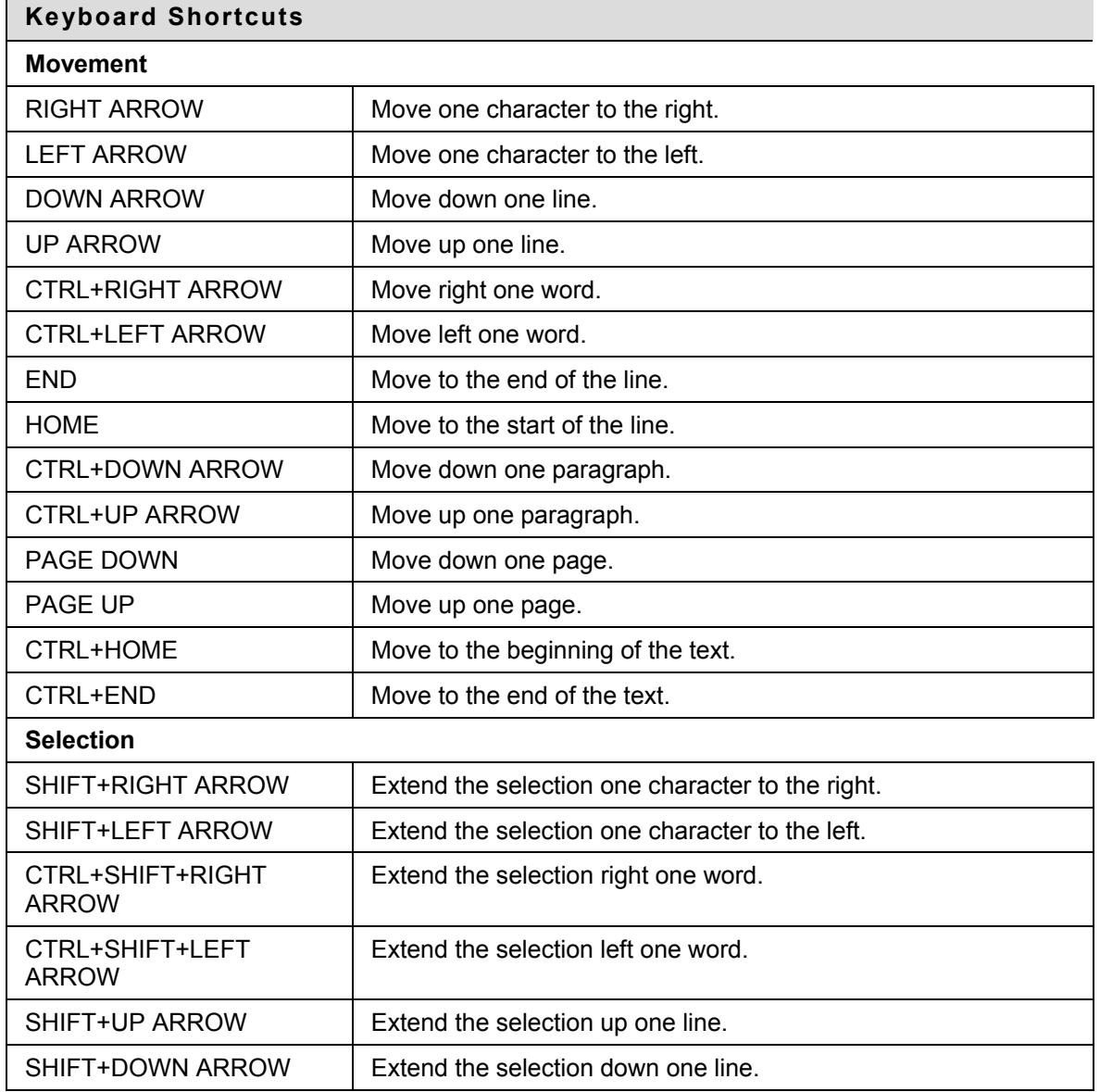

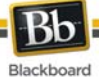

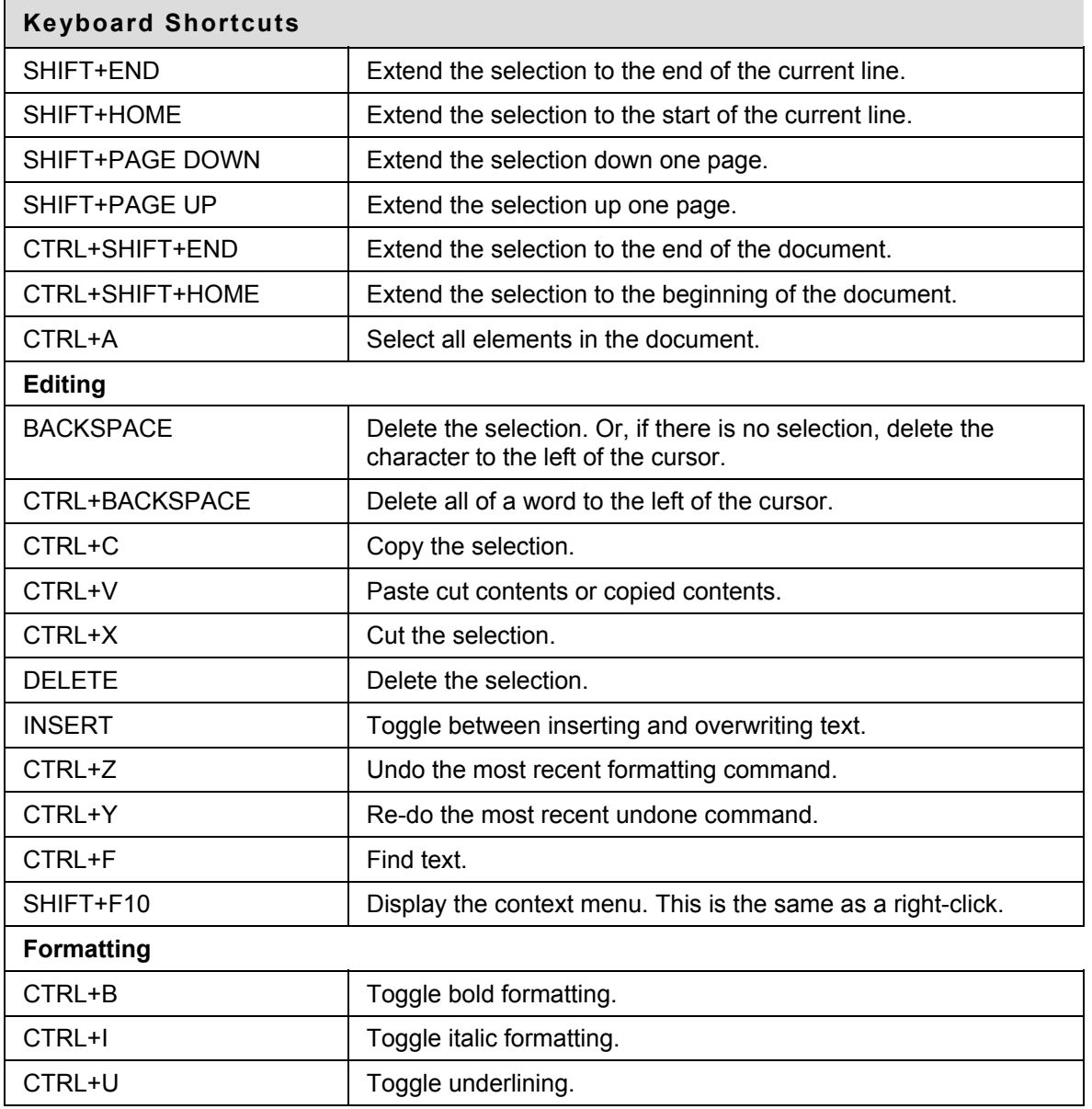

<span id="page-29-0"></span>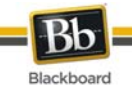

# **Link to File Attachment**

#### **Overview**

Users may include a link to a file attachment from the Text Editor.

#### **Fields**

The table below details the fields on the Insert Content Link to File window:

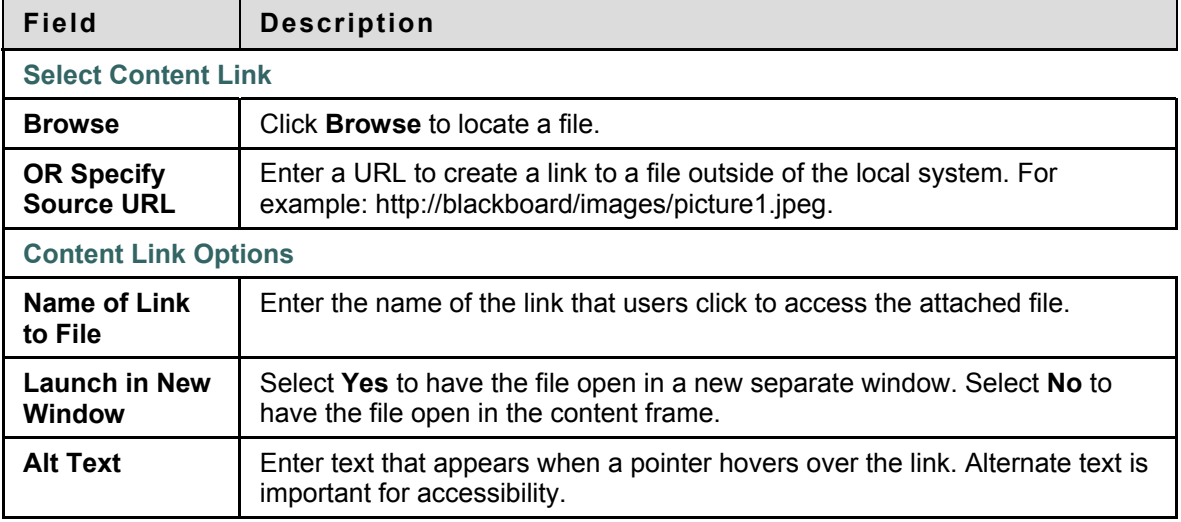

<span id="page-30-0"></span>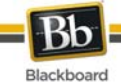

### **Insert Multimedia File**

#### **Overview**

Users may add the following multimedia files when authoring content in the Text Editor.

- **Image**
- **MPEG or AVI** MPEG (Moving Picture Expert Groups) files are audio-visual files in a digital compressed format. AVI (Audio Video Interleave) is Microsoft's file format for storing audio and video data.
- **QuickTime** QuickTime is a video and animation system that supports most formats, including JPG and MPEG. Users with a PC will require a QuickTime driver to view QuickTime files. Macintosh users do not require this driver.
- **Audio**
- **Flash or Shockwave**. Macromedia Flash and Shockwave files support audio, animation and video; they are also browser independent. Browsers require specific plug-ins to run Flash and Shockwave files.

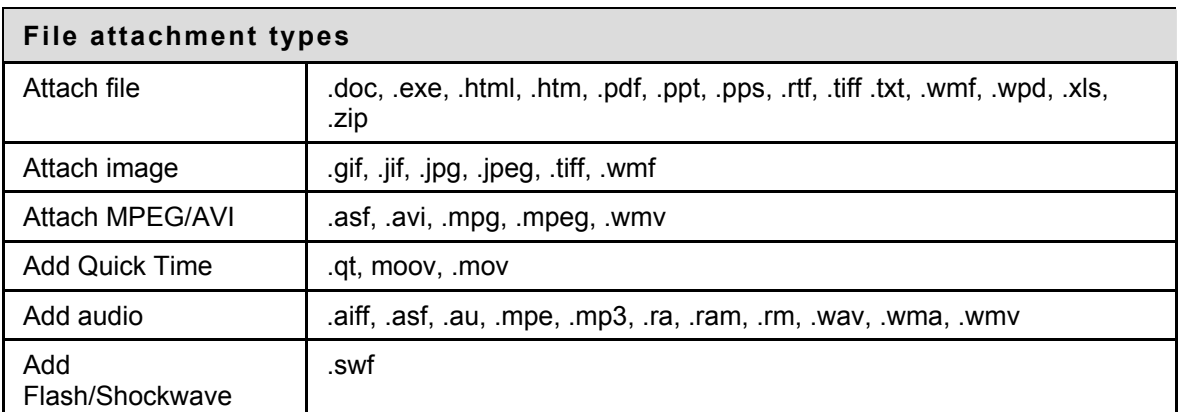

The following table explains which button in the Third Row of the Text Editor is used to add different file types.

The options to control how a multimedia file displays, such as should it loop, should the controls display, will not be available after the file has been inserted. To edit these options, use the HTML view and edit the options directly.

#### **Image Fields**

The table below details the fields on the Insert Image page:

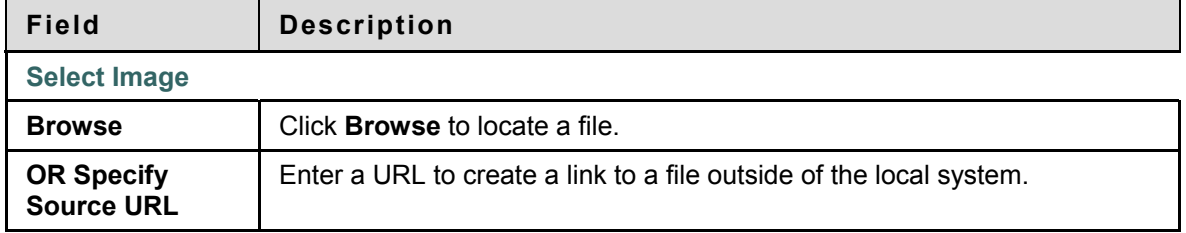

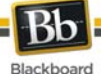

**Field Description Image Options Set the Width** Enter the width of the image in pixels. **Set the Height** | Enter the height of the image in pixels. **Image Target URL** Enter a URL to create a link to a file outside of the local system. **Launch in new window** Choose whether to display the image in a new window. **Border** Choose a border for the image. If None is chosen there will be no border around the image. **Alt Text** Alt Text is displayed if the image does not display and is read by screen readers. It is important to include for accessibility.

#### **MPEG or AVI Fields**

The table below details the fields on the Insert MPEG File page:

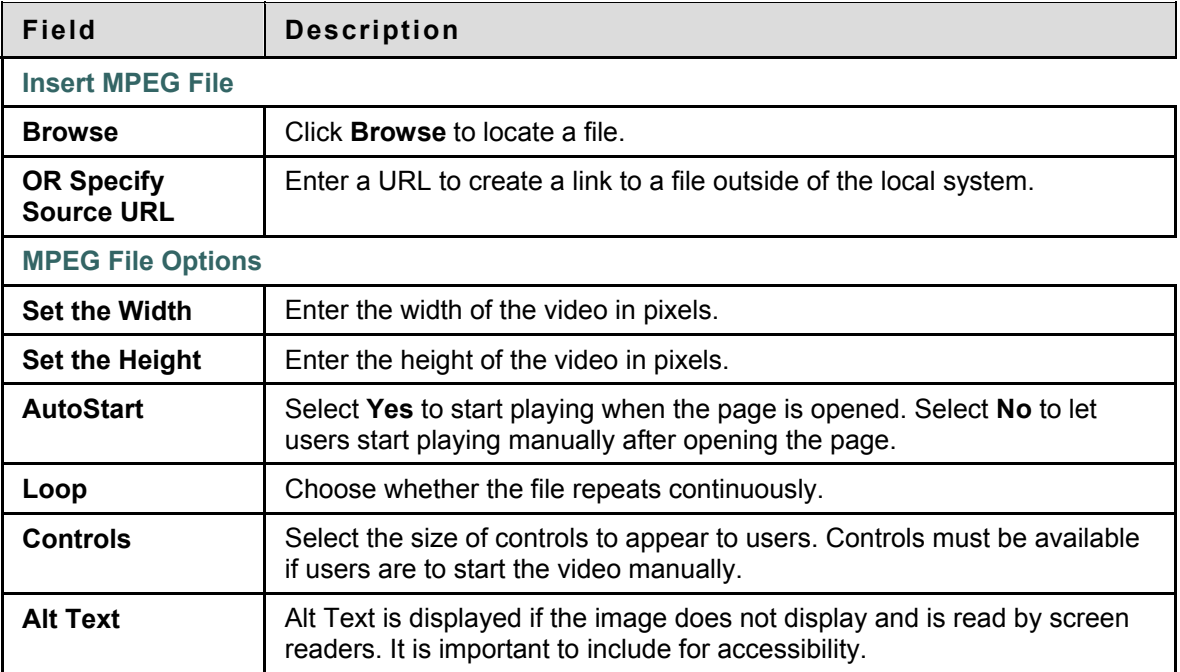

#### **QuickTime Fields**

The table below details the fields on the Insert QuickTime File page:

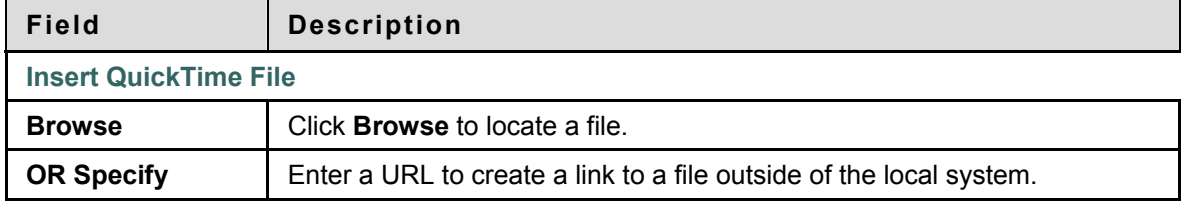

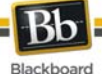

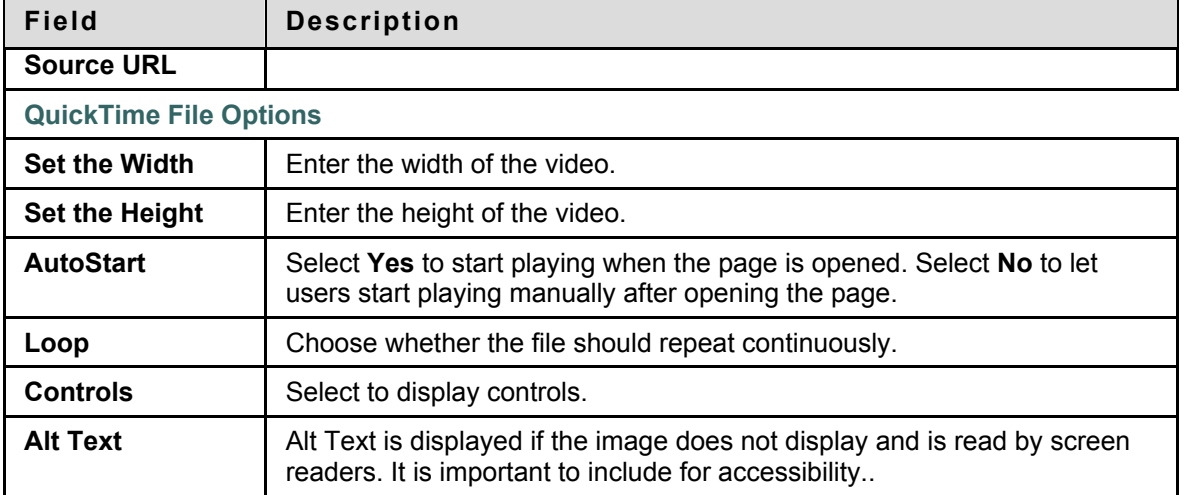

#### **Audio Fields**

The table below details the fields on the Insert Audio File page:

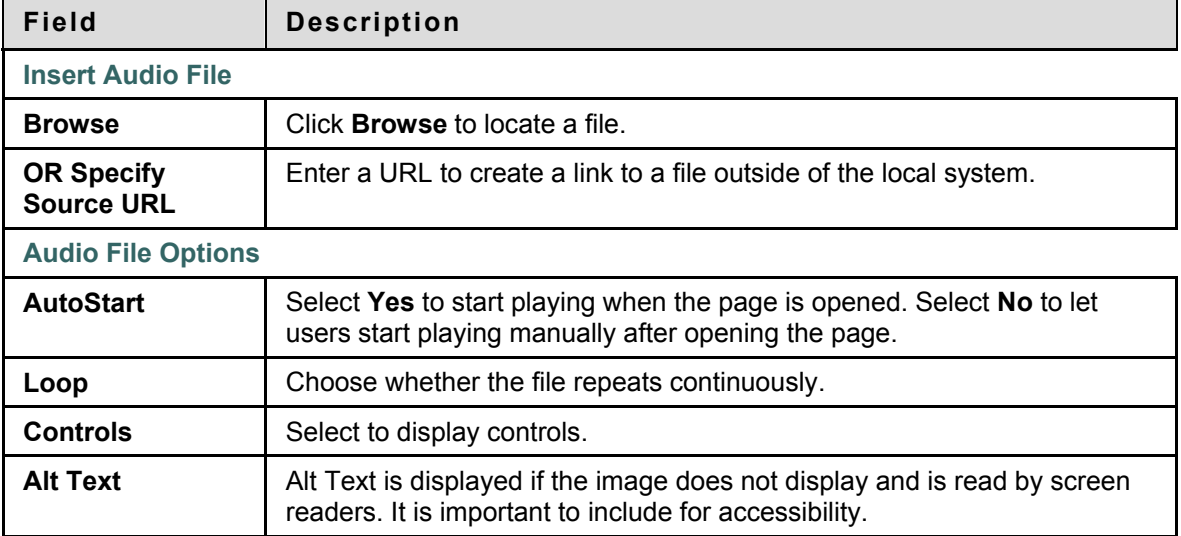

#### **Flash or Shockwave Fields**

The table below details the fields on the Insert SWF File page:

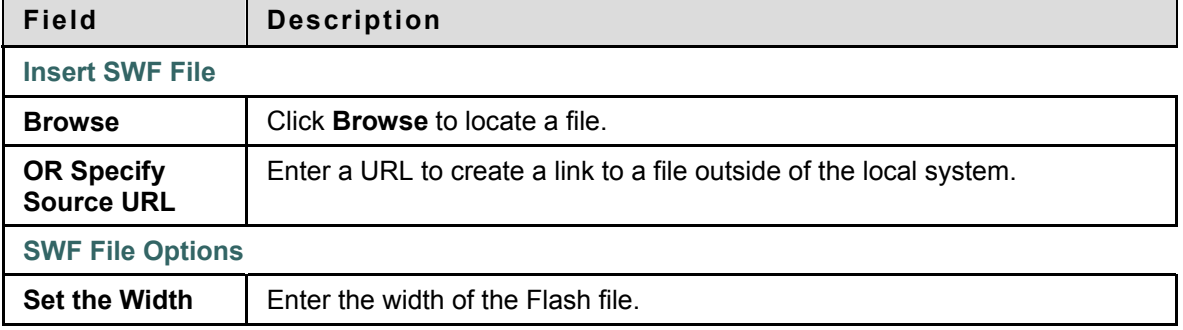

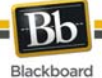

**Field Description Set the Height** | Enter the height of the Flash file. AutoStart Select Yes to start playing when the page is opened. Select No to let users start playing manually after opening the page. **Loop Choose whether the file repeats continuously. Set Quality** Select the quality of the images that will appear to users. Note that the better the quality of an image the larger the file. Larger files take longer to open. **Alt Text** Alt Text is displayed if the image does not display and is read by screen readers. It is important to include for accessibility.

<span id="page-34-0"></span>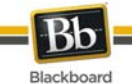

# **About Spell Check**

#### **Overview**

The Spell Check feature supports a full English dictionary, a supplemental word list configured by the System Administrator, and custom word lists that are stored as a cookie on a user's local machine. The spell check feature is available wherever users can enter blocks of text. It is also available as a module with Blackboard Learn - Community Engagement.

#### **Word lists**

Misspelled words are determined by the following three sources:

- **Spell Check Dictionary**: A full English dictionary that includes words that are not flagged for correction. The dictionary is the only source for suggestions. This dictionary cannot be edited.
- **Supplemental Word List**: A list of additional terms added by the System Administrator that do not appear in the default dictionary.
- **Personal Word List**: This word list is stored as a cookie on each user's local machine. Words are added to this list using the **Learn** function. The words in the personal word list are not flagged for correction. These words are not included as suggestions for misspelled words.

Extensive personal word lists may slow performance of the Spell Check tool.

#### **Personal Word List and Cookies**

The personal word list is stored as a cookie on the user's local machine. The cookie is not user or installation specific. Therefore, a user's word list is available to them whenever they are using Spell Check as long as they are on the same local machine. If another user logs onto the same machine, that user will have the personal word list stored on that machine applied to Spell Check. For example, if a user creates a personal word list on a computer in the computer lab, this word list will be available to all users who use this computer in the lab. The user may not take this word list with them to a different computer.

<span id="page-35-0"></span>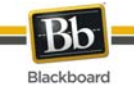

# **Using Spell Check**

#### **Overview**

When Spell Check is launched, it reviews the text block and sequentially brings up any words it does not recognize for review.

#### **Functions**

The table below details the functions available with Spell Check.

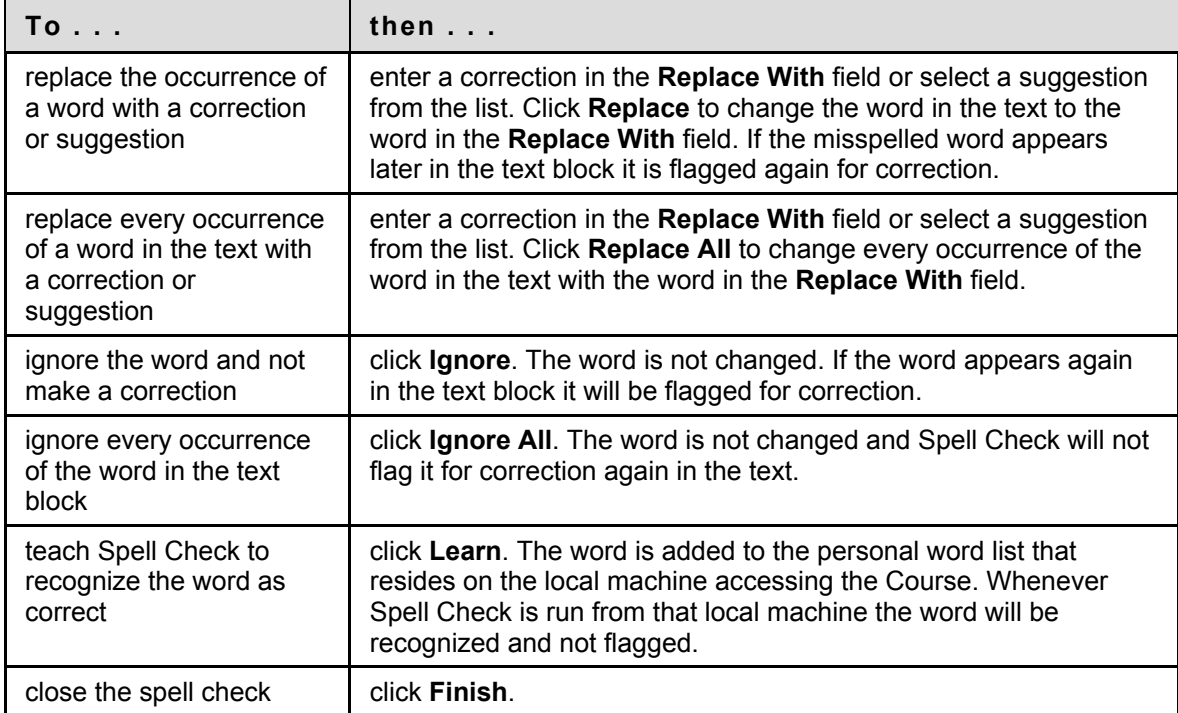

#### **Recognized errors**

Note how Spell Check handles the following circumstances:

- Double words are recognized as errors.
- Irregular capitalization is not recognized as an error.
- Initial capitalization at the beginning of sentences is not checked.
- Words in ALL CAPS are checked for spelling errors.
- Words that contain numbers are recognized as errors.
- A word that appears in the supplemental or personal word list must be entered as a correction during a spell check (these words do not appear as suggestions). The Spell Check tool must be run again to verify that the word is spelled correctly.
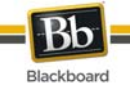

# **Math and Science Notation Tool – WebEQ Equation Editor and MathML Editor**

The Math and Science Notation Tool (WebEQ Equation Editor) is a general purpose equation editor. The Math and Science Notation Tool enables users to use mathematical and scientific notation. Users can add equations, edit existing equations, and move equations within the Equation Editor. All of the Equation Editor symbols are based on MathML, a markup language for math on the Web. MathML is a subset of XHTML.

Users may receive a pop-up box when launching WebEQ that asks the user to trust an applet provided by Design Science, the maker of WebEQ. If users click **Always**, the pop-up no longer appears on that computer when launching WebEQ.

For best performance on a Windows® operating system, use Internet Explorer 6.0 or above.

For best performance on a Macintosh®:

- Mac OS X v10.2 (or a later version)
- Install the MRJPlug-in. http://homepage.mac.com/pcbeard/MRJPlugin/

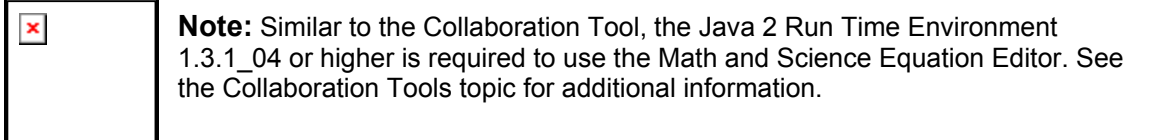

### **MathML Equation Editor**

The MathML Equation Editor functions in the same way at the Math and Science Notation Tool. Instead of opening with the symbol buttons, a blank text box appears where users can enter XML.

### **Functions**

The table below details how to access the Equation Editors.

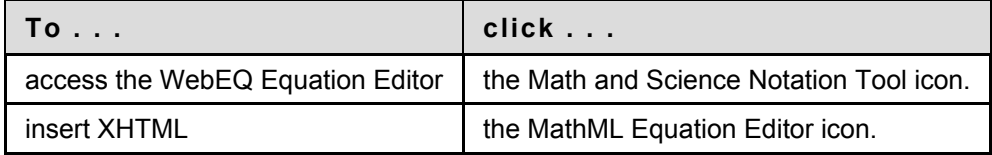

# **Adding and Editing Equations**

Once an equation has been created it can be copied and used again or copied and Edited using the Notation Tool features.

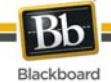

# **Functions**

The table below describes the functions available in the Math and Science Notation Tool.

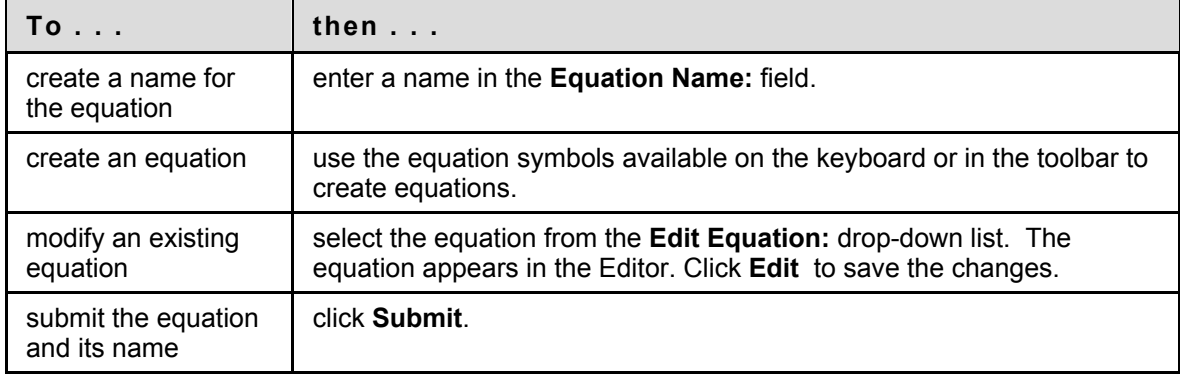

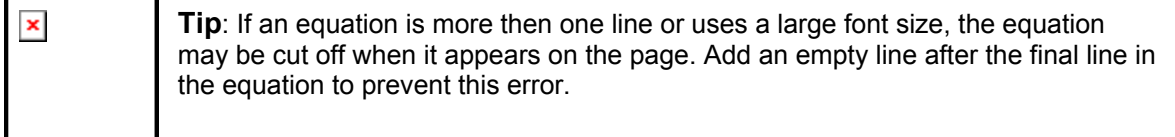

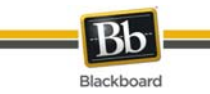

# **Part Two: Courses**

Courses include content and tools for teaching, collaborating, and learning. This part includes the following sections:

- [Content](#page-0-0)
- **[Communication](#page-52-0)**
- [Tools](#page-0-0)

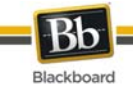

# **Content**

### **Overview**

The names of the areas in a Course are configured by the Instructor or the System Administrator and may differ from the names shown in this section. The function of each area will not change even if the name and purpose of the area is different. The Instructor or the System Administrator may not make all of these areas available. The Course Areas that are available to Users make up the Course Menu that appears in the frame on the left side of the Course.

### **In this section**

This section includes the following topics.

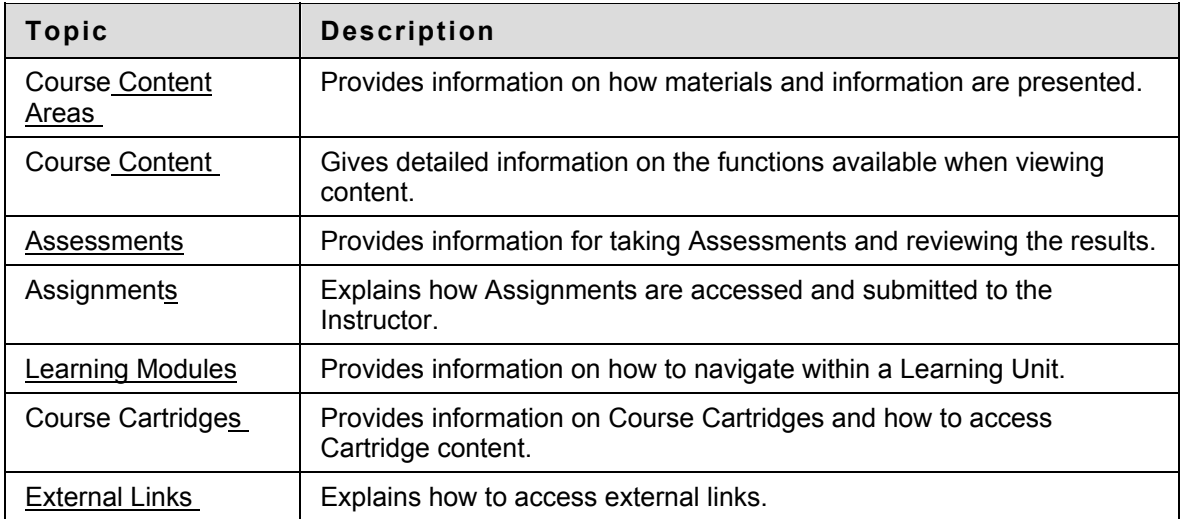

<span id="page-40-0"></span>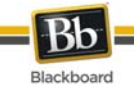

# **Course Content Areas**

### **About Content Areas**

Course Content Areas may contain a variety of learning materials. Instructors use these areas to present information that is relevant to their Courses. Instructors can also add Assessments and Learning Modules to any content areas.

### **Navigating within Content Areas**

Instructors have unlimited options when designing Content Areas. However, navigating through Content Areas is a structured, easy-to-follow process. Content Areas are arranged as a series of nested folders. Each folder can contain items and other folders. Each folder includes the name of the folder, bread crumbs, and items and subfolders the Instructor has included in that folder.

Click the appropriate folder in the bread crumbs to go back to a previous folder or to the beginning of the Content Area. Click the link in a folder to open an item or to open a subfolder.

<span id="page-41-0"></span>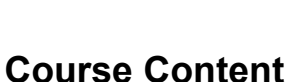

Blackboard

# **Content Visibility**

Instructors may set up rules for content items that limit the availability based on date and time, individual users, Course Groups, and Grade Center scores and attempts. This means that the content displayed in the Course Menu or Content Areas may change over time. For example, if a file is made available after a Test is complete, the file only appears in a Content Area after a Student completes the Test. The following are some examples of how content is released:

- **Date and time** An item may be made available for only one week or after a certain date. For example, lecture notes may be made available after the date of the lecture.
- **Groups**  An item may be available to users in one Group and not another, or it may be available at a different times to users in different Groups.
- **Individual users** An item may be made available only to an individual user.
- **Grade Center attempt**  An item may be made available only after Students have completed an Assessment.
- **Grade Center score** An item may be made available to all users who receive above or below a specific score on an Assignment.

# **Review Status**

Review Status allows the Instructor to track user review of specific content items and may affect the release of additional content. Once the Instructor enables the tool for an item, each Student tracks their progress. For example, the Instructor may enable Review Status for an article added to a Content Area and may make the release of a Quiz contingent upon the Student reviewing the article. Once the Student marks the article Reviewed, the Quiz appears.

A Mark Reviewed button appears on the item when it is opened. After reviewing the item, select this button to mark it Reviewed.

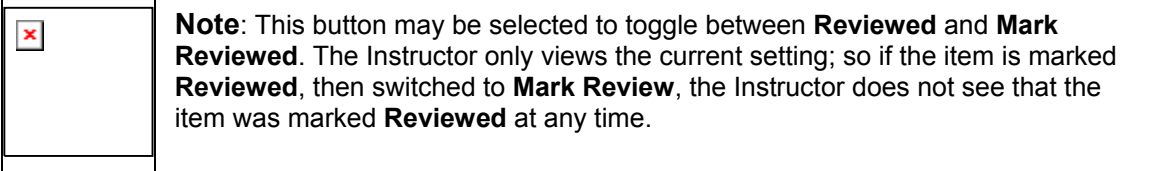

<span id="page-42-0"></span>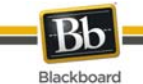

# **Assessments**

### **About Assessments**

An Assessment is a Test or Survey. Assessments can be found in any Content Area, Content Area folder, or Learning Module.

Tests can be used to assess the knowledge of users. The Instructor assigns point values to questions. Student answers are submitted for grading, and the results are recorded in the Grade Center.

Surveys can be used for polling purposes and evaluations. These assessments are not graded.

There are many types of questions that can be included in an Assessment.

- **Multiple Choice**: Allows a number of choices with one correct answer. Indicate the correct answer by selecting a radio button.
- **True / False:** A statement with the option to choose either true or false. True/False answer options are limited to the words True and False.
- **Fill in the Blank:** A statement that requires an answer to complete it. Answers are evaluated based on an exact text match.
- **Multiple Answer:** A number of choices with one or more correct answers.
- **Matching:** Two columns of items where each item in the first column must be matched to an item in the second column.
- **Essay:** A question where the answer must be entered in a text box.
- **Calculated:** Contains a formula with a number of variables. The correct answer can be a specific value or a range of values.
- **Calculated Numeric Response:** Resembles a fill-in-the-blank question except a number is entered to complete the statement. The correct answer can be a specific number or within a range of numbers.
- **File Response:** Uploaded files are used to respond to the question.
- **Hot Spot:** A specific point on an image is used to indicate the answer.
- **Fill in Multiple Blanks:** Multiple responses are inserted into a sentence or paragraph.
- **Jumbled Sentence:** A sentence with a number of variables within it.
- **Opinion Scale / Likert:** A rating scale used to measure attitudes or reactions.
- **Short Answer:** Similar to Essay questions; answer length is limited.
- **Either / Or:** A statement with a pre-defined choice of two answers (Yes/No, On/Off).
- **Quiz Bowl:** An answer appears; the users respond with a who, what, or where question to respond.

### **Grading questions**

The majority of questions in Assessments are auto-graded, meaning that Instructors assign a set number of points to each question when the Assessment is created. Users may find out their score on an Assessment immediately after completing it if all questions are auto-graded and the Instructor releases this information.

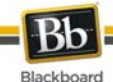

Essay questions, file response, and short-answer questions are not auto-graded, meaning that Instructors must grade these questions manually. After an Assessment is submitted, the Instructor reviews these questions and manually enters a score. If an Assessment contains these question types the Grade for the Assessment is not immediately available after the Assessment is submitted.

## **Take an Assessment**

Assessments are located within Content Areas in a Course. Follow the steps below to begin taking an Assessment:

- 1. Locate an Assessment in a Course Content Area and click the link associated with it.
- 2. Click **Begin** to take the Assessment.
- 3. Instructors may choose to have users enter a password to begin taking an Assessment. If necessary, enter the valid password and click **Submit** to begin the Assessment. The Assessment continues to prompt for a valid password until the correct one is entered.

If the Assessment is timed, the remaining time appears in the bottom of the browser.

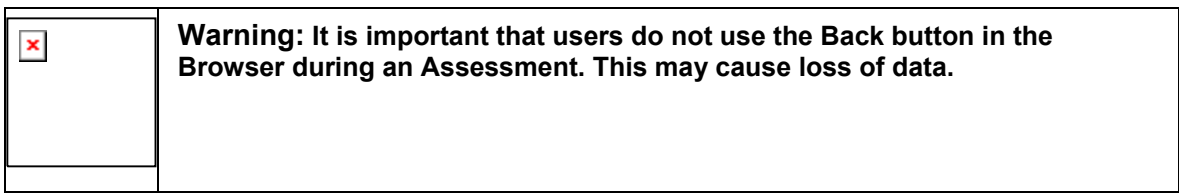

### **Feedback and Grades**

The performance results received by the user after completing a Test depend on the options selected by the Instructor. For example, the Instructor may only show the final score for one Test, while for another Test the final score and correct answers are displayed. Feedback includes one or more of the following:

- The final score for the test
- The answers users submitted
- The correct answers
- Feedback for the questions

To access Feedback and Grade information, select the Test in the Content Area or use the View Grades Tool.

### **Multiple Assessment Attempts**

Users may be allowed to take an Assessment multiple times. If multiple attempts are allowed it is noted at the top of the Assessment. The Instructor may also set a limit on the number of attempts which will also be noted at the top. A link to take the Test again appears if the Test is re-opened. The Instructor determines if one or more of the test attempt scores are recorded in the Grade **Center** 

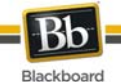

### **Force Assessment Completion**

Users must complete the Assessment the first time it is launched if Force Completion is enabled. If Force Completion is enabled it is noted at the top of the Assessment. Students may not exit the Assessment and continue working on it at a later date. The **Save** button is available for Users to save the Assessment as they work through it, but they may not exit and re-enter the Assessment.

#### **Backtrack Prohibited**

Users may not go back to questions they have already answered if backtracking is prohibited. If backtracking is prohibited it is noted at the top of the Assessment. When taking an Assessment that does not allow backtracking, an error appears if attempting to use the **Back** button within the Assessment.

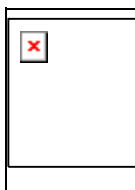

**Warning: It is important that users do not use the Back button in the Browser during an Assessment. This may cause loss of data.** 

#### **Assessment Presentation**

Instructors have two different options for presenting Assessments: all-at-once and one-at-a-time.

All-at-once Assessments present all of the questions at the same time. The following options are available while taking this type of Assessment:

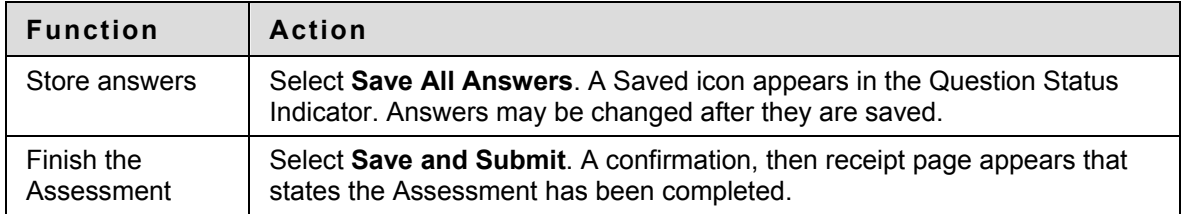

One-at-a-time Assessments present questions separately; only one question appears on the screen. Users decide when they are ready to move onto the next question. The following options are available while taking this type of Assessment:

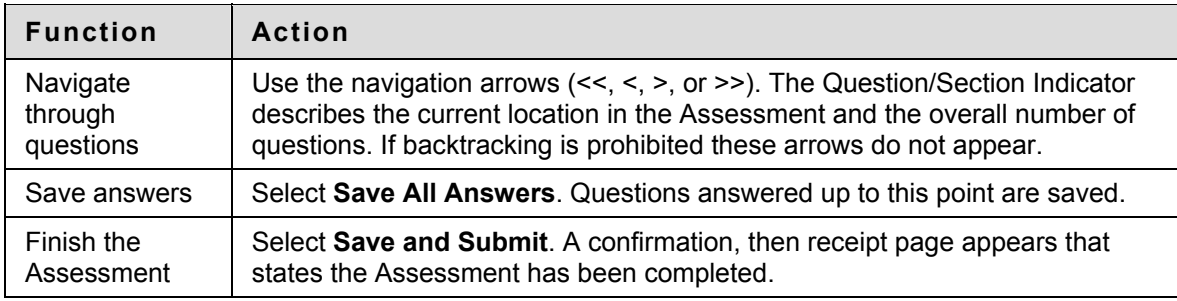

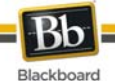

### **About Question Completion Status**

The Questions Status Indicator is a tool to provide users with a quick up-to-date look at their progress (complete or incomplete questions) in an assessment at all times. The **Save** button next to each question provides a visual reminder to save your progress periodically.

Completion status of assessment questions is displayed at the top of the page when taking an assessment.

The status of which questions have been answered is displayed at the top of the page, just below the Instructions.

When answering a question and moving on to the next question in a question-by-question assessment, the status box is edited on the next page to show that the previous question was answered. If you do not answer a question and move on to the next page in a question-by-question assessment, the status box will show on the next page that the previous question was not answered. Navigate between questions by clicking on the question number in the status indicator.

When taking an all-at-once assessment (an assessment where the questions all appear on the same page), click **Save Answer** to save a specific question without scrolling to the bottom of the page to save. Saving either a single question or all of the questions that have been answered (with the **Save All Answers** at the top or bottom of the page) changes the status indicator to show which questions have been completed.

<span id="page-46-0"></span>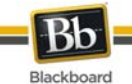

# **Assignments**

# **About Assignments**

Assignments list the name, description, and attachments for class work. Students complete the Assignment in a separate file and send it back to the Instructor. They can include comments for the Instructor if they choose. Assignments may be individual or given to every member of a Course Group.

### **Submitting an Assignment**

On the **Upload Assignment** page, Students can add comments and specify files to attach.

Follow the steps below to submit an Assignment:

- 1. Select the Content Area from the Course Menu that holds the Assignment. For example, the Course Documents area.
- 2. Click the name of the Assignment. The Upload Assignment page appears.
- 3. Complete the **Submission** field if necessary.
- 4. Click **Browse for Local File** or Browse for Content Collection Item and select a file to attach.
- 5. Enter a **Name of link to file**. If the field is left blank, then the file name becomes the link.
- 6. Click **Attach File**.
- 7. Complete the **Comments** field if necessary.

8. Click **Submit** when the page is complete.

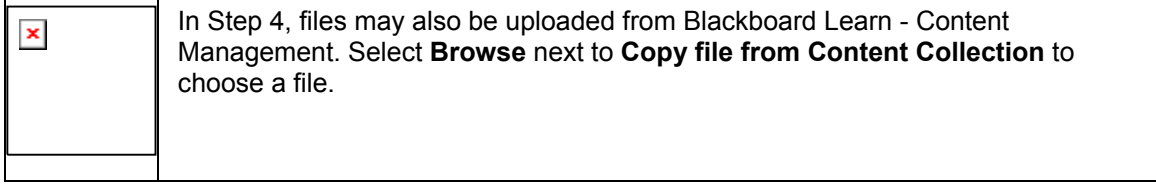

Instructors may create Assignments where Students do not need to attach files to complete them; Students can submit an Assignment without attaching a file. If **Submit** is selected, and no files are listed to attach, the Assignment is submitted and is no longer available to the Student to complete.

If the same file is attached to an Assignment more than once, the file name of the duplicate will automatically include a numeric suffix. For example, History assignment1.doc.

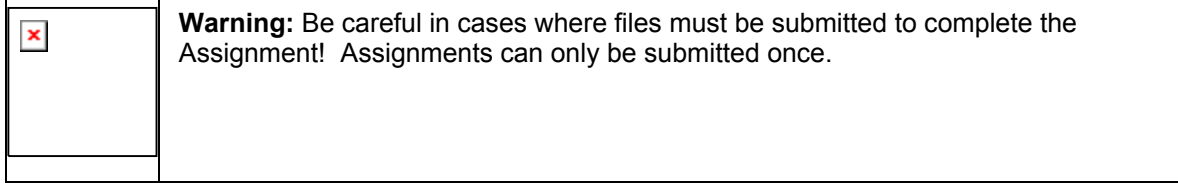

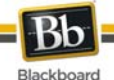

# **Functions**

The table below details the Assignments functions.

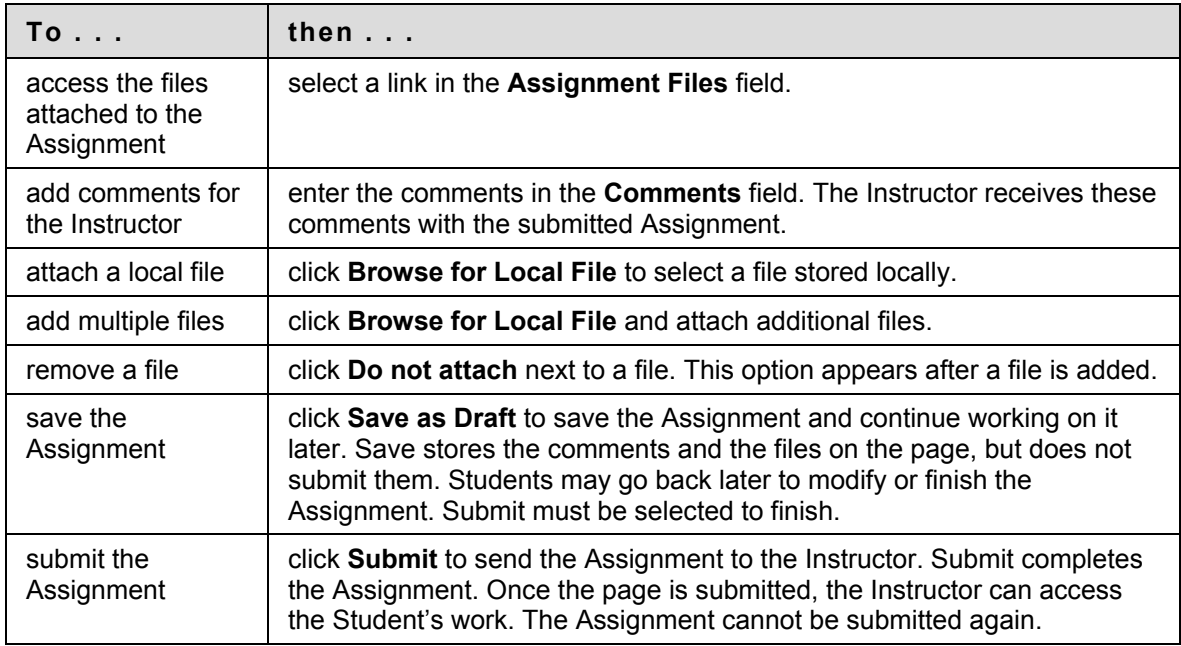

### **Save an Assignment**

The Upload Assignment page has a **Save as Draft** option available. This option allows the user to save the Assignment and continue working on it later. Once the Assignment is complete the user can submit it.

# **Copy Files from the Content Collection**

Users may select files stored in the Content Collection to add to different Course areas, such as Assignments, items, and Assessments. Select **Browse** next to **Copy file from Content Collection**. A new window opens displaying the Content Collection view. Once the file has been selected, choose **Submit** or **Add Another File** to attach the file.

When files are attached, users must select either **Attach Local File** or **Copy File from Content Collection**. If files that are stored both locally and in the Content Collection need to be submitted use one of the options to select a file, click **Add Another File**, and then use the other option to select the other files.

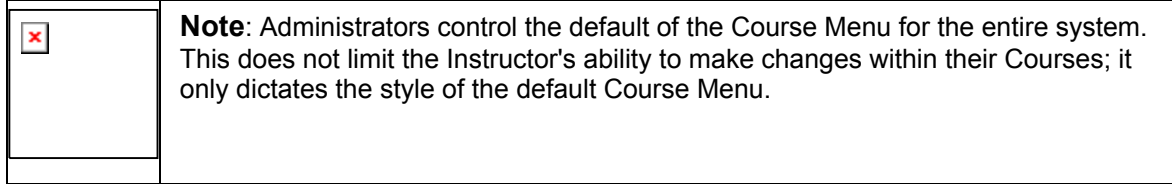

### **See also**

**[Submit Group Assignment](#page-48-0)** 

<span id="page-48-0"></span>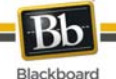

# **Submitting Group Assignments**

Through the **Submit Assignment** page, users can submit their work to satisfy Group Assignments. Group Assignments are accessed from the **Assignments** page like individual assignments.

## **Prerequisites and Warnings**

Be aware of the following when submitting work for a Group Assignment:

- The grade that is given for the final assignment is given to every member in the group.
- Prior to submission, clicking **Save as Draft** saves Assignments within the Course Group area.

 $\pmb{\times}$ 

**Note:** Assignments may be submitted in three ways: by entering the appropriate text in the **Submission** text box, by attaching a file from a local drive or from the Content Collection or by using both of these fields together.

### **How to Submit Work for a Group Assignment**

- 1. Select the Content Area from the Course Menu that holds the Assignment. For example, the Course Documents area.
- 2. Click the name of the Assignment. The Upload Assignment page appears.
- 3. Complete the **Submission** field if necessary.
- 4. Click **Browse for Local File** or Browse for Content Collection Item and select a file to attach.
- 5. Enter a **Name of link to file**. If the field is left blank, then the file name becomes the link.
- 6. Click **Attach File**.
- 7. Complete the **Comments** field if necessary.
- 8. Click **Submit** when the page is complete.

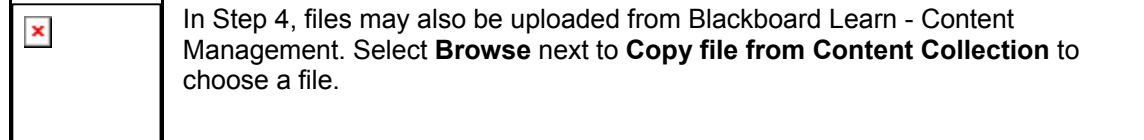

### **See Also**

**[About Course Groups](#page-90-0)** 

<span id="page-49-0"></span>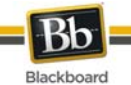

# **Learning Modules**

# **About Learning Modules**

Learning Modules enable Students to follow a structured path for progressing through content. The sequential path may be enforced or Users may be allowed to access any item at any time. For example, the Instructor may set up a Learning Module on World History. This unit walks users through a series of articles about World History, displays media files, and finally presents an Assessment about the information covered. Students must move through the contents in this order if the sequential path is enforced. If the sequential path is not enforced users would be able to view the material in any order.

### **Navigate within Learning Modules**

The table below explains how to navigate within a Learning Module:

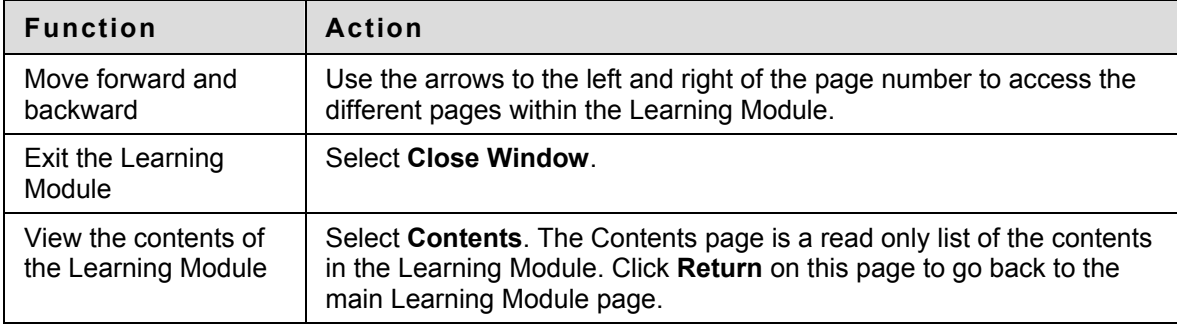

<span id="page-50-0"></span>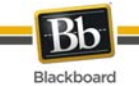

# **Course Cartridges**

## **About Course Cartridges**

Instructors have the option of using Course Cartridge content in their Courses. This content is created by publishers and is available for Instructors to download. When Students access this content within a Course, they are prompted for an Access key. Cartridge content often includes:

- **Slides**
- **Documents**
- Quiz questions
- Lists of relevant links

### **Access a Course Cartridge**

When Students attempt to access Course Cartridge content the first time, they are prompted for a key. Access Keys are obtained from the publisher. Keys may be found in the Course text book or on the publisher's Web site. Once the key is entered, the content is available.

After the key has been entered once, the Student can open any content in the Course that comes from the Course Cartridge.

<span id="page-51-0"></span>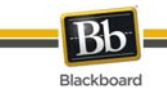

# **External Links**

# **Overview**

External links access outside Web sites. Usually these links provide content consistent with the objective or area of study. Users can access these links directly from a Content Area. Instructors determine whether External Links open within the Content Frame or in a new window.

<span id="page-52-0"></span>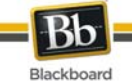

# **Communication**

### **Overview**

Users are encouraged to communicate with fellow classmates, Instructors, and Leaders as part of the learning process. The Communication area allows users to:

- Read and post Announcements
- Send Email and Messages
- Access Blogs
- Access Journals
- Access Discussion Boards
- Access Collaboration Tools
- Review the Roster
- Access Course Group Pages

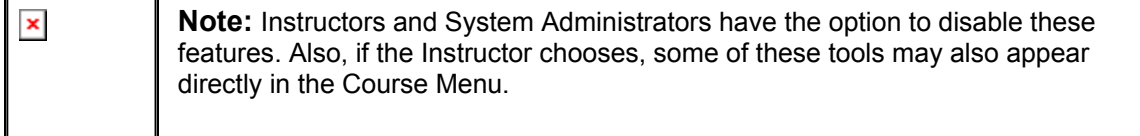

#### **In this section**

This section includes information on the following topics:

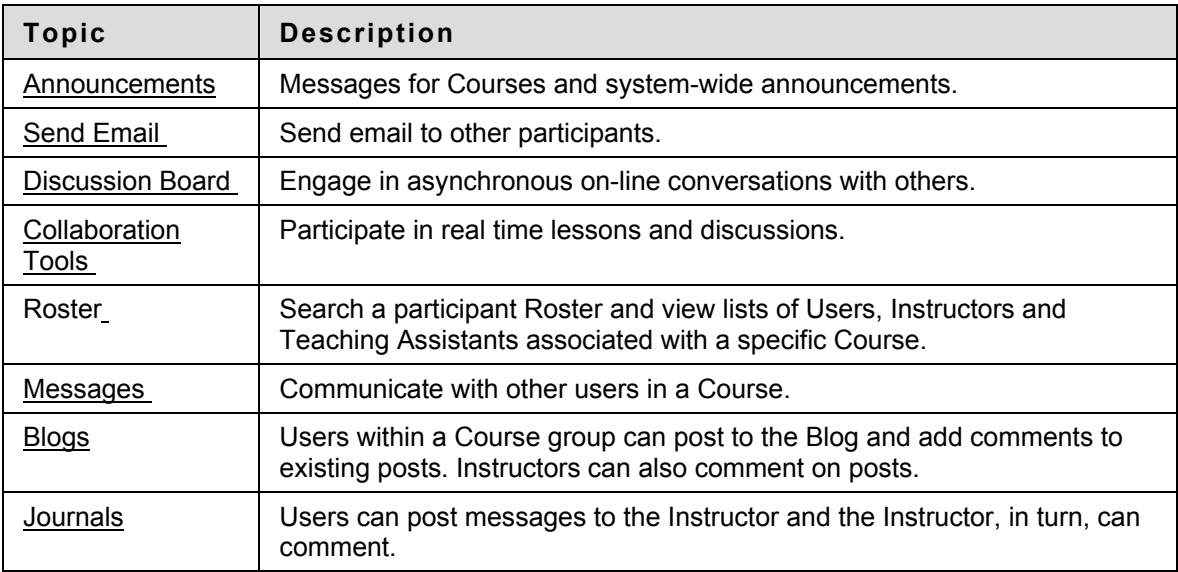

<span id="page-53-0"></span>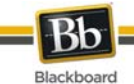

# **Send Email**

## **Overview**

Users can access email functions for through the Send Email page. Users can send email to the following people in a Course:

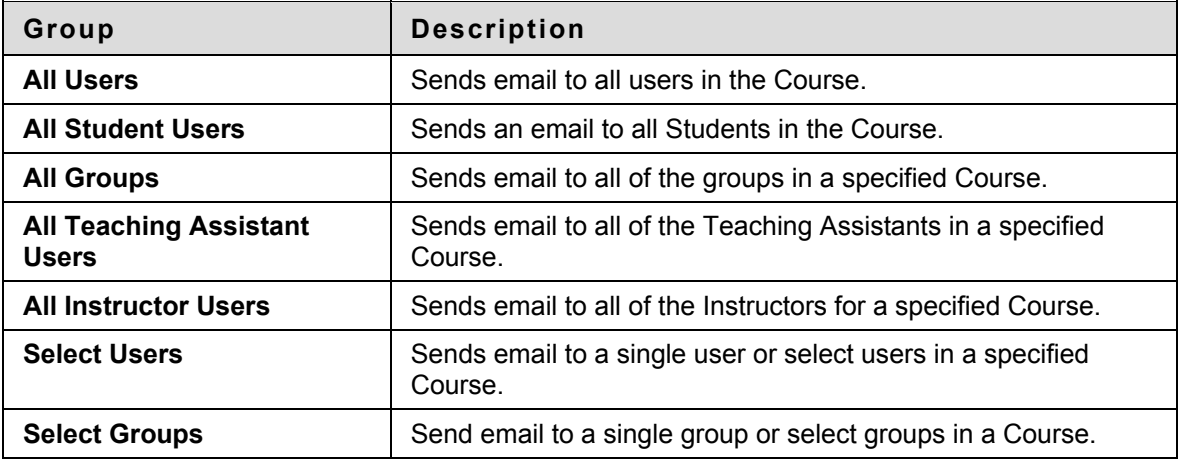

# **Find this page**

Follow the steps below to open the Send Email page:

- 1. Open a Course.
- 2. Click **Tools** on the Course Menu.
- 3. Click **Send Email**.

Users can also access the Send Email feature for all of their Courses through the Tools Module on the My Institution tab.

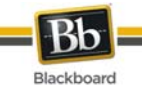

# **Send Email to Users**

# **Functions**

Send Email enables users to send email to fellow classmates, Instructors, other users, and Groups within a Course.

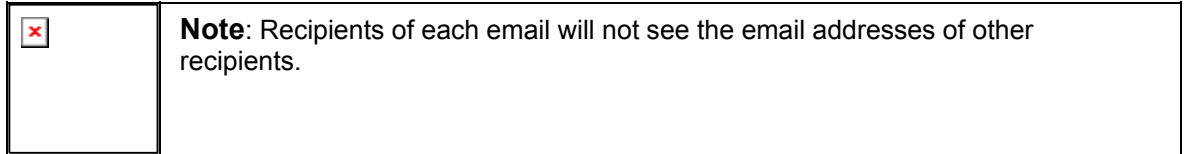

# **Fields**

The table below details the fields on the Send Email page.

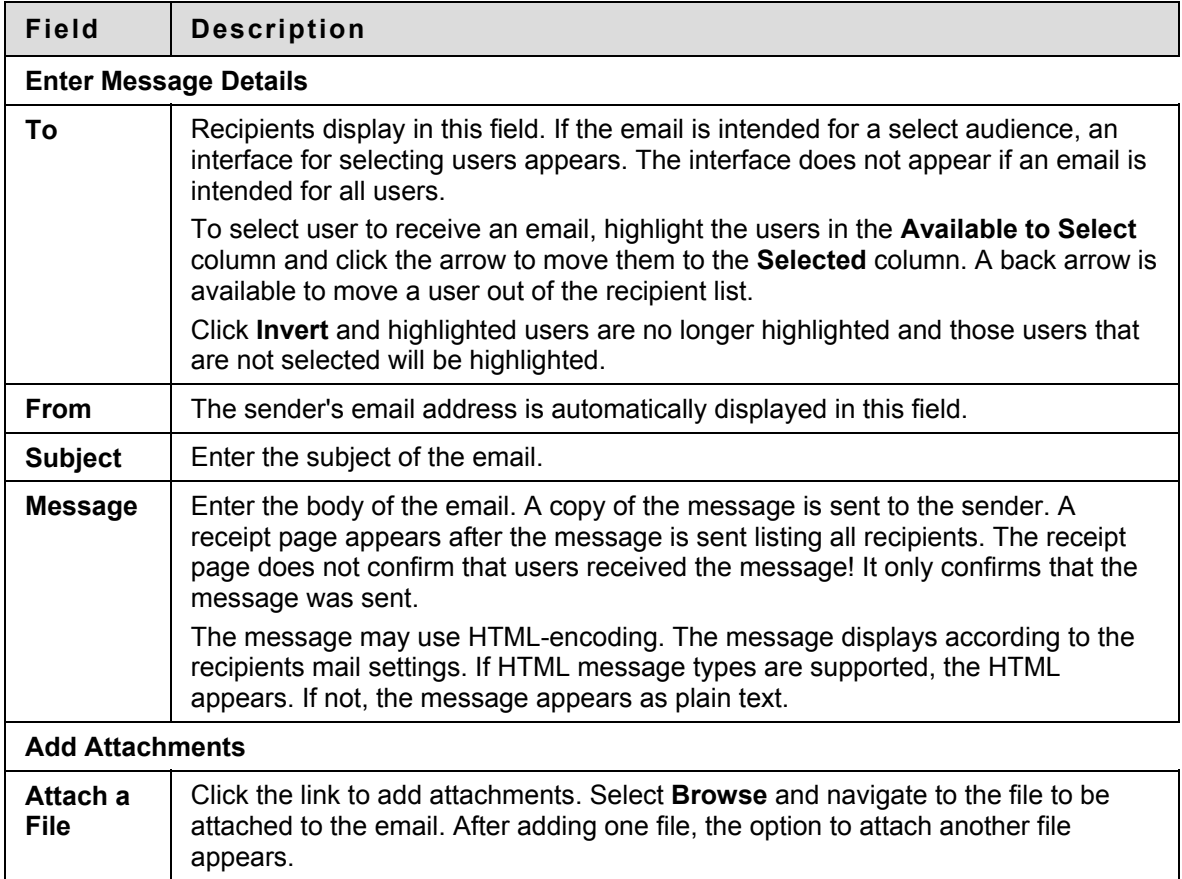

<span id="page-55-0"></span>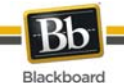

# **About the Discussion Board**

### **Overview**

The Discussion Board is a tool for sharing thoughts and ideas about class materials. The Discussion Board is made up of Forums that may appear anywhere in the Course but are also all centrally located in the Discussion Board tool. Course Groups can have their own Discussion Boards.

Students usually participate in Forums with no administrative privileges. However, a Student may be granted some Forum administration privileges within a Group.

## **Discussion Board Terms**

The table below outlines the terms used to describe Discussion Board features.

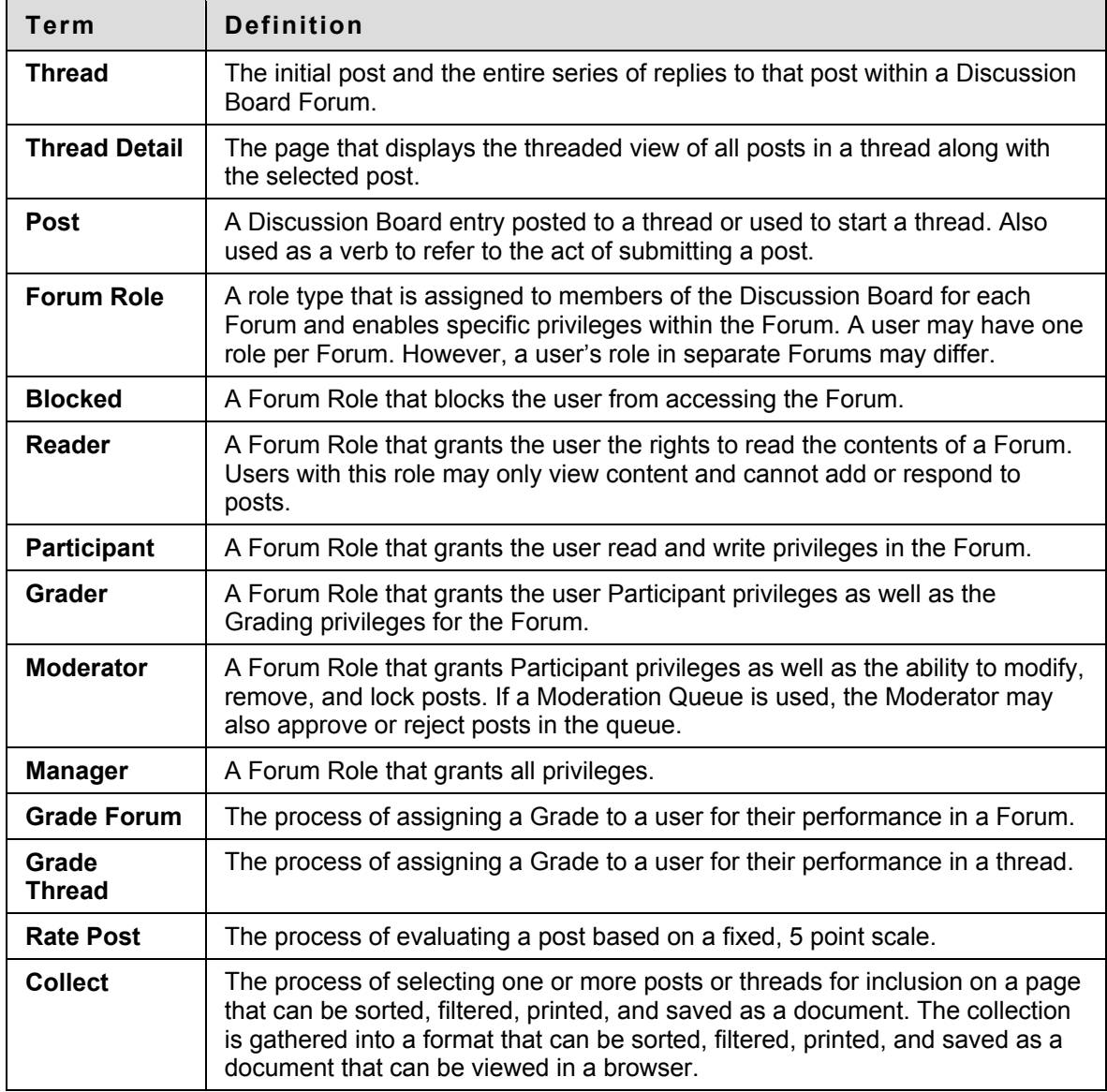

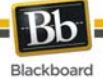

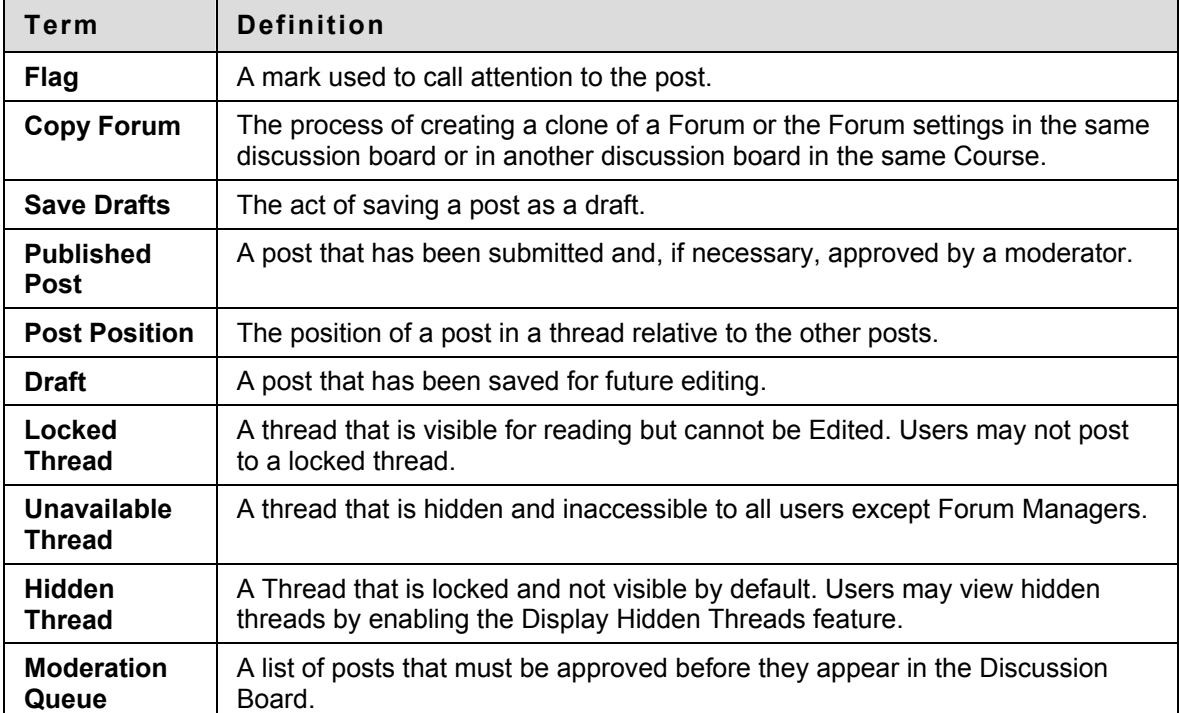

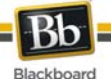

# **View and Organize Discussion Board Content**

Forums can appear throughout a Course. Each group may also have a private Discussion Board with Forums available only to those users that are a part of the group. All Forums that are not a part of a group are accessible from various points in the Course or by going to the Discussion Board tool. The Discussion Board tool centralizes all of the Forums in the Course.

Users can adjust how many items are displayed on the Discussion Board by using **Edit Paging** Options.

### **How to search for specific text in the Discussion Board**

A search function resides in a area above the Forum list.

- 1. Click **Search**.
- 2. Enter a search term in the **Search** field.
- 3. Select an area to search in from the drop-down list.
- 4. Enter date and time to limit search, if desired.
- 5. Click **Go**.

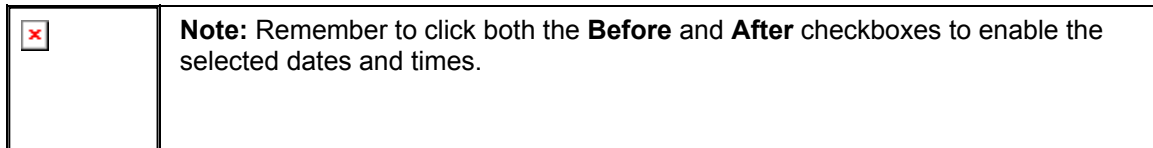

### **Thread Status**

The Forum Manager can change the status of a thread to one of the following:

- **Published:** A published thread is available to users.
- **Locked:** Users may read the thread but not make any additions or modifications. Locking a thread allows Grades to be assigned without users updating or changing posts.
- **Unlocked:** Unlocking a thread allows users to modify and add to the thread.
- **Hidden:** Hidden messages cannot be viewed by users, but can be managed by Forum Moderators. Use this status to hide outdated threads and make relevant content easier to find.
- **Unavailable:** Unavailable threads are only visible to forum managers. Even then, Forum managers must choose to view these threads. Making threads unavailable means users can no longer view the thread.

Follow these steps to change the status of a thread:

- 1. Open a Forum in the Discussion Board.
- 2. Select threads.
- 3. Choose a new status for the selected threads using the **Change Status to:** dropdown list.

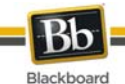

## **Forum View**

The Forum view lists the threads in the Forum and includes several options for displaying and managing threads. The Forum can be viewed in one of two contexts: Tree View or List View. This choice remains in effect until the user changes it; it can be changed at any time these choices are available above the Action Bar.

### **Tree View**

The Tree View presents the thread starter messages and their child messages. The child messages can be expanded and collapsed by using the plus/minus icon next to each message. Unread threads and posts are displayed in bold type. When a thread starter message has unread children, then the thread starter message is displayed in bold if its children are collapsed.

A search function and an action bar that includes the following functions are available at the top of the page:

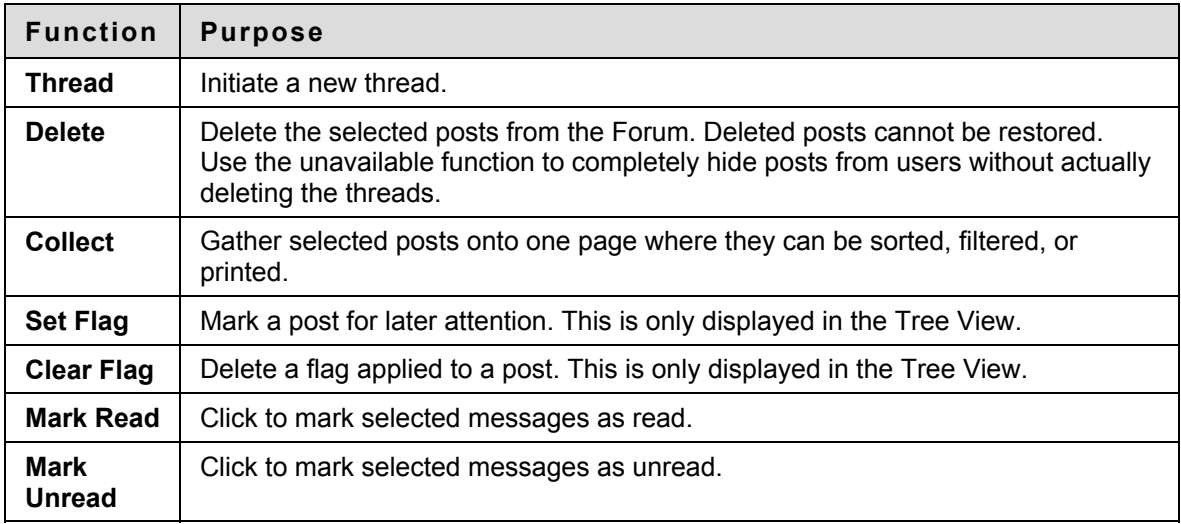

### **List View**

The List View presents the list of threads in a tabular format. The threads can be sorted by clicking the carat at the top of each column:

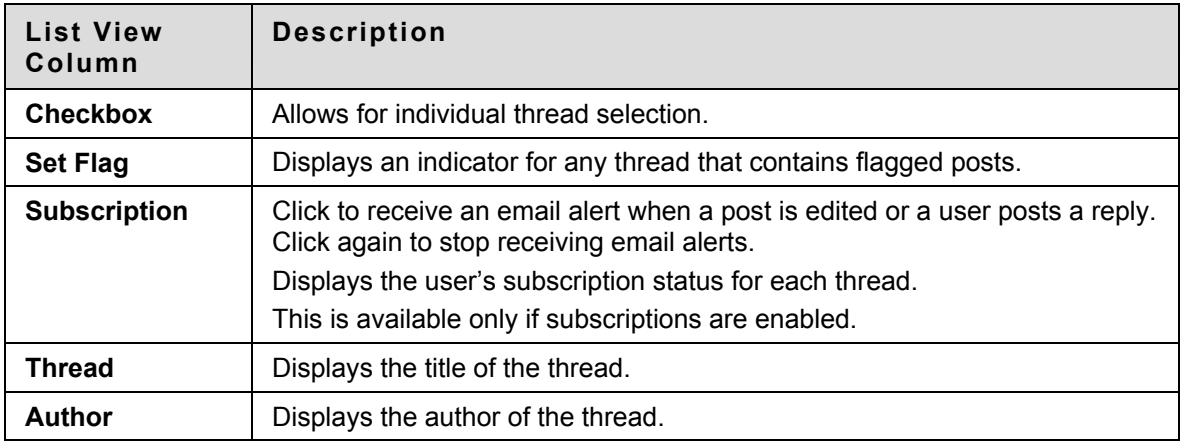

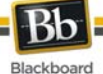

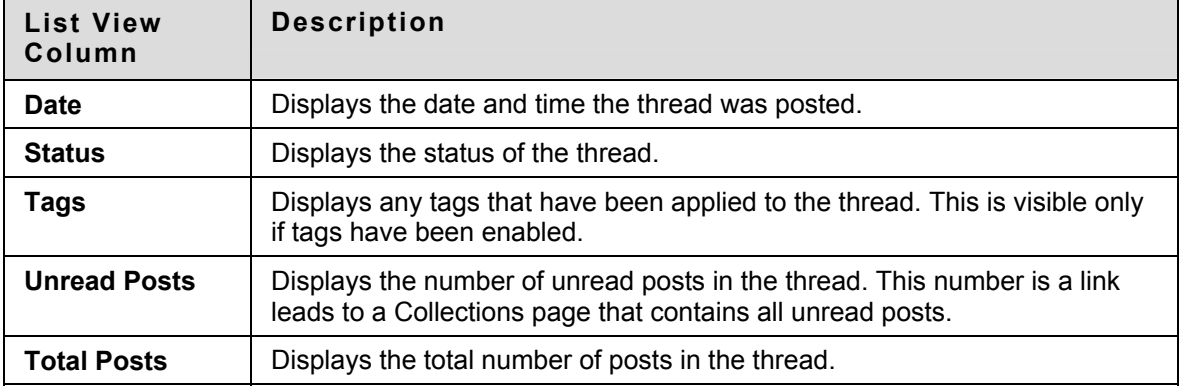

Posts within the thread are viewed by clicking on the hyperlinked name of the thread in the Thread column.

### **Action Bar**

The functions at the top of the page include a Display option to show threads of different status and a search function. Unread threads and posts are displayed in bold type. There is also an action bar that includes the following functions:

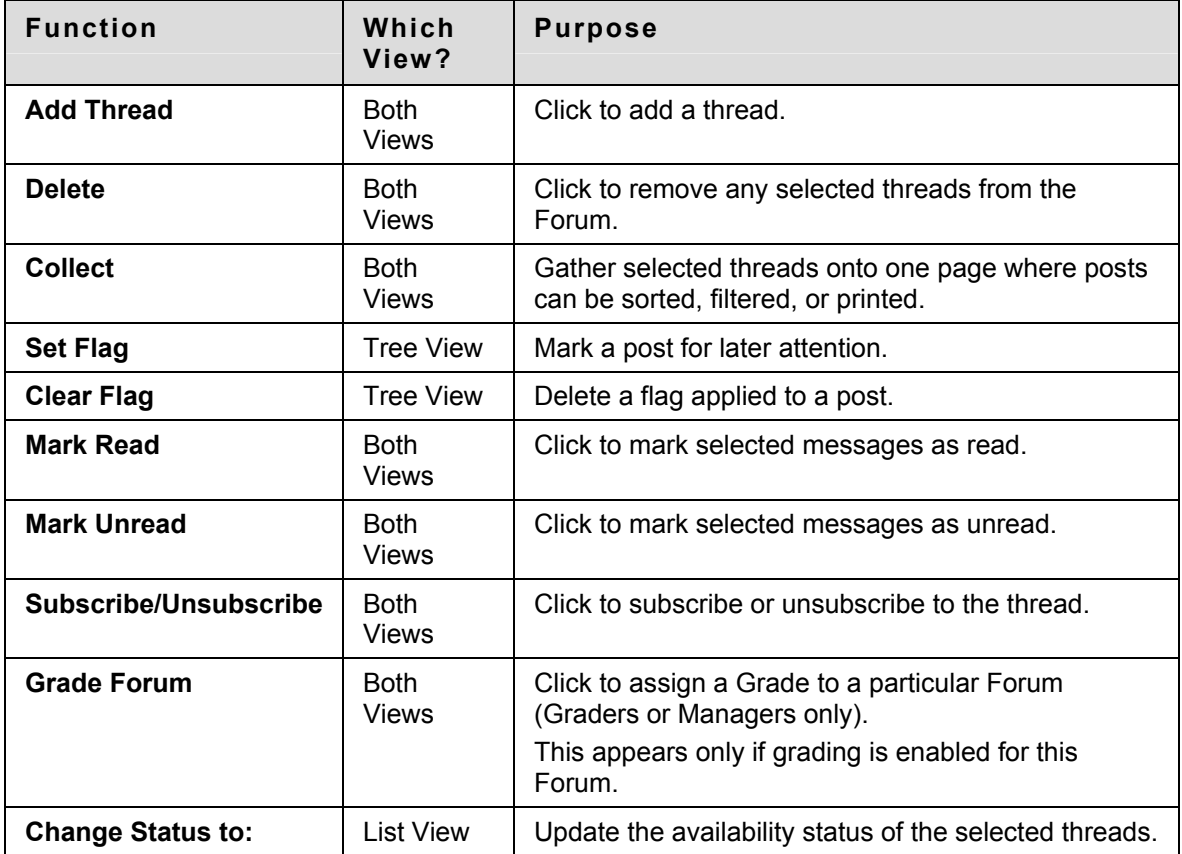

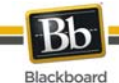

# **Thread View**

Clicking on a thread in a Forum brings up the Thread Detail. The thread view is divided into three parts. Post viewing and management functions appear at the top of the page. The middle of the page displays a list of posts, with replies nested underneath the thread starter message. The bottom of the page displays the current post. Unread posts are displayed in bold type.

The following options are available when viewing a thread:

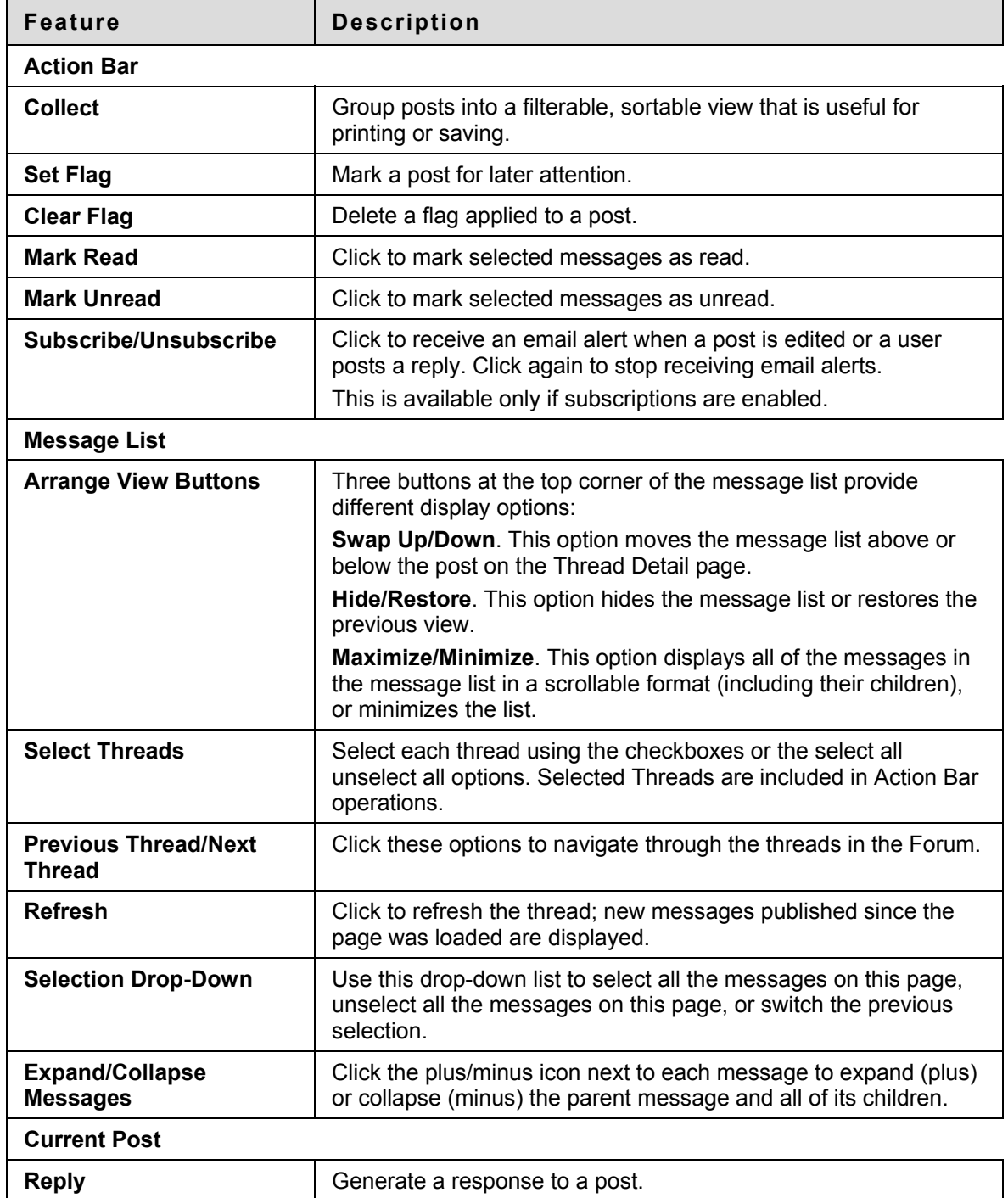

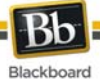

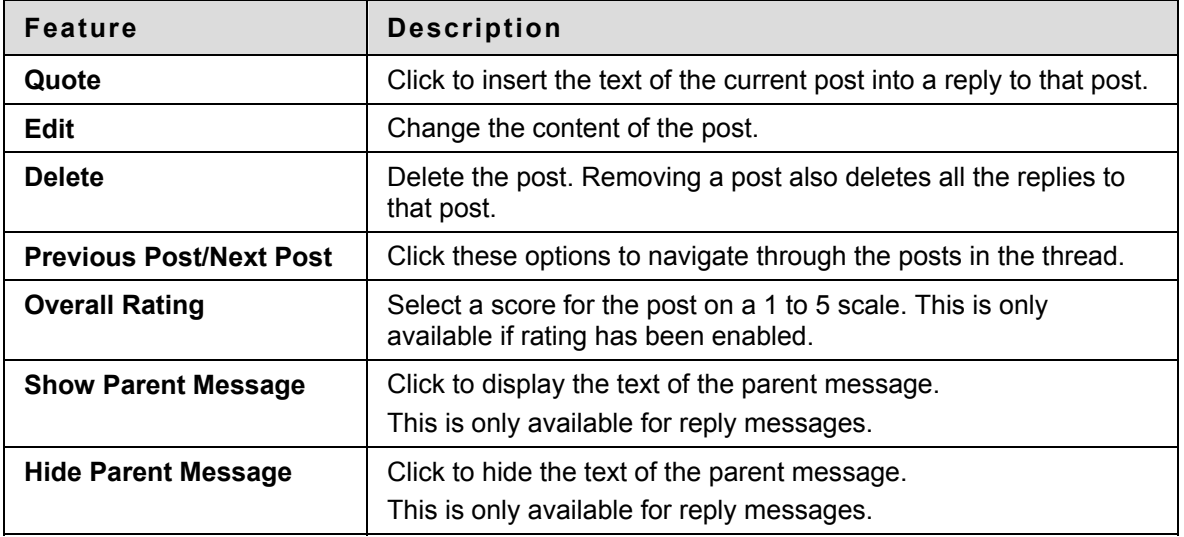

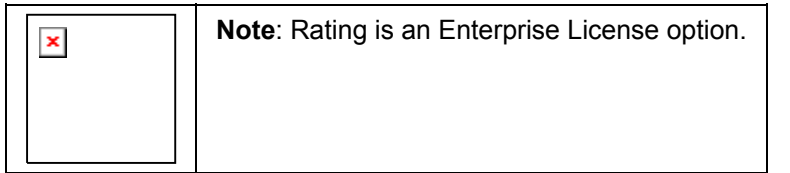

# **Collect**

Collect posts to gather them into a filterable, sortable, and printable format. Collecting posts is a good way to organize them for quick reading, printing, or saving. The following options are available on the Collect page:

![](_page_61_Picture_148.jpeg)

![](_page_62_Picture_0.jpeg)

**Feature Description** 

![](_page_62_Picture_124.jpeg)

### **Tagging Messages**

Tags allow message grouping based on key words or terms independent of thread or thread status. Forum managers can create and apply text labels of their own choosing to messages in a Forum; other Discussion Board users can read, filter, and search messages using the tags, but cannot create new ones.

![](_page_63_Picture_0.jpeg)

# **Initiate a Thread**

## **Overview**

Threads are a series of posts related to a similar topic. When creating a Forum, the Forum Manager has the option of allowing or not allowing users to start threads. If threads are graded, users cannot start threads. Generally, the purpose of the Forum will dictate whether or not users can start threads. A moderated, graded Forum used to evaluate Student performance will usually be tightly controlled. In this case, it would not be appropriate to allow users to create threads. Other Forums are designed for users to share opinions and thoughts on tangential or unrelated topics. In this case, it is safe to allow users to create threads and spark discussions.

### **Start a Thread**

Follow these steps to start a thread.

- 1. Open a Discussion Board Forum.
- 2. Click **Create Thread** in the action bar. The Create Thread page appears.
- 3. Enter a **Subject** and a **Message**. It is also possible to attach files to the post.
- 4. Click **Save Draft** to store a draft of the post. Click **Submit** to create the thread.

![](_page_64_Picture_0.jpeg)

# **Respond to a Discussion Board Post**

#### **Overview**

Threads grow as users respond to the initial, and subsequent, posts. Replies build on one another to construct a conversation.

### **Reply to a Post**

Follow these steps to reply to a post.

- 1. Open a thread in a Forum.
- 2. Find a post.
- 3. Click **Reply** for that post.
- 4. Enter a **Subject** (if different than the default) and a **Message**. It is also possible to attach files to the post. Only one file can be added using the Attachment function below the text box. When using the Text Editor, multiple files may be added.
- 5. Click **Save Draft** to store a draft of the post. Click **Submit** to create the thread.
- 6. The post appears in the thread underneath the original post.

![](_page_65_Picture_0.jpeg)

# **Subscription**

### **Overview**

A Discussion Board user in a Forum with subscriptions enabled at the Forum level can subscribe or unsubscribe to the Forum at the thread list level or the tree view. A user in a Forum with subscriptions enabled at the thread level can subscribe or unsubscribe to the thread.

In a thread subscription Forum, users are able to identify at a glance the threads they are subscribed to in the thread list and the message detail page.

# **Subscribe to a Forum or Thread**

Open a thread and follow these steps to subscribe:

- 1. Select the top-level message in the thread.
- 2. Click **Subscribe** in the Action Bar. A subscription icon appears next to the Thread title.

### **Unsubscribe from a Forum or Thread**

Open a thread and follow these steps to unsubscribe:

- 1. Select the top-level message in the thread.
- 2. Click **Unsubscribe** in the Action Bar. The subscription icon disappears from view.

### **Subscription Notification**

Discussion Board users receive email alerts once new messages are posted to a thread or Forum. These messages can contain either a link to the new message itself or a link and the text of the new message. Users who are not logged in to Blackboard Learn receive a subscription alert with a reply link. Clicking the link accesses the new message (after logging in to the system).

![](_page_66_Picture_0.jpeg)

# **Manage a Group Forum**

### **Overview**

Discussion Boards give Students the freedom to share their thoughts and opinions on class topics with other users. Groups within a Course may have private Forums that are managed by the Students in the group.

## **Security Settings**

The following settings are available when creating a Forum to ensure that content is appropriate.

![](_page_66_Picture_166.jpeg)

### **Moderate a Forum**

Set up a moderator on the Manage Forum Users page. Otherwise, the Forum manager must take responsibility for approving posts.

Follow these steps to moderate Forum posts.

- 1. Open the Forum.
- 2. Click **Moderate Forum**. The **Moderate Forum** button only appears in the action bar if the user has a Forum Role of Manager or Moderator.
- 3. The Moderation Queue appears with a list of posts that are awaiting approval. The posts appear in chronological order. Those at the top have been in the queue for longer than those at the bottom.
- 4. Click **Moderate** for a post. The Moderate Post page appears displaying the message.
- 5. Select **Publish** or **Return**. If returning the post, add a message to the author explaining why the post is being returned and some suggestions for editing the post so it is appropriate for the discussion.

![](_page_67_Picture_0.jpeg)

6. Click **Submit**. If the post is approved it is shown in the Forum. If the post is not approved, it will only appear to the author and the Moderator in the Forum. The post is marked returned and the Moderator comments when returning the post will appear as a reply.

## **Prevent a User from Posting**

There may be an instance where a user should not be allowed to post at all because of past history of inappropriate posts or if the user has not been participating in discussions throughout the term. Assign a user the Forum Role of Reader if the user is allowed to view the Forum but not add content. Assign a user the Forum Role of Blocked to prevent the user from accessing the Forum.

### **Define a User's Role in a Forum**

Follow these steps to assign a user a role in a Forum.

- 1. Open the Discussion Board.
- 2. Click **Manage** for a Forum.
- 3. The Manage Forum Users page appears.
- 4. Select a role for users from the drop-down list. The default value is Participant. Participants can read and post but have no administrative privileges.
- 5. Click **OK**.

#### **Manager**

Managers have full control over the Forum. Managers can change the Forum settings, moderate posts, and assign grades. The role of Manager should only be assigned to the Course Instructor or someone with similar responsibilities. Users with a Course role of Instructor or Teaching Assistant are granted this Forum Role by default. A Student must be appointed the Manager of a Course Group unless the Instructor is a member of each of their Course Groups.

### **Moderator**

Moderators review posts before they are made available to all users in the Course. Moderators may also delete and modify all posts in any Forum, even if the Forum does not use the Moderation Queue. Make sure that Moderators are responsible and understand the criteria for appropriate posts. Users with a Course role of Course Builder are granted this Forum Role by default.

<span id="page-68-0"></span>![](_page_68_Picture_0.jpeg)

# **Collaboration Tools**

## **Overview**

The Collaboration Tools allow users to participate in real-time lessons and discussions. Examples of these sessions include real-time, online discussions, TA sessions, and live question and answer Forums. Archives of previous sessions are also available for review. Guest speakers can also lead sessions using the Collaboration Tools. Users can search for and join Collaboration Sessions and view session archives.

Course Groups can also use the Collaboration Tools for private sessions open only to Course Group members.

# **Collaboration Tools**

The following Collaboration Tools are available.

![](_page_68_Picture_154.jpeg)

### **Java Plug-in**

The Java 2 Run Time Environment is required to use the Collaboration Tools. The plug-in may be downloaded from the page that appears when a user joins a Collaboration Session.

### **Find this page**

- 1. Click **Tools** on the Course Menu.
- 2. Click **Collaboration**.

### **Functions**

The following table describes the functions available from this page.

![](_page_68_Picture_155.jpeg)

![](_page_69_Picture_0.jpeg)

![](_page_69_Picture_126.jpeg)

### **User Roles**

There are two roles available for users in Collaboration Sessions: Passive and Active. The Session Administrator controls user access and functional during a Collaboration session by assigning Passive or Active roles. For example, Session Administrators determine which users can chat, send private messages, or ask questions during a session by assigning specific Access Rights to the different roles. The User icon appears in the Role column next to those Users who are Active.

User roles can change throughout the Collaboration Session. Users who are Passive, but would like Active rights, can signal the Session Administrator by clicking the hand icon. The Session Administrator then makes the user Active.

### **Macintosh and the Collaboration Tool**

For those users that wish to use Safari, be aware that Pop-Up Window Blocking must disabled.

### **Accessible Collaboration Tool**

An accessible version of the Collaboration Tool is available.

A link to this version appears when **Join** is selected on the Collaboration Sessions page. This link opens the Accessible version of the Collaboration Tool. Links to items that appear in the Virtual Classroom, such as items in the Course Map and Group Browser, will appear in this version. Documents created on the Whiteboard may be viewed if the Session Administrator takes a snapshot. A link is created to the snapshot for users to view.

The sound of a door opening or closing is audible to all participants when a user enters or leaves a session through the accessible version.

<span id="page-70-0"></span>![](_page_70_Picture_0.jpeg)

# **Virtual Classroom**

### **Overview**

Users can ask questions, draw on the whiteboard, and participate in breakout sessions from the Virtual Classroom. The Session Administrator establishes which tools in the Virtual Classroom users can access.

### **Find this page**

Follow the steps below to open the Virtual Classroom.

- 1. Click **Tools** on the Course Menu.
- 2. Click **Collaboration**.
- 3. Select **Join** from the contextual menu next to a Virtual Classroom session.

### **Virtual Classroom Areas**

The table below details the areas of the Virtual Classroom.

![](_page_70_Picture_97.jpeg)

<span id="page-71-0"></span>![](_page_71_Picture_0.jpeg)

# **Virtual Classroom Menu Bar**

#### **Overview**

Only users with Active privileges have access to the options on the Menu Bar. The functions available in the Menu Bar include:

- **View** Choose an option for viewing Personal Messages in the Virtual Classroom.
- **Clear** Clear the session display.
- **Breakouts** Create a breakout room for a group of users.

#### **View**

Select **Show in-line** to view private messages within the chat area. Select **Show in separate frame** to view private messages in a separate window.

### **Clear**

Clear erases the users chat display.

### **Breakouts**

Select the checkboxes for the users who will participate in the Breakout session. Users may only join a Breakout session if they are selected by the creator of the Breakout session.

Users who enter a Breakout session are still active in the main Virtual Classroom Session. If a Breakout session is closed users are still active in the main session. Breakout sessions default to the same settings as the main session.
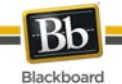

## **Virtual Classroom Tool box**

### **Overview**

If granted access to these tools by the Session Administrator, users can use the Whiteboard, access Web sites, and view the Course Map.

The Classroom Tool box appears on the left side of the Virtual Classroom. To begin using items in the Tool box click the name of the tool.

### **Tools**

The following tools are available in the Classroom Tool box.

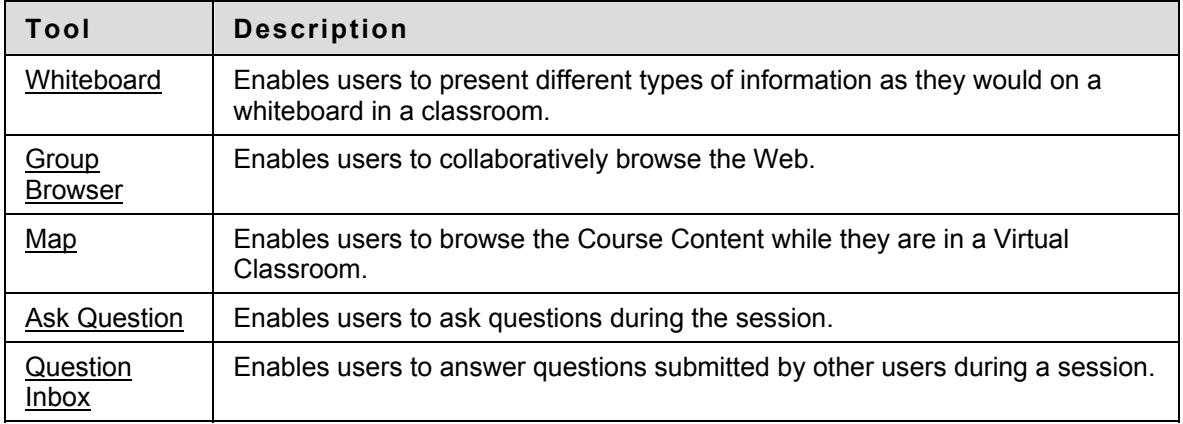

<span id="page-73-0"></span>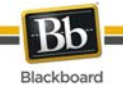

## **Virtual Classroom Whiteboard**

### **Overview**

The Whiteboard enables users in a Virtual Classroom to present different types of information as they would on a whiteboard in a classroom. Using the tools in the Whiteboard Tools palette, users can draw images, type text, and present equations. The Session Administrator determines whether this function is made available to users.

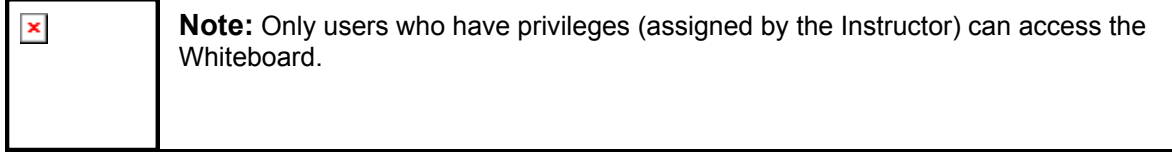

## **Functions**

The table below details the tools available for use on the Whiteboard.

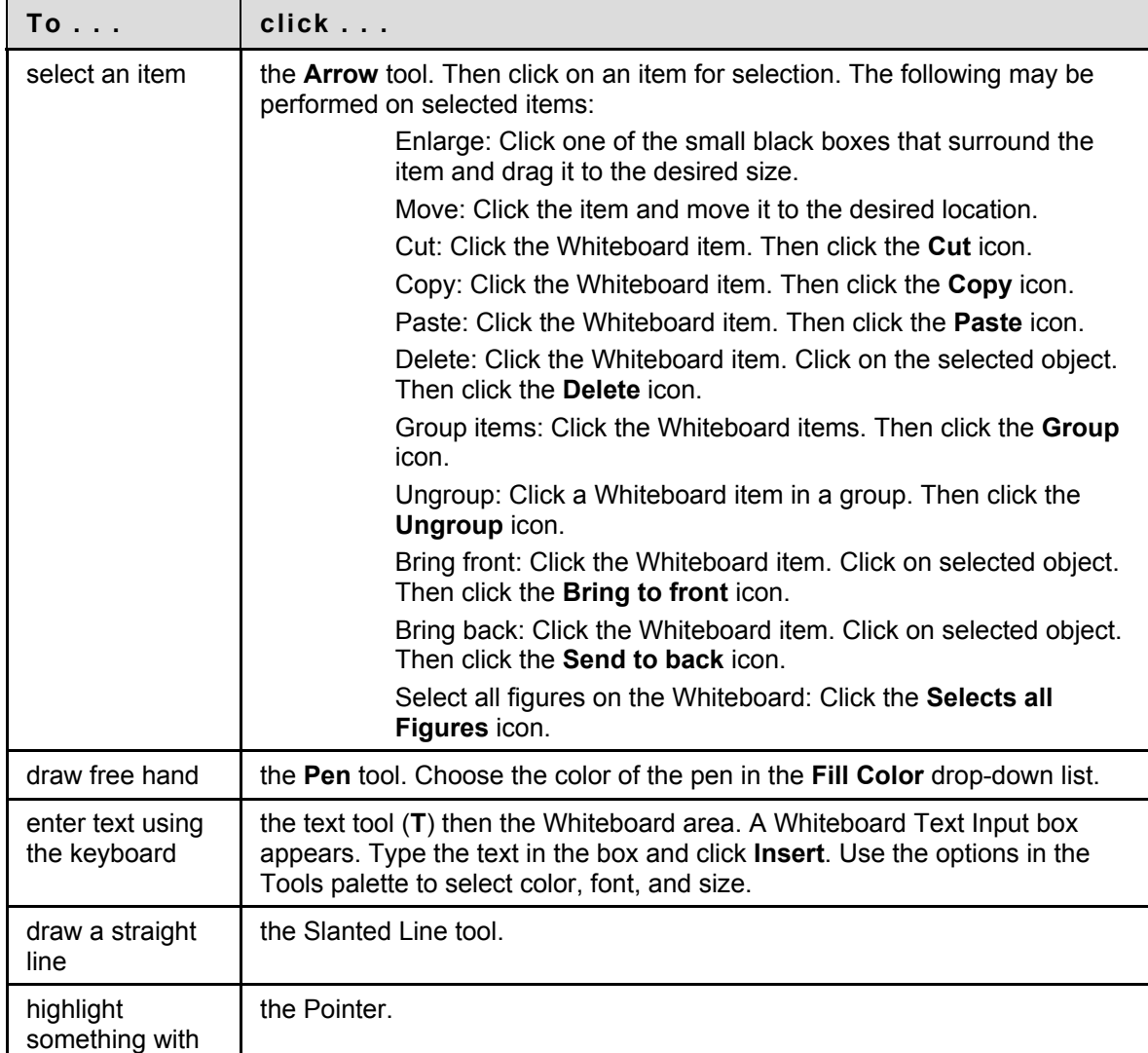

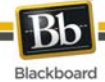

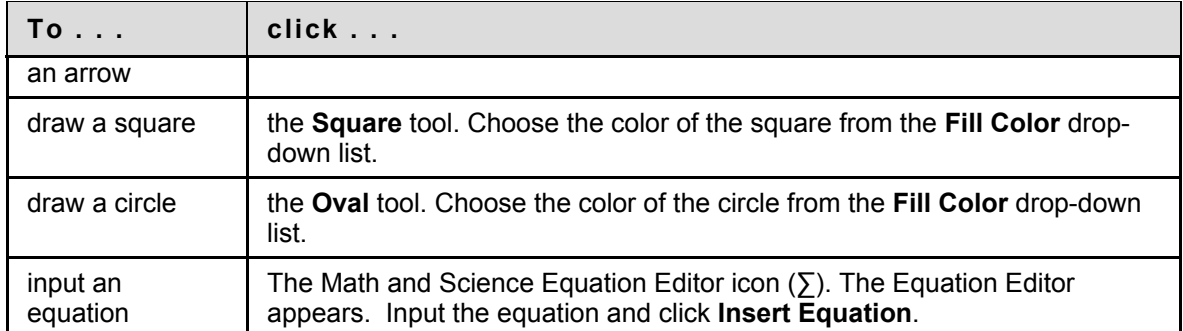

<span id="page-75-0"></span>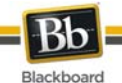

## **Virtual Classroom Group Browser**

### **Overview**

The Group Browser enables users to collaboratively browse the Web. This tool opens a URL that is viewable by all users. URL's used in the session are recorded in the archive if one is created. The Session Administrator determines whether this function is made available to users.

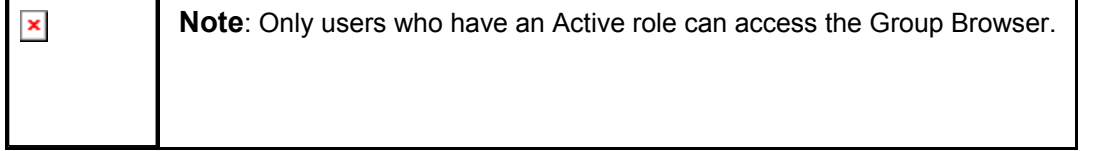

## **Functions**

The table below details the available functions in the Group Browser.

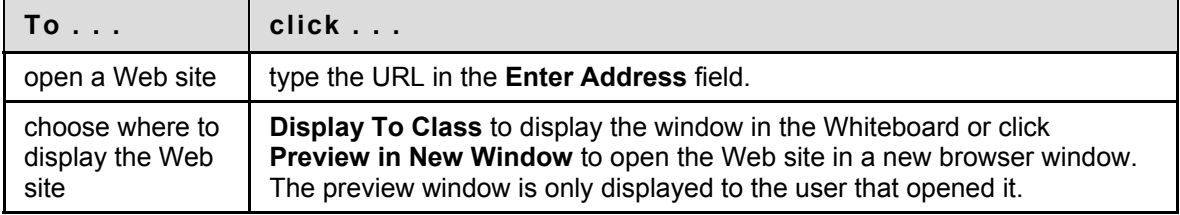

<span id="page-76-0"></span>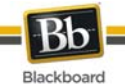

## **Virtual Classroom Content Map**

### **Overview**

The Content Map enables users to browse the Course while in a Virtual Classroom. By default, the Session Administrator has access to operate the Map. Users must have Active privileges to use the Content Map in a Virtual Classroom.

### **Functions**

The table below details the available functions in the Content Map.

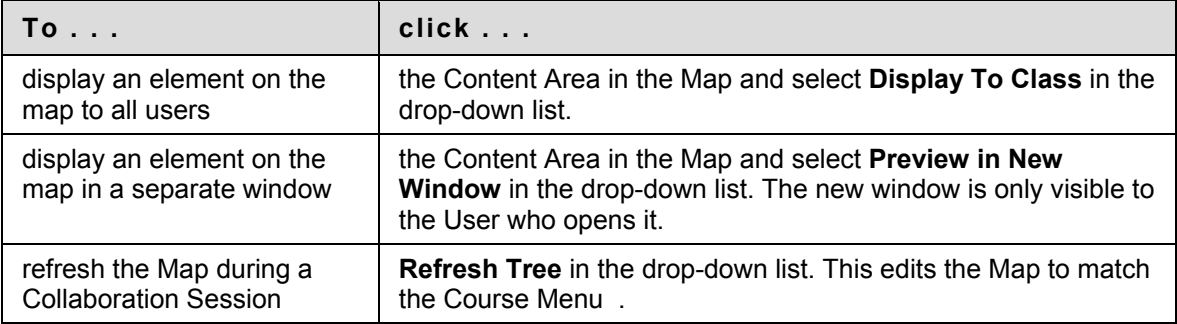

<span id="page-77-0"></span>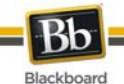

## **Asking a Question in the Virtual Classroom**

### **Overview**

Users are able to ask questions during the session. As users submit questions during the session the Session Administrator can view and respond to them.

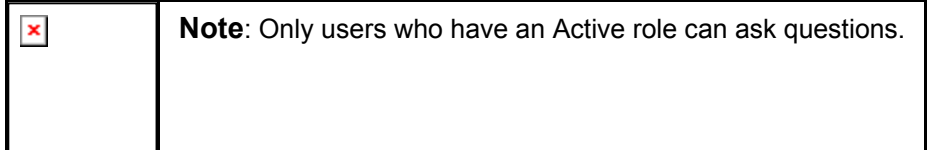

### **Ask a Question**

To ask a question, select **Compose** in the Ask Question area. Enter the question in the text box and click **Send**.

<span id="page-78-0"></span>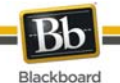

## **Virtual Classroom Question Inbox**

## **Overview**

Questions from users are sent to the Question Inbox during the Virtual Classroom session. The Question Inbox is used to manage and respond to questions during a Collaboration Session.

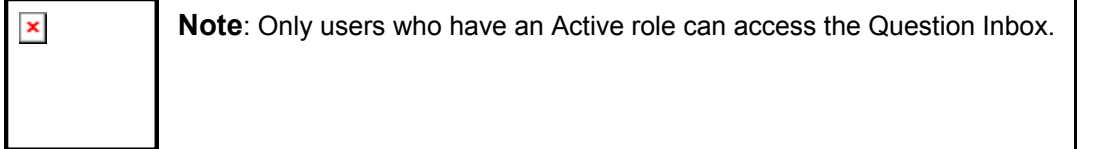

## **Function**

The table below details the functions available in the Question Inbox Tool.

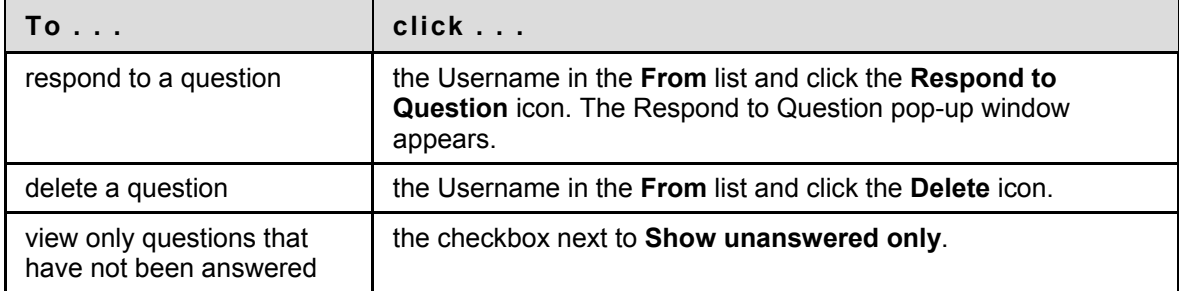

## **Respond to Question fields**

The table below details the fields on the Respond to Question pop-up window.

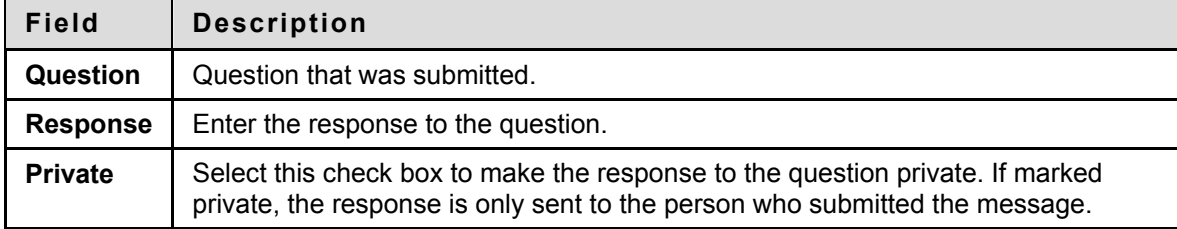

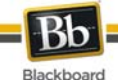

## **Chat**

 $\mathbf{r}$ 

### **Overview**

The Chat allows the users to interact with each other using a text-based chat. Chat is part of the Virtual Classroom. It can also be accessed separately.

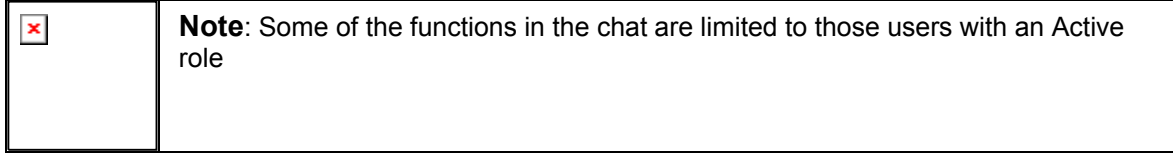

## **Open a Chat**

- 1. Click **Tools** on the Course Menu.
- 2. Click **Collaboration**.
- 3. Select **Join** from the contextual menu next to a Chat session.

### **Send a Private Message**

Users can send private messages to each other if the Session Administrator enables this tool in the Session Controls. Private messages are not recorded or archived.

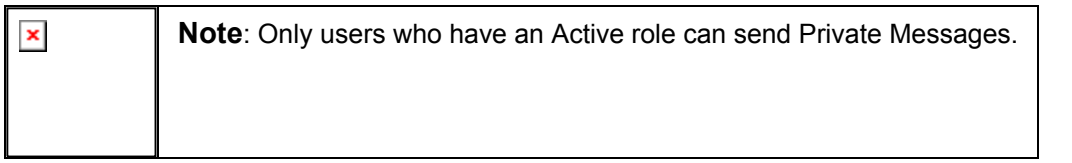

## **Functions**

The table below details the functions available in the Chat.

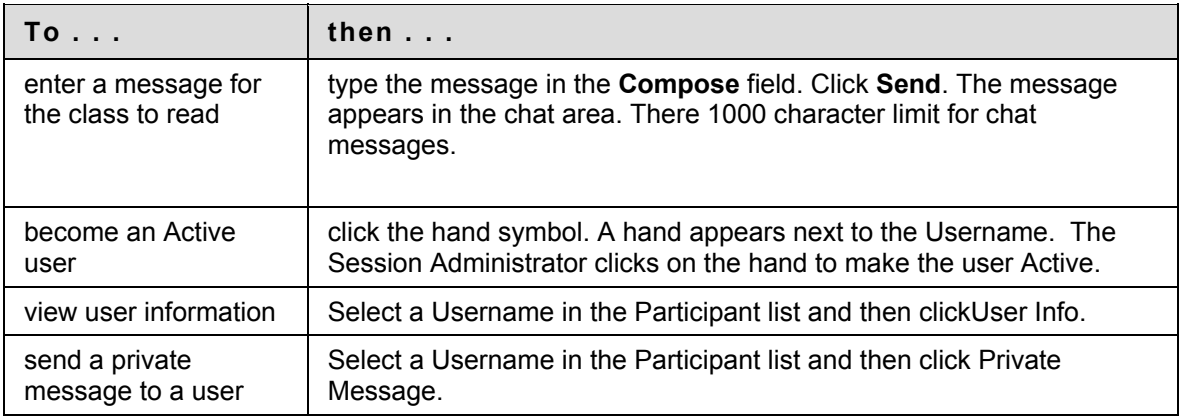

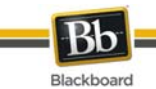

## **User Information**

## **Overview**

The User Information pop-up window displays personal information about a user such as name, email address, and any other information the user has chosen to add to their profile.

Click **User Info** in the Chat area and the User Information pop-up window appears.

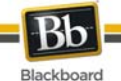

## **Session Recordings**

## **Introduction**

Session Recordings allow users to review the discussions and questions raised during a Collaboration Session. Sessions are listed by date. Recordings created by Groups using Collaboration Tools can be deleted by any Group Member.

## **Find this page**

Follow the steps below to open the Session Recordings page.

- 1. Click **Tools** on the Course Menu.
- 2. Click **Collaboration**.
- 3. Click **Recordings** next to a Collaboration Session.

### **Functions**

The table below describes the functions available on this page

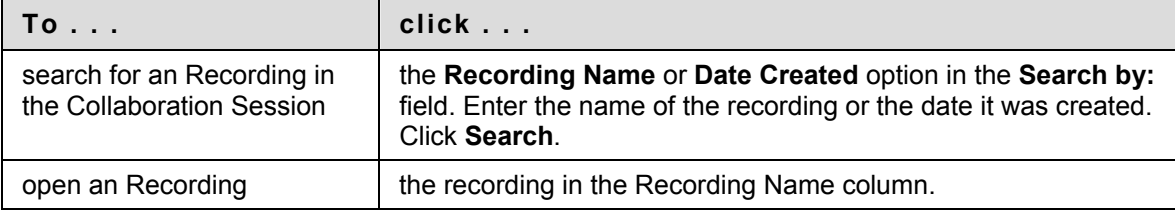

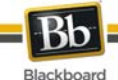

## **Roster**

## **Overview**

Users can search the Roster and view a list of Users in the Course.

## **Find this page**

Follow the steps below to open the Roster page.

- 1. Open a Course.
- 2. Select **Tools** on the Course Menu.
- 3. Click **Roster** from the Communication area.

### **Search**

The Roster contains a search function. Users can search using different variables.

### **Functions**

Individuals can control their listings in the Roster by changing their privacy settings to opt out of the display of their names.

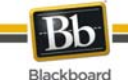

## **Recordings**

## **Introduction**

The Session Recordings page allows Group members to change the name and availability of a Recording.

## **Find this page**

Follow the steps below to open the Archive Properties page.

- 1. Click **My Groups** on the Course Menu.
- 2. Select a **Group**.
- 3. Click **Collaboration**.
- 4. Select **Recordings** from the contextual menu for the session.

### **Open a Recording**

Select the recording date and time from the contextual menu for the appropriate Recording.

### **Edit a Recording**

- 1. Select **Edit** from the contextual menu for the appropriate Recording.
- 2. Enter a name in the **Recording Name** field.
- 3. Choose whether to **Permit Participants to View Recording**.
- 4. Click **Submit**.

### **Delete a Recording**

Select **Delete** from the contextual menu for the appropriate Recording. Click **OK** to confirm the deletion.

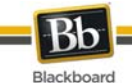

## **Messages**

## **Overview**

The Messages feature gives each Course a private and secure system for communication that functions similar to email. However, Messages cannot be sent or received outside of the users in the Course.

Messages are usually accessed through the Tools area of a Course. Although, as with most features, the Instructor can restrict access or change the layout of the Course Menu so that Messages are accessible directly.

## **Find this page**

Follow these steps to open the Messages feature.

- 1. Click **Tools** from the Course Menu.
- 2. Click **Messages**.

### **Functions**

The table below details the functions available on the Messages page.

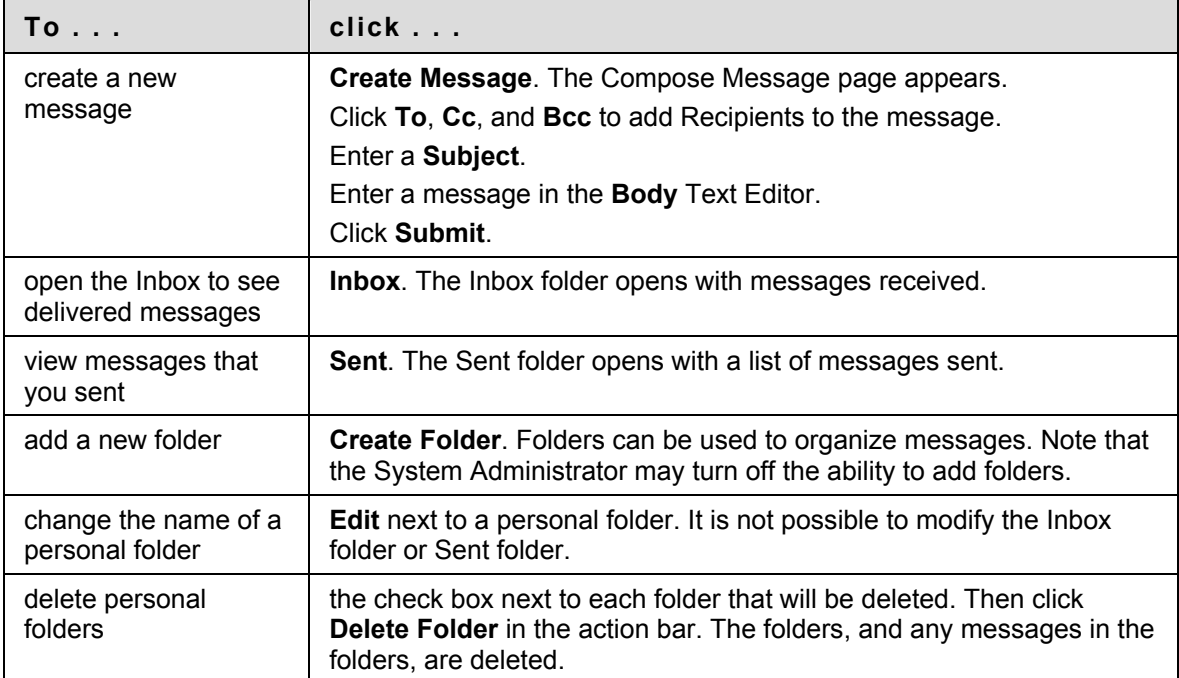

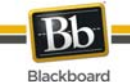

## **Message Folder**

### **Overview**

Folders store messages and provide access to functions for creating and organizing messages. The Inbox folder and Sent folder include these functions.

## **Find this page**

Follow these steps to open a folder, including the Inbox folder or Sent folder.

- 1. Click **Tools** from the Course Menu.
- 2. Click **Messages**.
- 3. Click a folder name.

## **Functions**

The table below details the functions on the Messages page.

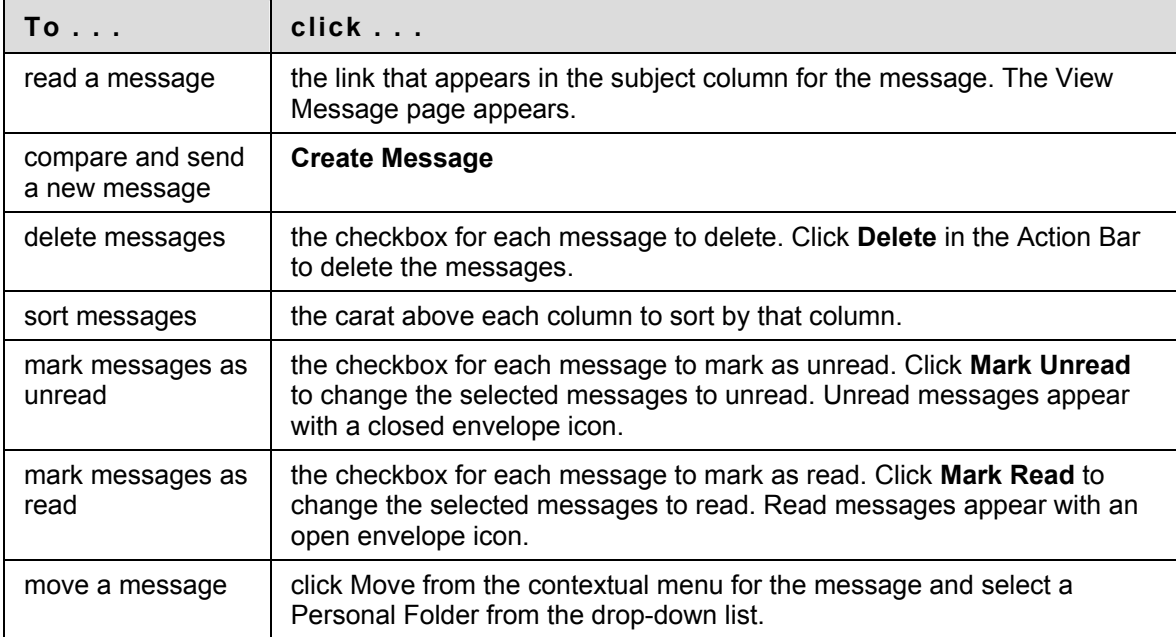

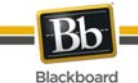

## **View Message**

## **Overview**

When reading a message there are several options on the View Message page. The options for responding to a message are functions common to email programs: Reply, Reply All, and Forward.

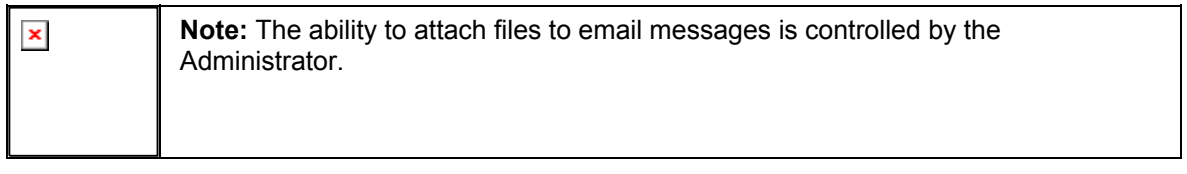

## **Find this page**

Follow these steps to open a message.

- 1. Click **Tools** in the Course Menu.
- 2. Click **Messages**.
- 3. Select a folder.
- 4. Click the link in the subject column for a message.

### **Functions**

The table below details the functions available on the View Message page.

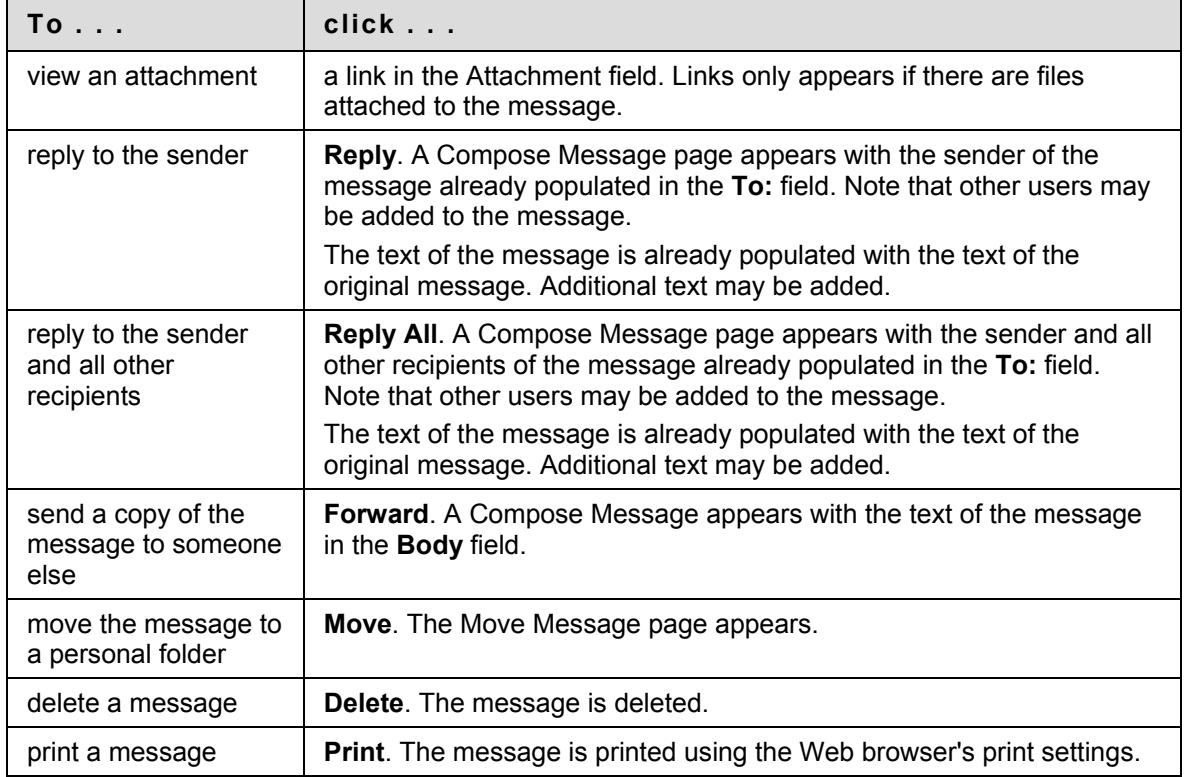

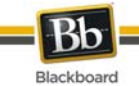

## **Create Message**

## **How to Create a Message**

- 1. Click **Tools** from the Course Menu.
- 2. Click **Messages**.
- 3. Click **Create Message**.

## **Fields**

The table below details the fields on the Compose Message page.

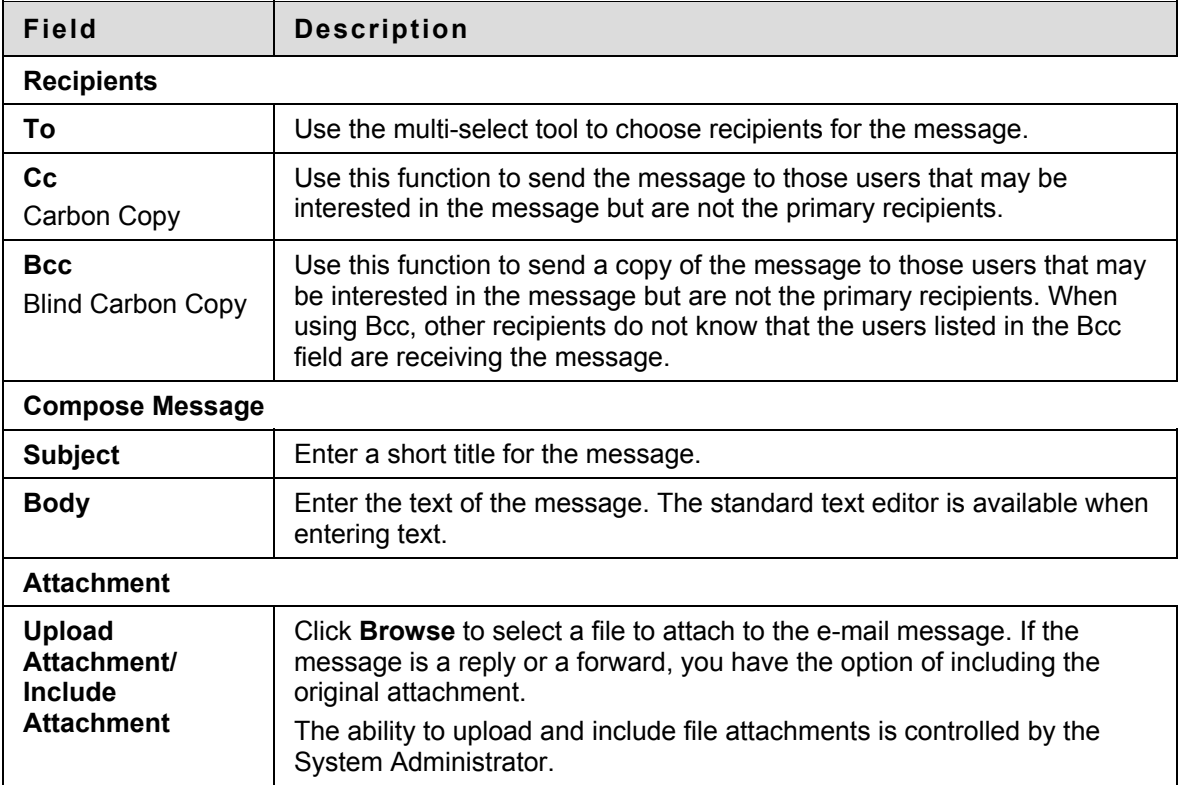

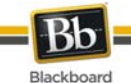

## **Move Message**

### **Overview**

Messages can be moved from any folder to a personal folder. Using personal folders is a good way to organize messages so they are easy to find later. Use the Move Message function to move messages from one folder to another. Messages cannot be moved to the Sent folder or the Inbox folder.

## **Find this page**

Follow these steps to open the Move Message page.

- 1. Click **Tools** from the Course Menu.
- 2. Click **Messages**.
- 3. Click a folder to view the messages in that folder.
- 4. Select a message or messages and click **Move**.

#### **Fields**

The table below describes the fields on the Move Message page.

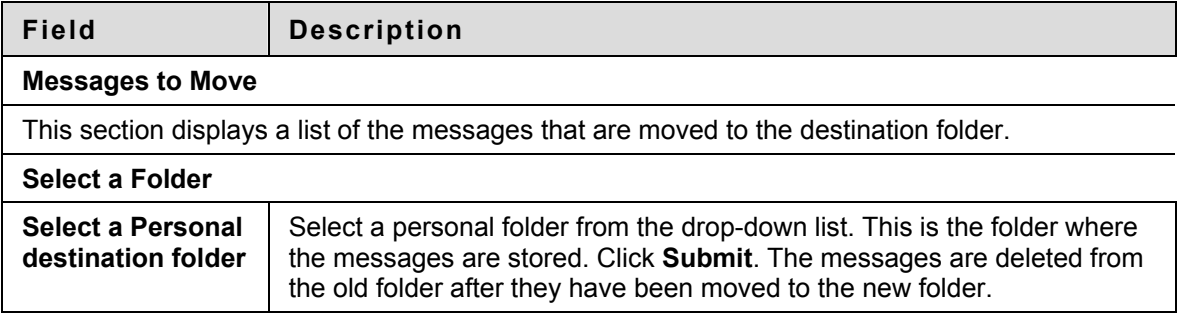

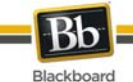

## **Create Folder**

## **Overview**

Personal folders can be created to help organize messages. Personal folders are only for storing messages. Messages received always appear in the Inbox folder first and messages sent always appear in the Sent folder first. Once a message appears, it can be moved into a personal folder.

## **Find this page**

Follow these steps to open the Add Folder page.

- 1. Click **Tools** from the Course Menu.
- 2. Click **Messages**.
- 3. Click **Create Folder** from the Action Bar.

## **Fields**

Enter the name of the new personal folder in the **Name** field and click **Submit** to create the folder.

<span id="page-90-0"></span>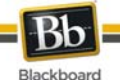

## **About Course Groups**

The Course Groups feature allows Instructors to create groups of students within a Course. These Course Groups have their own area in the Course to collaborate. These spaces are equipped with tools that can assist in this collaborative process: Blogs, Journals, file sharing and Group [Assignments.](#page-97-0)

## **Course Group Tools**

The following tools can be made available to a Course Group:

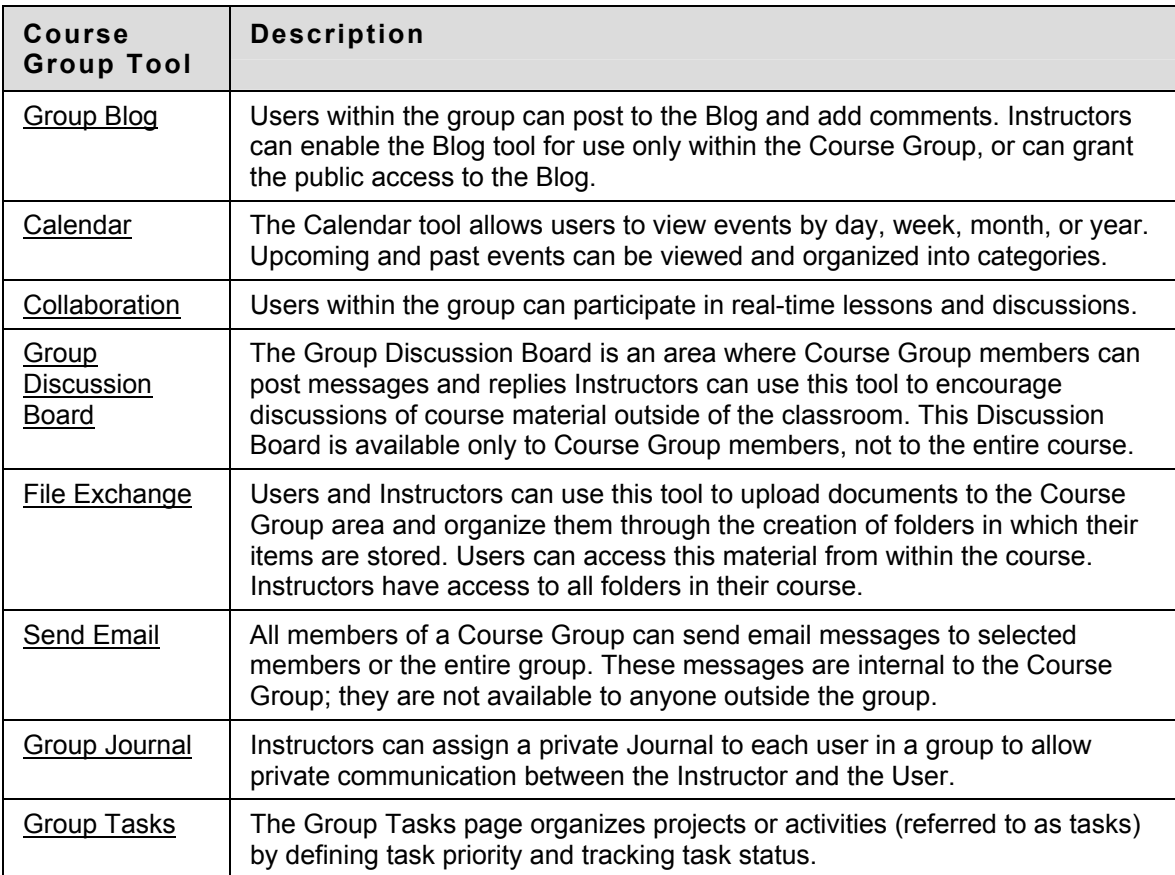

## **See also**

**Creating Course Groups** 

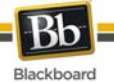

## **About Course Group Tools**

Instructors can determine the tools are used within a course Group or a set of Groups. Available Course Tools include the following:

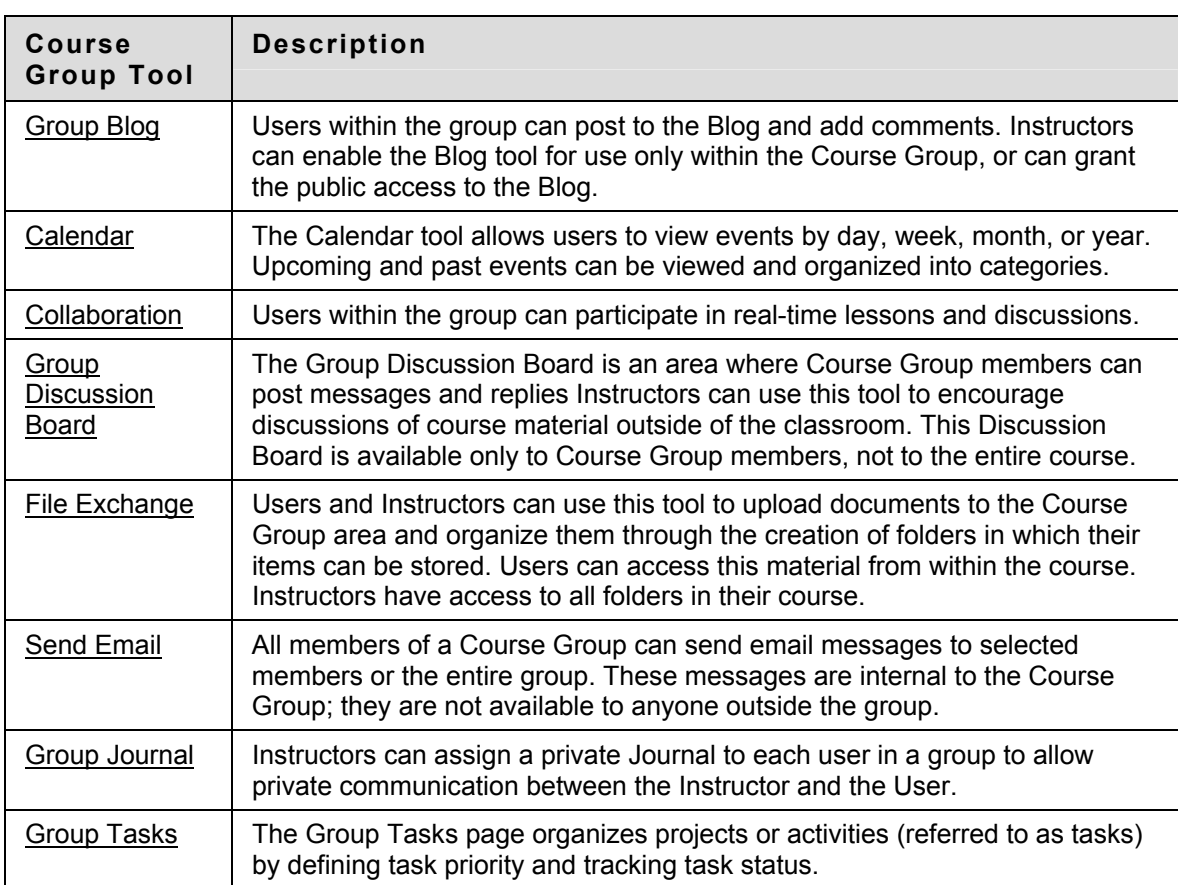

## **See Also (optional)**

Enter a list of topics where users can find related information.

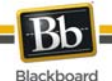

## **Using a Sign-Up Sheet to Join a Course Group**

Users can choose a Course Group to join by using a sign-up sheet that is provided by the Course Group creator. The creator has the option of displaying the members of a Course Group to help users choose which Course Group to join.

## **How to Use a Sign-Up Sheet to Join a Course Group**

- 1. Click **Users and Groups** on the Control Panel.
- 2. Click **Groups**.
- 3. Click **Sign Up** for the appropriate Course Group.
- 4. Click **Sign Up**.

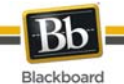

## **Group Collaboration Sessions**

#### **Overview**

The Group Collaboration Sessions have all of the same features as those in the Course. All Group members are Session Administrators in Group Collaboration Sessions. Therefore, all Group members can manage sessions and access all of the available tools.

**Note:** The Collaboration Tools topic includes information on the Collaboration Tool  $\pmb{\times}$ features.

### **Find this page**

Follow the steps below to open the Group Collaboration Session page.

- 1. Open a Course.
- 2. Click **Tools** on the Course Menu.
- 3. Click **My Groups** and select a Group.
- 4. Click **Collaboration**.

### **Functions**

The table below details the Session Administrator features available when managing Group Collaboration Sessions.

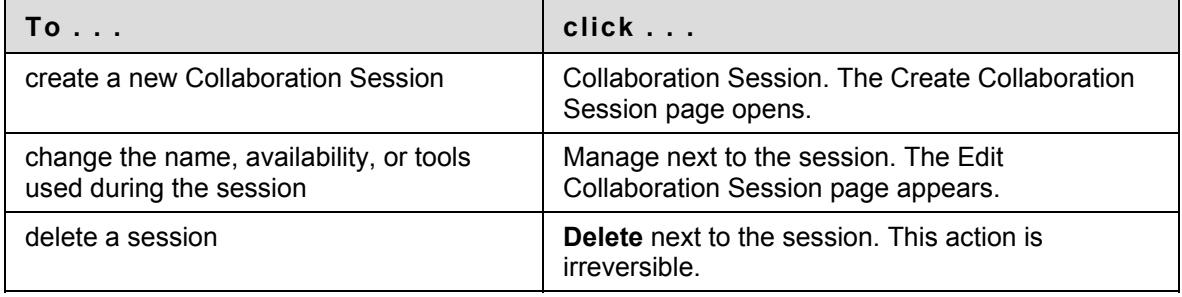

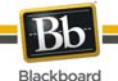

## **Create/Edit Collaboration Session**

### **Overview**

Group Collaboration Sessions are created on the Collaboration Session page. Groups can schedule sessions for specific dates and times. The Create Collaboration Session page and Edit Collaboration Session page function in a similar manner. The Create Collaboration Session page opens with empty fields while the Edit Collaboration Session page opens an existing session.

### **Find this page**

Follow the steps below to open the Create Collaboration Session page.

- 1. Click **My Groups** on the Course Menu.
- 2. Select a **Group**.
- 3. Click **Collaboration**.

#### 4. Click **Create Collaboration Session**.

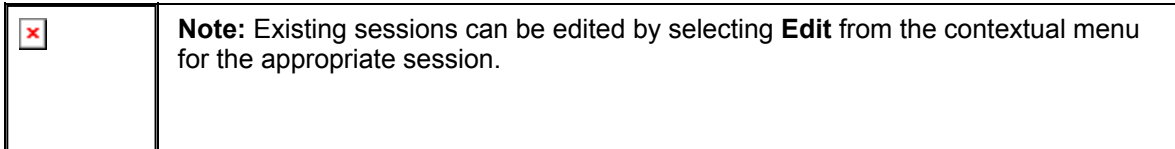

## **Fields**

The table below details the fields on the Create Collaboration Session page.

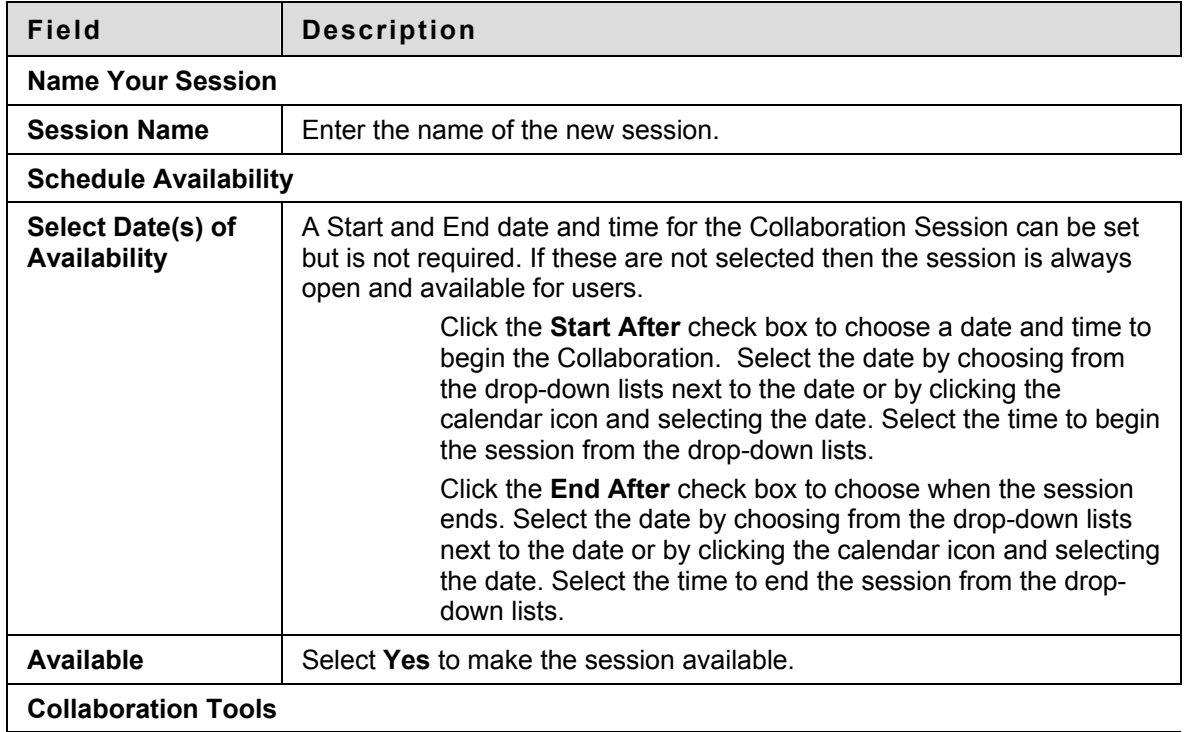

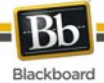

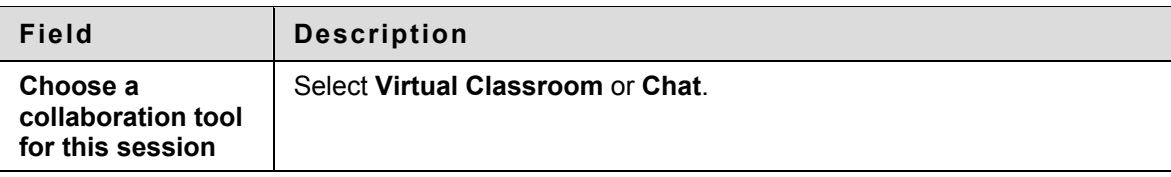

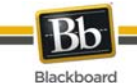

## **File Exchange**

### **Overview**

The File Exchange function allows users within a Group to exchange files. The File Exchange page displays shared files and includes an option to add files.

### **Find this page**

Follow the steps below to open the File Exchange page.

- 1. Open a Course.
- 2. Click **Communication** on the Course Menu.
- 3. Click **Groups** from the Communication area. Select a Group.
- 4. Click **File Exchange**.

#### **Functions**

Click **Add File** to upload files for Group members to view or modify. Click **Remove** to remove a file. Any user in the Group may remove any file from the File Exchange.

The table below details fields on the Add File page.

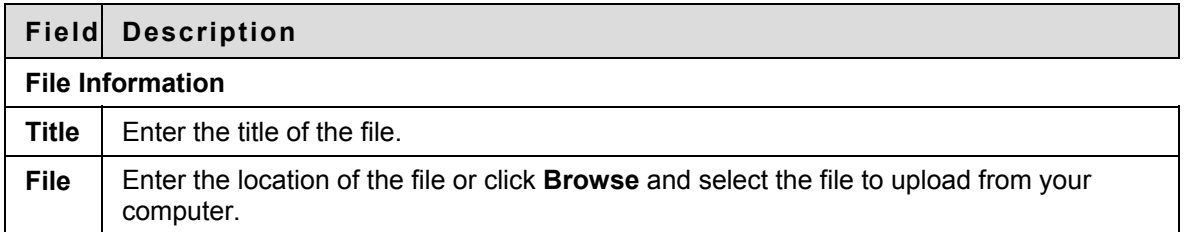

<span id="page-97-0"></span>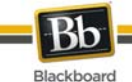

## **Group Menu**

### **Overview**

Group Collaboration Sessions have additional Session Manager features including a Record menu to create session recordings and an End option to end a session. All group members have access to these features.

## **Record menu**

The sessions created in Groups can be recorded and saved. Recordings can be started, stopped, and paused during the session. A session can have more then one archive. The table below details the buttons that appear on the Record menu.

### **End**

This tool ends the Collaboration Session. Click **End** on the Menu Bar to end a session.

## **Submitting Group Assignments**

Through the **Submit Assignment** page, users can submit their work to satisfy Group Assignments. Group Assignments are accessed from the **Assignments** page like individual assignments.

## **Prerequisites and Warnings**

Be aware of the following when submitting work for a Group Assignment:

- The grade that is given for the final assignment is given to every member in the group.
- Prior to submission, clicking **Save as Draft** saves Assignments within the Course Group area.

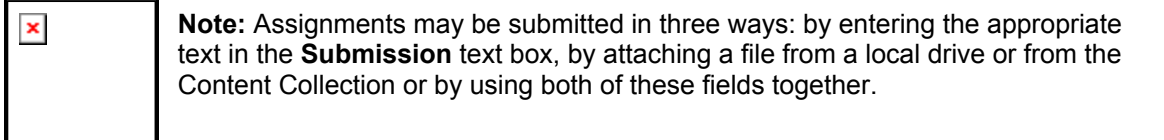

### **How to Submit Work for a Group Assignment**

- 1. Select the Content Area from the Course Menu that holds the Assignment. For example, the Course Documents area.
- 2. Click the name of the Assignment. The Upload Assignment page appears.
- 3. Complete the **Submission** field if necessary.
- 4. Click **Browse for Local File** or Browse for Content Collection Item and select a file to attach.
- 5. Enter a **Name of link to file**. If the field is left blank, then the file name becomes the link.
- 6. Click **Attach File**.
- 7. Complete the **Comments** field if necessary.

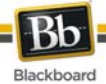

8. Click **Submit** when the page is complete.

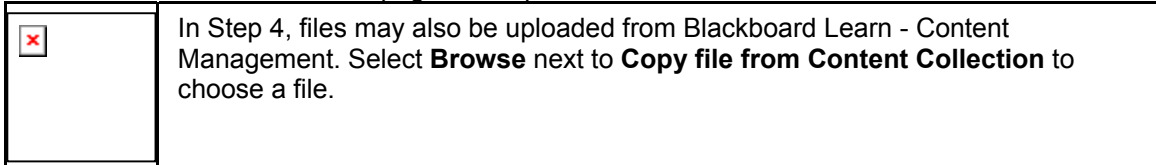

## **See Also**

• [About Course Groups](#page-90-0)

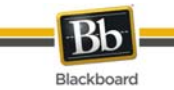

# **Course Tools**

## **Overview**

Tools appear throughout Blackboard Learn. Users can access tools from inside a Course or from a tab. The Instructor determines which Tools are available in the Course. The System Administrator selects the Tools that are available from tabs.

### **In this section**

This section includes the following topics.

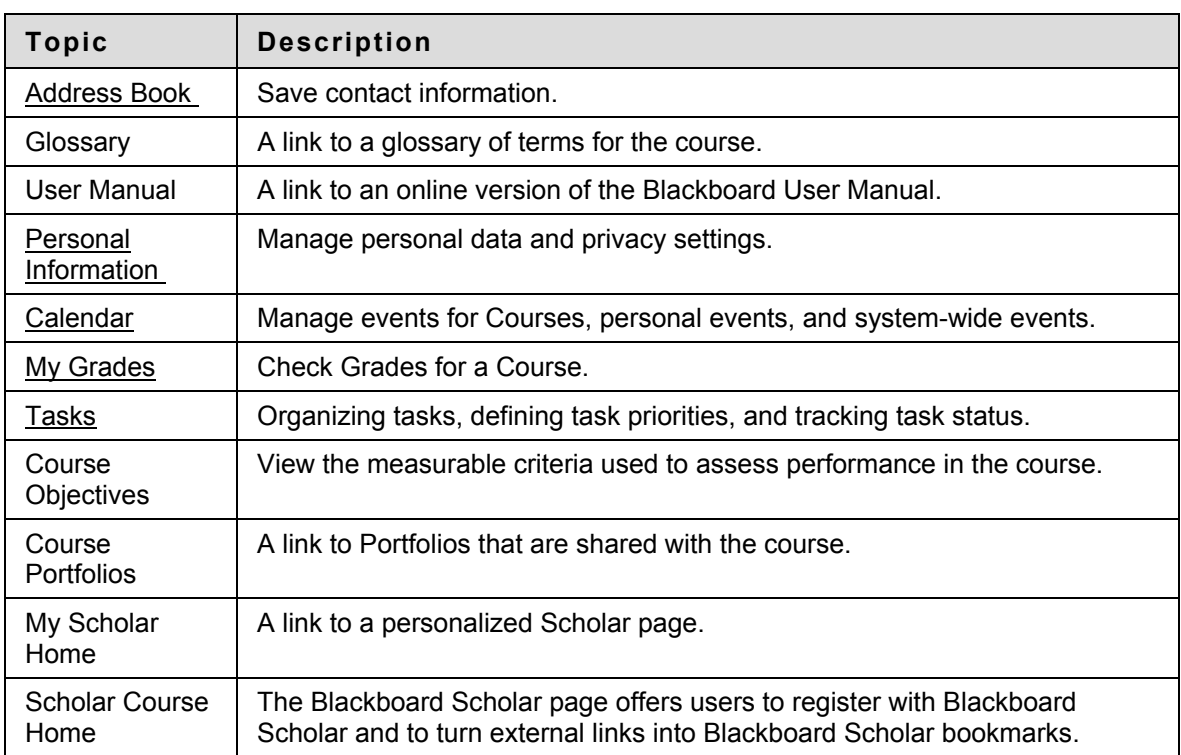

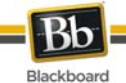

## **Announcements**

### **Overview**

Users and Course Group members can view important messages from Instructors in the My Announcements module. Announcements are organized and displayed by:

- system
- course
- view all Course announcements

Announcements are available through the Tool Module (panel) on the Institution Tab and inside a Course in the My Announcements module.

<span id="page-101-0"></span>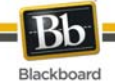

## **Personal Information**

### **Overview**

Users manage personal data and privacy settings from the Personal Information page. Changes to Personal Information are reflected system wide. The following functions are available to users:

- Edit Personal Information
- Change Password
- Personalize My Places
- Change Personal Settings
- **Set Privacy Options**

## **Functions**

The following functions are available from the Personal Information page.

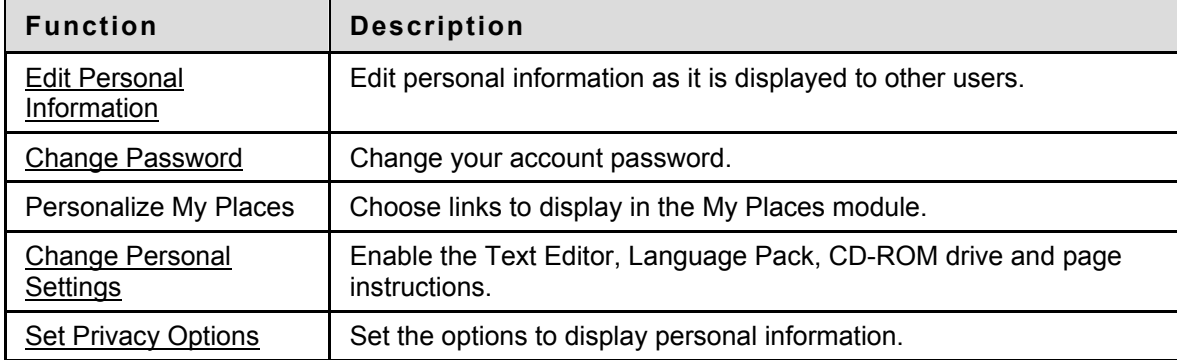

<span id="page-102-0"></span>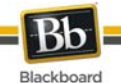

## **Edit Personal Information**

The information that appears in an account profile can be edited on the Edit Personal Information page. Changes made on the Edit Personal Information page are reflected throughout Blackboard Learn. For example, if the user changes their first name, the new first name appears in all Courses they are enrolled in.

### **How to Edit Personal Information**

Select **Edit Personal Information** from the Personal Information page. Make changes to the appropriate fields and click **Submit**.

#### **Fields**

The table below details the entry fields on the Edit Personal Information page.

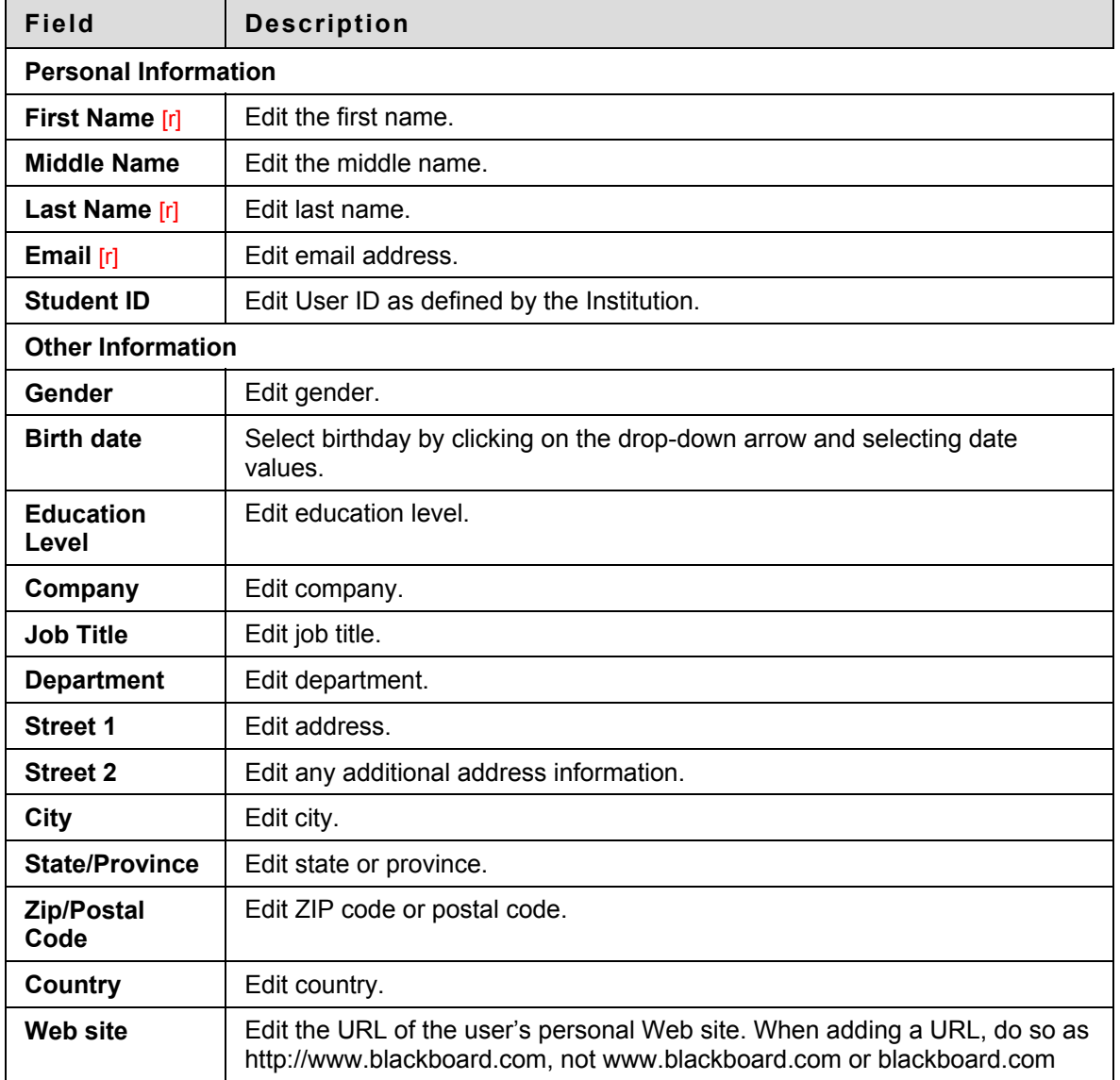

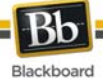

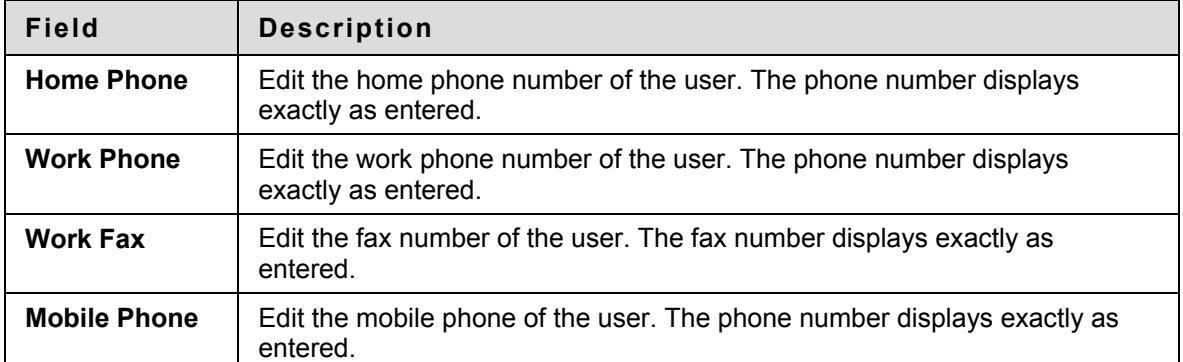

<span id="page-104-0"></span>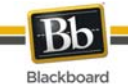

## **Change Password**

### **Overview**

Account passwords can be changed from the Change Password page. Due to security, it is recommended that users do not use common personal information as their password, such as their name or nickname. It is recommended that users change their passwords periodically to ensure security.

## **Find this page**

Select **Change Password** from the Personal Information page.

### **Fields**

The table below details the fields on the Change Password page.

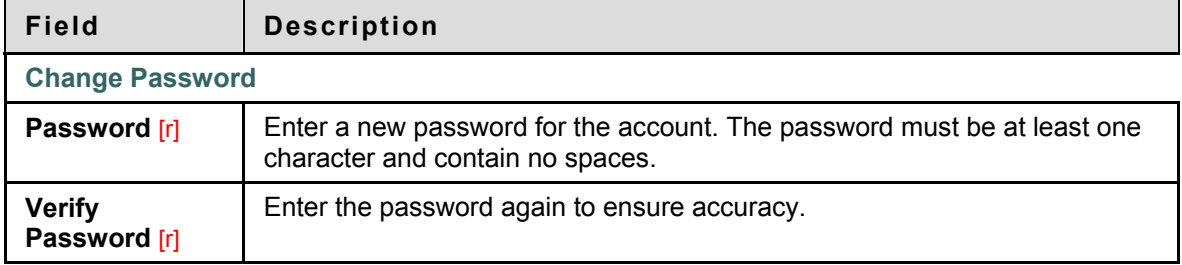

<span id="page-105-0"></span>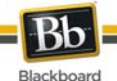

## **Change Personal Settings**

The Change Personal Settings allows users to manage the Text Editor, Language Pack, CD-ROM drive and the display of page instructions throughout the system. Click **Submit** when all changes have been made.

## **How to Manage the Text Editor**

The Text Editor allows users to create content through a simple editor. If this feature is enabled, users have additional features available to them when entering content in many text boxes throughout Blackboard Learn. See the [Text Editors](#page-23-0) topic for additional information. Click **On** to enable the Text Editor.

### **How to Select a Language Pack**

Language Packs present Blackboard Learn using language and cultural norms matched to different audiences. Language Packs are defined at the system level, the Course level and finally at the user level.

Select a **User Language Pack** from the drop-down list.

### **How to Manage Personal Information**

A CD-ROM drive must be identified to Blackboard Learn before External Content files can be accessed. Users must set the CD-ROM drive each time they want to upload files from a CD.

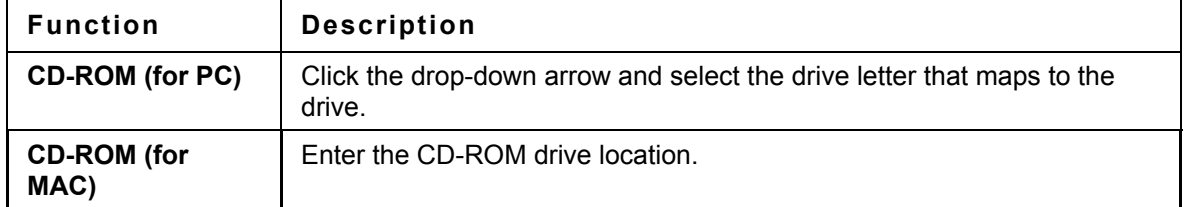

### **How to Manage Page Instructions**

Page Instructions are brief explanations of the features of a particular page.

Click **Yes** to show the Page Instructions for every page in Blackboard Learn. Click **No** to prevent the Page Instructions from being displayed.

<span id="page-106-0"></span>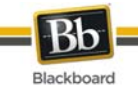

## **Set Privacy Options**

## **Overview**

The Set Privacy Options page allows users to choose the information they would like to make publicly available. This information appears in Rosters and Group pages. Users may also select to make this information available in the User Directory. If an email address is not made available it does not appear in the Roster, Group pages, User Directory, the Collaboration Tool or in any other part of the application.

### **Find this page**

Select **Set Privacy Options** from the Personal Information page.

### **Fields**

The table below details the fields on the Set Privacy Options page.

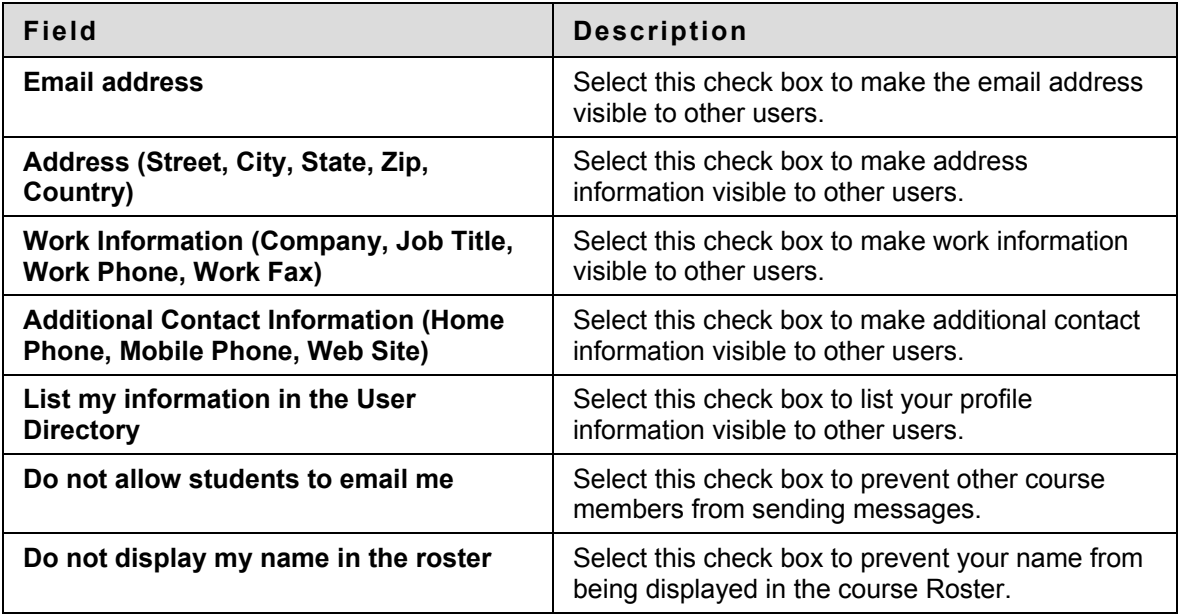

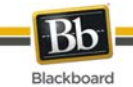

## **Set Text Editor Options**

### **Overview**

The Text Editor allows users to create content through a simple editor If this feature is enabled, users have additional features available to them when entering content in many text boxes throughout Blackboard Learn. See the [Text Editors](#page-23-0) topic for additional information.

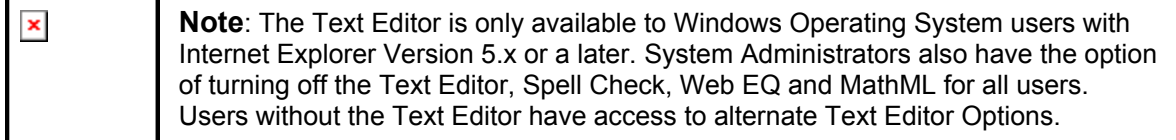

## **Find this page**

Select **Set Text Editor Options** from the Personal Information page.

#### **Fields**

Select **Enable** to turn on the Text Editor.
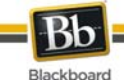

## **Calendar**

### **Overview**

The Calendar tool allows users to view events by day, week, month, or year. Upcoming and past events can be viewed and organized into categories.

When the Calendar is accessed outside of a Course, users view all items on their Calendar and have the options to add and modify personal events. When the Calendar is accessed through a Course only those calendar items that relate to the specific Course appear.

### **Find this page**

- 1. Open a Course.
- 2. Click **Tools** on the Course Menu.
- 3. Select **Calendar**.

OR

4. Select **Calendar** from the Tools module.

### **How to Create a Personal Event**

- 1. Click **Create Personal Event**.
- 2. Enter the **Event Name.**
- 3. Enter a **Description**.
- 4. Use the **Date** field to select a **Event Time**.
- 5. Use the **Time** field to select an **Event Time**.
- 6. Click **Submit**.

### **How to Delete an Event**

- 1. Navigate to the date of the event to delete.
- 2. Click **View Day**.
- 3. Select **Delete** from the contextual menu for the event.

### **How to View a Specific Date**

- 1. Click **Jump To.**
- 2. Enter a date in the **Select a date** field (using the **mm/dd/yyyy** format) or use the Calendar button to select a date.
- 3. Click the **Month**, **Week**, or **Day** button to **Select the type of view**.

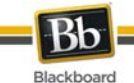

## **View Grades**

### **Overview**

Users can check their Grades within a Course by clicking View Grades outside of a Course. All Courses are listed. Users can select which Course to access and are taken to the My Grades tool within that Course. Users can also click My Grades from the Tools page within a Course.

The My Grades page includes information, subject to the permission of the Instructor, on the following:

- The user's average Assessment Grade.
- The total number of points the user has accumulated.
- Details about each Assessment.
- Information about the class average on each Assessment.
- Grade weighting. This is the relative importance of the item when determining a final Grade.
- Information on the Grades for multiple attempts (where multiple attempts are available for an Assessment)

### **Find this page**

Follow the steps below to open the My Grades page.

- 1. Open a Course.
- 2. Click **Tools** on the Course Menu or Organization Menu.
- 3. Select **My Grades**.

OR

4. Select **View Grades** from the Tool Panel.

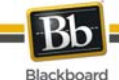

## **Tasks**

### **Overview**

The Tasks page organizes projects (referred to as Tasks), defines task priority, and tracks task status. Instructors can post tasks to users participating in their Course. Tasks can also be assigned to all members of a Course Group.

From the Tools module users can view all of their tasks, including those from the Courses they are participating in, tasks posted by the System Administrator and their personal tasks. Users can create their own tasks and post them to the Tasks page. When Tasks is accessed through the Course users view Tasks for that specific Course.

### **Find this page**

Follow the steps below to open the Tasks page.

- 1. Open a Course.
- 2. Click **Tools** on the Course Menu.
- 3. Select **Tasks.**

OR

4. Select **Tasks** from the Tool module.

### **Functions**

The table below details the functions available on the Tasks page.

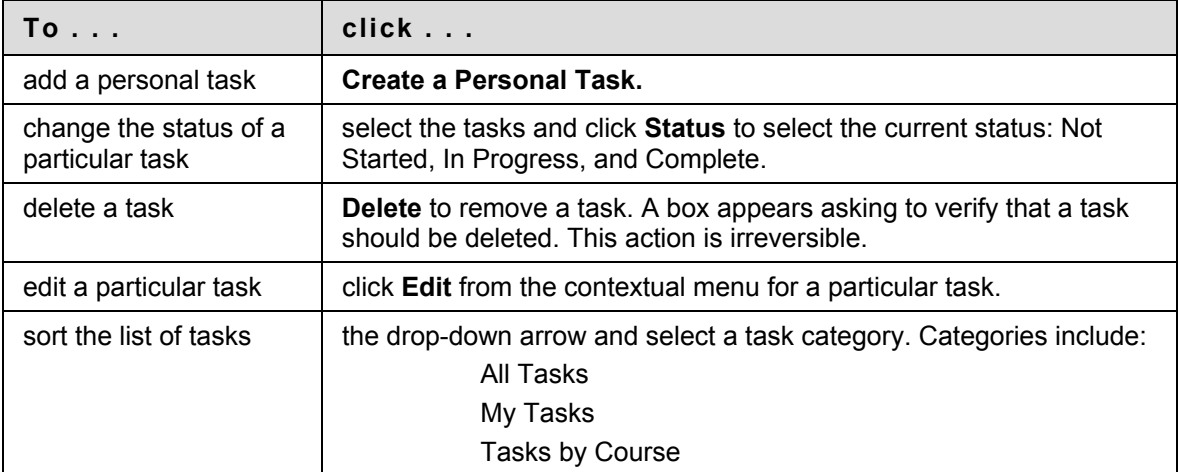

### **View task details**

Click on a task from the Tasks page to view Course task details. The task details display:

- the task name
- the due date

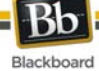

- the task priority
- the task status
- a description of the task

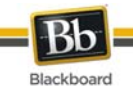

## **Create / Edit a Personal Task**

### **Overview**

The Create Personal Task pages allow users to create and modify personal tasks.

### **Find this page**

Follow the steps below to find the Add Task or Edit Task page.

- 1. Click **Tasks** in the Tools module.
- 2. Click **Create Personal Task.**

### **Fields**

The table below details the fields on the Add Task page.

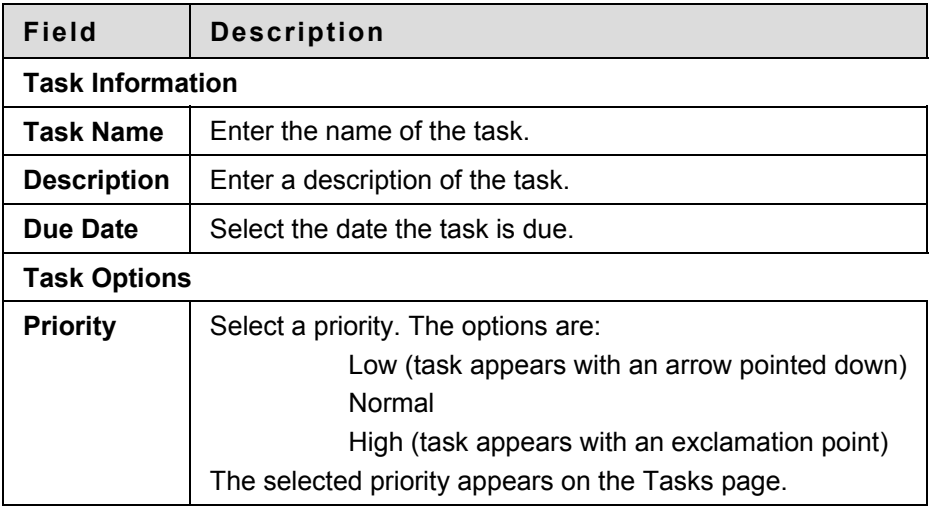

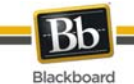

## **Address Book**

### **Overview**

Users can store contact information in the Address Book. The Address Book is empty until the user enters contacts. Users must enter a profile for anyone they wish to add to their address book, even if the contact is a Blackboard Learn user.

### **Find this page**

Follow the steps below to open the Address Book.

1. Click **Address Book** from the **Tools** module.

### **Search Fields**

The Address Book contains a search function at the top of the page. Users may search using different variables selected from the search tabs.

### **Functions**

The table below details the functions available on the Address Book page.

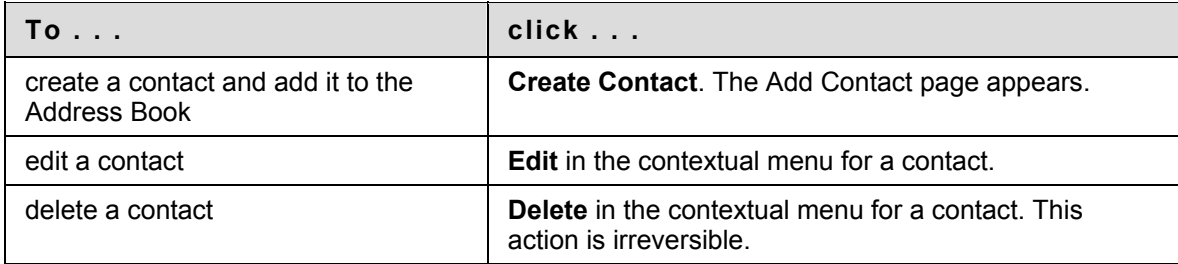

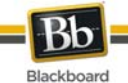

## **Create or Edit Contact**

### **Overview**

Users create Contacts for their Address Book from the Create Contact page. Contacts can be created for any person, including people outside of the Institution, from the Add Contact page. The Edit Contact page contains the same fields as the Add contact page and allows the user to edit a profile. Contacts can be added from within a Course by the Instructor.

### **Find this page**

Follow the steps below to open the Add Contact page.

- 1. Open a Course.
- 2. Click **Tools** on the Course Menu.
- 3. Select Address Book.
- 4. Click Add Contact. OR
- 5. Click **Address Book** from a tab.
- 6. Click **Add Contact**.

To edit a contact's information, select **Edit** from the contextual menu.

### **Fields**

The table below details the fields that may appear on the Create or Edit Contact page. Fields can be changed by the System Administrator.

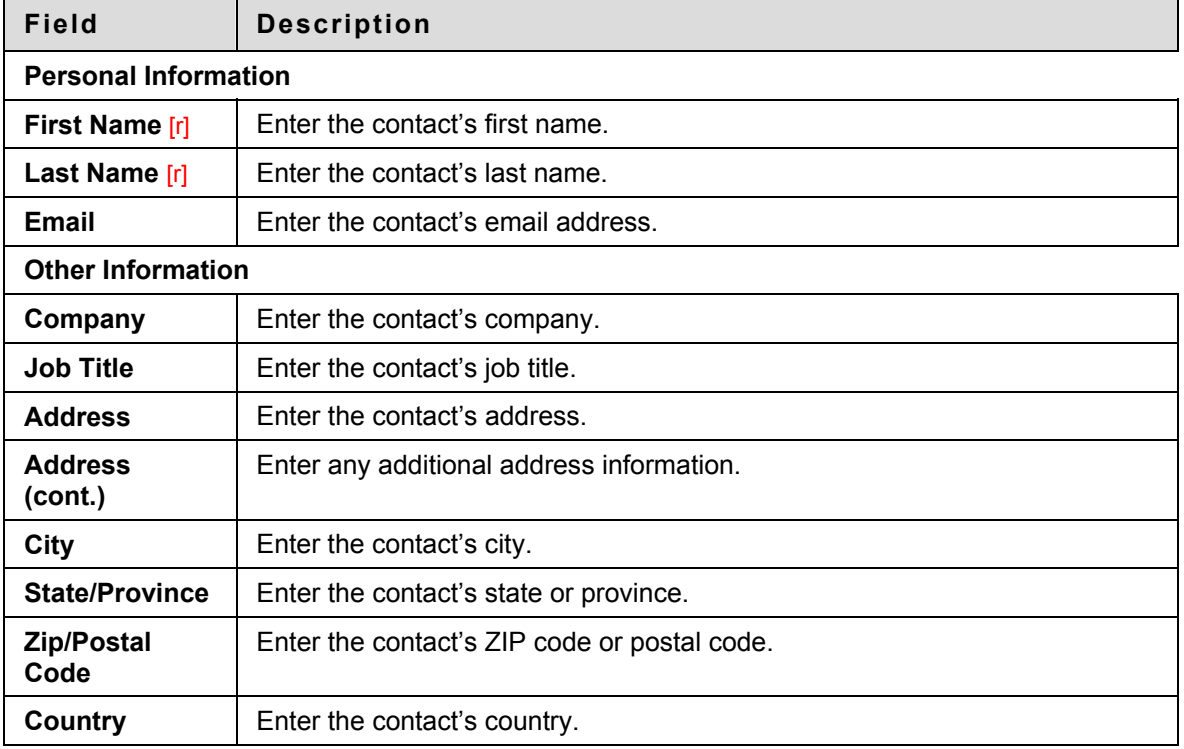

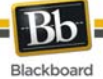

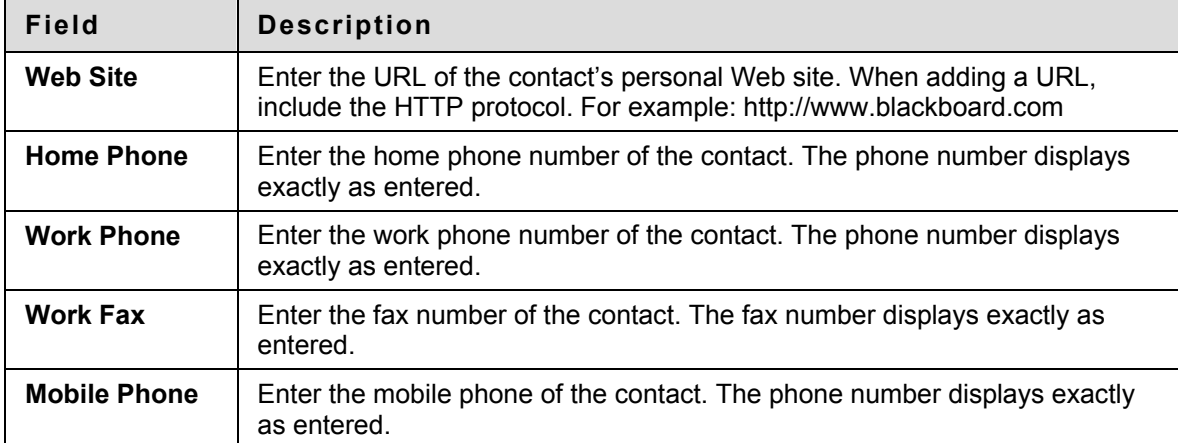

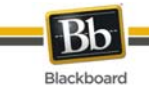

## **User Directory**

### **Overview**

The User Directory lists users. A search function at the top of the page creates a list of users. Click on a listed user's email address to send an email.

Users only appear in the User Directory if they indicate that they wish to be included on the Set Privacy Options page.

### **Find this page**

To open the User Directory, click **User Directory** on the Tool panel.

### **Search Functions**

The User Directory contains a search function at the top of the page. Users can search using different variables selected from the search menus.

<span id="page-117-0"></span>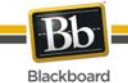

## **About Blogs**

Users within a Course group can post to the Blog and add comments to existing posts. Instructors can also comment on posts.

Blogs are an effective means of sharing knowledge and materials created and collected the group with the rest of the course.

- [Creating Blog Posts](#page-118-0)
- **Creating Blog Comments**

<span id="page-118-0"></span>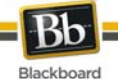

## **Creating Blog Posts**

Users can create blog posts that can be commented upon. Instructors can use blog posts to provide structure for discussions on class topics and other issues.

### **How to Create a Blog Post**

- 1. Click **Tools** on the Course menu.
- 2. Click **Blogs**.
- 3. Select a blog to open.
- 4. Click **Add Blog Entry**.
- 5. Enter an **Entry Title**.
- 6. Enter the text in the **Entry Message** text box.
- 7. Click **Browse for Local File** to attach a file to the entry.
- 8. Click **Post Entry**

### **OR**

9. Click **Save Entry as Draft** to save the entry for later posting.

### **Viewing Drafts**

Blog Entries can be saved for later posting by clicking **Save Entry as Draft**. These drafts can be viewed by clicking **View Drafts** from the main blog page.

- **[About Blogs](#page-117-0)**
- [Creating Blog Comments](#page-119-0)

<span id="page-119-0"></span>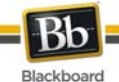

## **Creating Blog Comments**

Instructors and users can enter comments on blog posts if comments are allowed.

### **How to Comment on a Blog Post**

- 1. Open a blog.
- 2. Click **Comment** for the appropriate post.
- 3. Enter a comment in the **Comment** field.
- 4. Click **Add**.

- [About Blogs](#page-117-0)
- [Creating Blog Posts](#page-118-0)

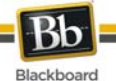

## **Editing and Managing Blogs**

Users can edit basic properties of the blog, including the name, instructions, availability, participation, and user permissions. Users can also delete their own blogs.

### **How to Edit a Blog**

- 1. Open a course.
- 2. Click **Communication** from the Tools area.
- 3. Click **Blogs**.
- 4. Click **Edit View**.
- 5. Select **Edit** from the contextual menu for the blog.
- 6. Make changes.
- 7. Click **Submit**.

### **How to Delete a Blog**

- 1. Open a course.
- 2. Click **Communication** from the Tools area.
- 3. Click **Blogs**.
- 4. Click **Edit View**.
- 5. Select **Delete** from the contextual menu for the blog.

### **How to Change the Availability of a Blog**

- 1. Open a course.
- 2. Click **Communication** from the Tools area.
- 3. Click **Blogs**.
- 4. Click **Edit View**.
- 5. Click the checkbox next to the appropriate blog.
- 6. Select **Available** or **Unavailable** from the **Actions** drop-down list.

### **Troubleshooting Blog Management**

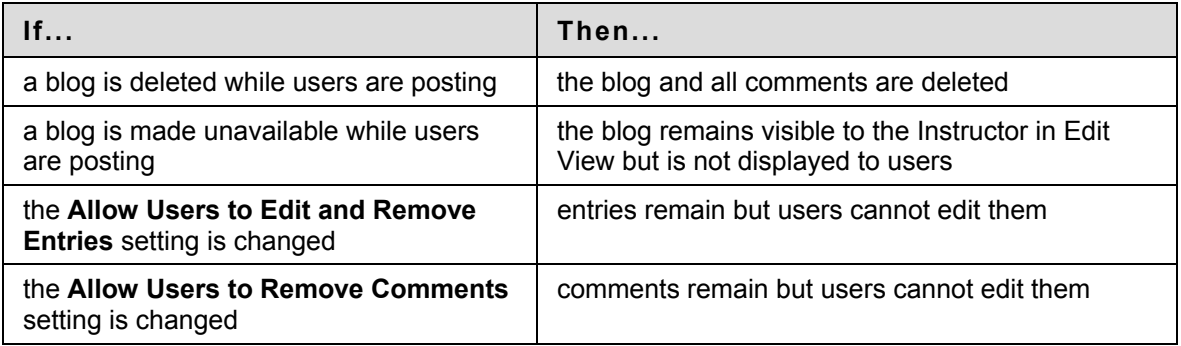

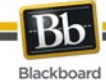

- [About Blogs](#page-117-0)
- Creating a Blog
- [Creating Blog Posts](#page-118-0)
- [Creating Blog Comments](#page-119-0)

<span id="page-122-0"></span>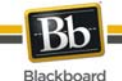

## **About Journals**

Instructors can assign a journal to each user in a Course or Course Group that is accessible by only them and the user in order to communicate privately with the Instructor. Users can post messages to the Instructor and the Instructor, in turn, can comment. Instructors can allow Journal entries to be read by the rest of the users in a Course.

- [Creating Journal Entries](#page-123-0)
- [Creating Journal Comments](#page-124-0)

<span id="page-123-0"></span>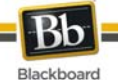

## **Creating Journal Entries**

Instructors and users can create and post Journal Entries or save them in draft form for later posting.

### **How to Create a Journal Entry**

- 1. Open a Journal.
- 2. Click **Add Journal Entry**.
- 3. Enter an **Entry Title**.
- 4. Enter the text in the **Entry Message** Text Editor.
- 5. Click **Browse for Local File** or **Browse for Content Collection item** to attach a file to the Journal entry.
- 6. Click **Post Entry** to post the Journal entry.

**OR**

7. Click **Save Entry as Draft** to post the entry later.

### **Viewing Drafts**

Journal Entries can be saved for later posting by clicking **Save Entry as Draft**. Draft Journal Entries can be viewed by clicking **View Drafts** on the main Journal page.

- **[About Journals](#page-122-0)**
- [Creating Journal Comments](#page-124-0)

<span id="page-124-0"></span>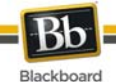

## **Creating Journal Comments**

Instructors and users can create comments to Journal Entries if commenting is allowed.

### **How to Comment on a Journal Entry**

- 1. Open a Journal.
- 2. Click **Comment** for the selected entry.
- 3. Enter a comment in the **Comment** field.
- 4. Click **Add**.

- [About Journals](#page-122-0)
- [Creating Journal Entries](#page-123-0)

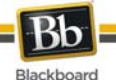

## **Editing and Managing Journals**

Instructors and Users can edit basic properties of the Journal, including the name, instructions, availability, participation, and user permissions. Instructors can also delete their own Journals.

### **How to Edit a Journal**

- 1. Open a course.
- 2. Click **Communication** from the Tools area.
- 3. Click **Journals**.
- 4. Click **Edit View**.
- 5. Select **Edit** from the contextual menu for the Journal.
- 6. Make changes.
- 7. Click **Submit**.

### **How to Delete a Journal**

- 1. Open a course.
- 2. Click **Communication** from the Tools area.
- 3. Click **Journals**.
- 4. Click **Edit View**.
- 5. Select **Delete** from the contextual menu for the Journal.

### **How to Change the Availability of a Journal**

- 1. Open a course.
- 2. Click **Communication** from the Tools area.
- 3. Click **Journals**.
- 4. Click **Edit View**.
- 5. Click the checkbox next to the appropriate Journal.
- 6. Select **Available** or **Unavailable** from the **Actions** drop-down list.

### **Troubleshooting Journal Management**

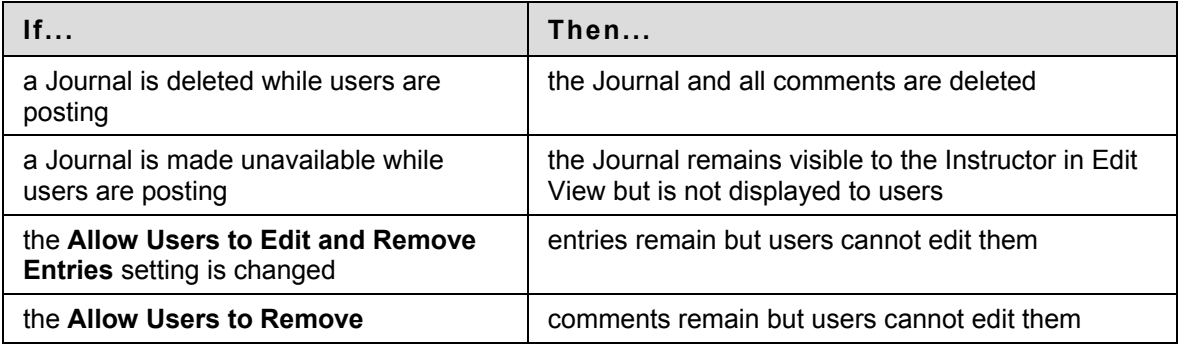

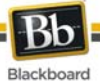

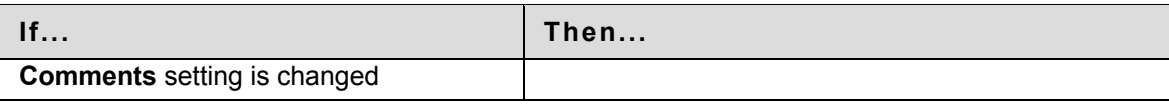

- [About Journals](#page-122-0)
- [Creating Journal Entries](#page-123-0)
- [Creating Journal Comments](#page-124-0)

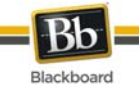

# **Part Three: Portal Features**

### **Part Three Contents**

Part Three: Portal features cover the basic tabs and modules that come with Blackboard Learn as well as the more sophisticated features included with Blackboard Learn - Community Engagement. This part includes the following sections:

- [Tabs and Modules](#page-0-0)
- [The Community Tab and Organizations](#page-0-0)
- [eMarketplace and MyAccounts](#page-0-0)

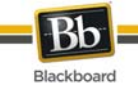

## **Tabs and Modules**

### **Overview**

There are two core tabs in Blackboard Learn; the My Institution tab and the Courses tab. Blackboard Learn - Community Engagement includes the My Institution tab, the Community tab, the Services tab, and the ability to add custom tabs. Tabs are defined by the System Administrator. Users have some control over the style and content of modules. Modules are content or tools that appear in tabs.

### **In this section**

This section contains the following sections:

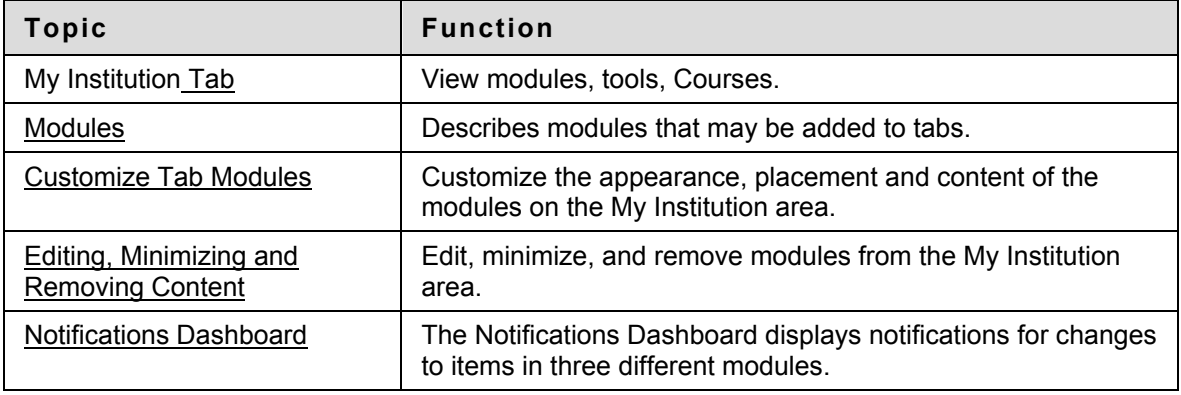

<span id="page-129-0"></span>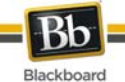

## **My Institution Tab**

### **Overview**

The My Institution tab contains tools and content. Several modules include content pulled from Courses specific to each user. Note that the System Administrator can rename tabs.

While users can choose which modules appear, the Administrator may restrict or require modules. In some instances, users may have access to several tabs that contain modules. These additional tabs include the same features for customizing the content and layout of modules.

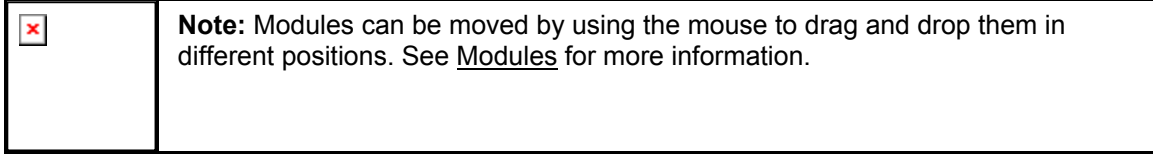

### **Customization**

Users can personalize the content and layout of the My Institution tab. After Personalization, the My Institution area displays the desired settings when a User logs in again.

<span id="page-130-0"></span>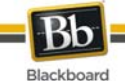

## **Modules**

### **Overview**

Modules are packets of content that appear on tabs. Modules allow users to view information from such as events, announcements, and a list of their Courses. Administrators can also present more advanced modules, such as news channels or tools using Blackboard Learn - Community Engagement.

### **Module Types**

The following table describes the different types of modules that may be found in Blackboard Learn.

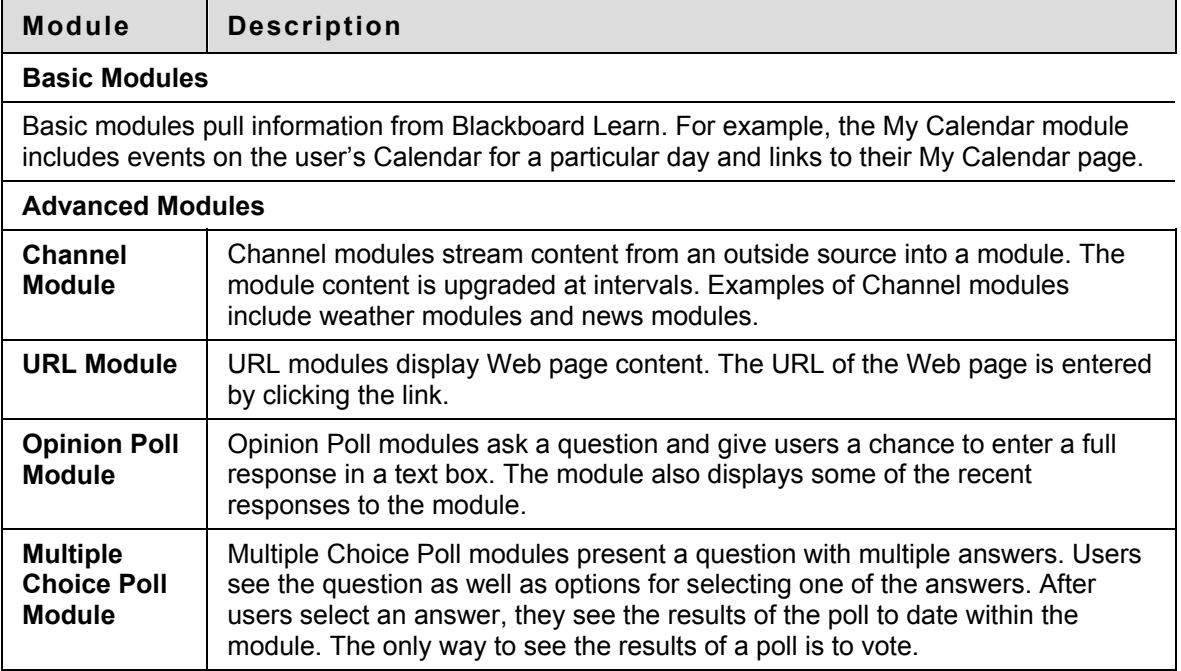

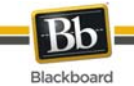

## **What's New? Module**

### **About the What's New? Module**

The What's New? Blackboard Learn module reports on additions and changes to Course content. The What's New? module displays the number of new items for each content type and links to a details page for each Course. The module displays items going back 7 days. The content types that are reported in the module are:

- Assessments
- Assignments
- Blogs
- **Content**
- Discussion Board posts

The What's New? module reports content that is made available to the entire Course. Adaptive Release Content that becomes available to an individual user after certain criteria are met is not reported in the What's New? module.

The What's New? module reports changes once a day. Users see what has changed the first time they log in for the day. Any changes made after the user logs in are not displayed in the What's New? module until the next day unless the user clicks **Refresh**.

Users only see updates for a Course if the Course is available and the user is a participant in the Course.

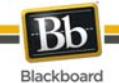

## **Customize Tab Modules**

### **Overview**

Users can personalize the color and placement of the modules.

### **How to customize tab module layout**

- 1. Open the My Institution tab or another module tab.
- 2. Click **Layout** on the upper right hand corner.

The table below describes the functions available on the Customize Layout page.

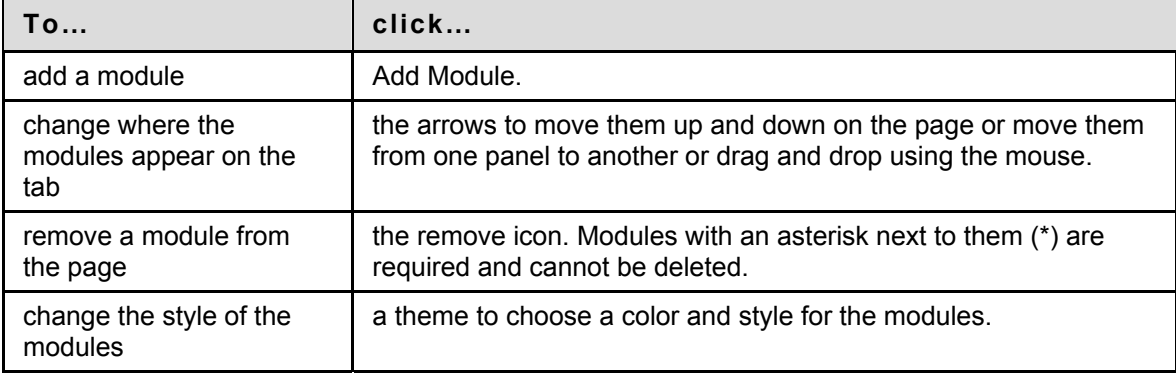

### **How to customize tab module content**

- 1. Open the My Institution tab or another tab with modules.
- 2. Click **Content** on the upper right hand corner.
- 3. Check the boxes next to those modules to appear on the tab.
- 4. Click **Submit**.

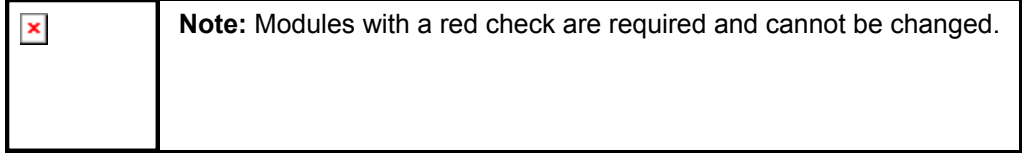

<span id="page-133-0"></span>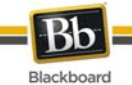

## **Customize Tab Layout**

### **Overview**

Users can personalize the color and placement of the modules.

### **Find this page**

Follow the steps below to open the Customize Layout page:

- 1. Open the My Institution tab or another module tab.
- 2. Click **Layout** on the upper right hand corner.

### **Function**

The table below describes the functions available on the Customize Layout page.

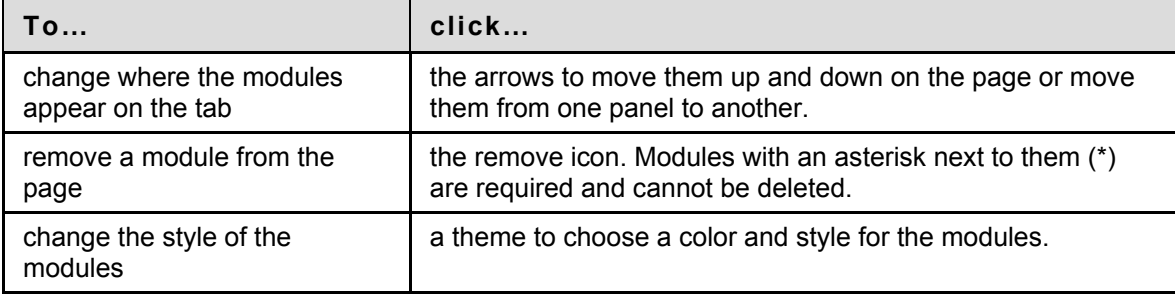

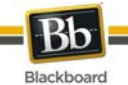

## **Customize Tab Content**

### **Overview**

Users can personalize the modules that appear on some tabs.

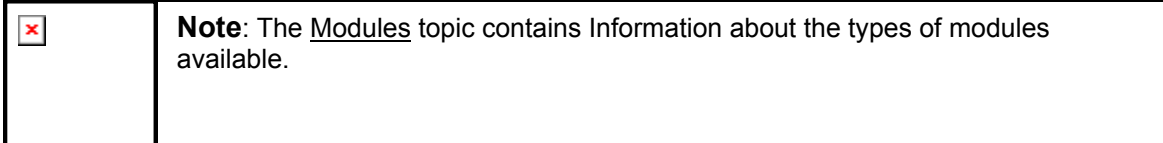

### **Find this page**

Follow the steps below to open the Tab Content page.

- 1. Open the My Institution tab or another tab with modules.
- 2. Click **Content** on the upper right hand corner.

### **Select Modules**

Check the boxes next to those modules to appear on the tab. Click **Submit**. Modules with a red check are required and cannot be changed.

<span id="page-135-0"></span>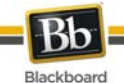

## **Editing, Minimizing and Removing Module Content**

### **Overview**

Users can edit, minimize, display in a separate window and remove modules from a tab area unless the module is required.

### **Editing Content**

Click the Manage Module Settings icon located at the top of each module to edit the content of that specific module.

### **Minimizing**

Click the minus (-) button located at the top of each module to minimize a module.

### **Opening in a New Window**

Click the dual-window icon located at the top of each module to open it in a separate window.

### **Removing**

Click the remove icon (x) located at the top of each module to remove the module. Click **Remove** and a confirmation receipt appears when the process is completed. Modules that do not have a remove icon are required and cannot be removed.

<span id="page-136-0"></span>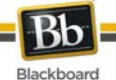

### **Notifications Dashboard**

The Notifications Dashboard displays notifications for changes to items. These notifications are displayed in three different modules. The following items can generate different notifications:

- Content item
- Course information
- Assignments
- **Assessments**
- **Blog entries**
- Surveys
- Journal entries
- Discussion Board posts
- Grade changes
- Early Warning System rules
- Group information
- **Announcements**

For Blackboard Learn - Enterprise license users, the Notifications Dashboard displays in each course, and only displays notifications for that Course.

For Blackboard Community System-licensed users, the Notifications Dashboard also displays in the My Institution area and displays notifications for all Courses.

### **Display Modules**

The notifications are categorized in two modules.

The following table explains each module, its notifications and layout.

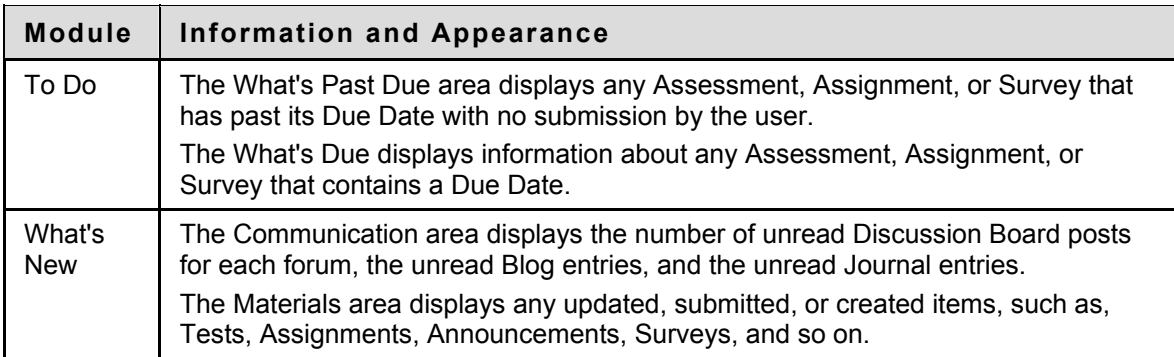

### **Instructor Modules**

Notifications for these items are categorized in three modules.

The following table explains each module, its information and layout:

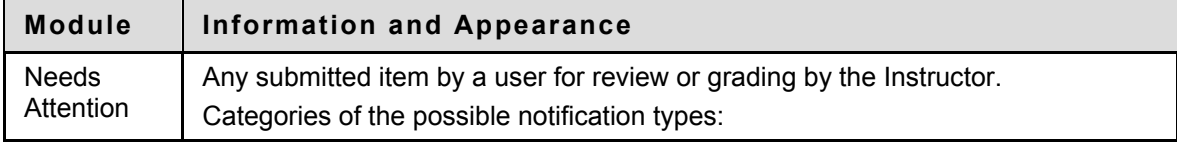

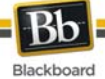

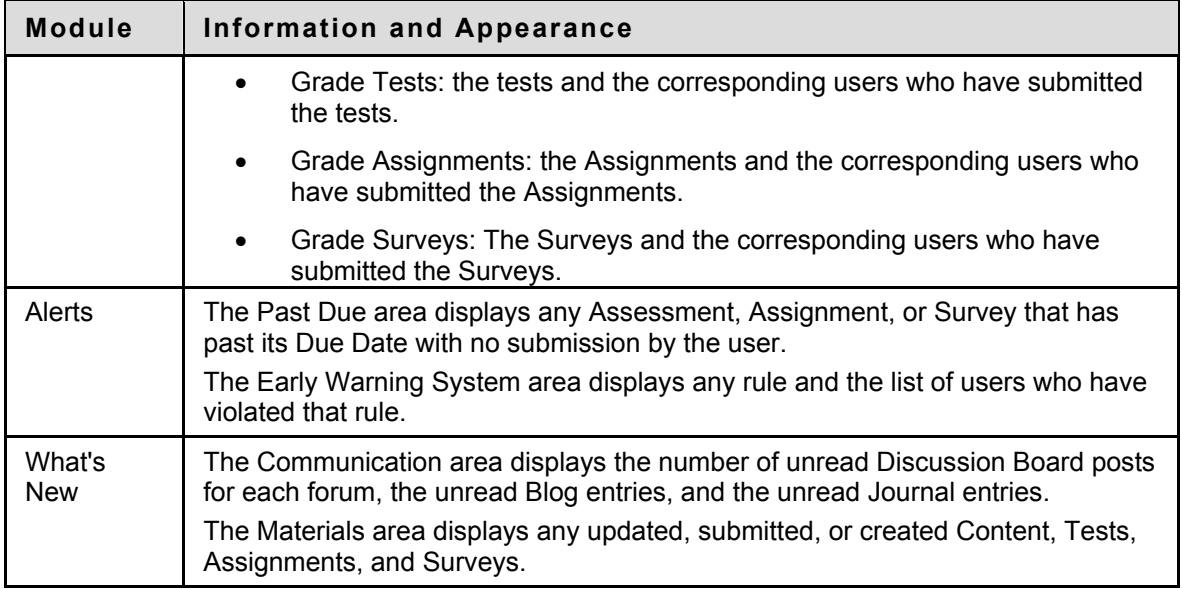

### **Specific Feature or Item Notification Behavior**

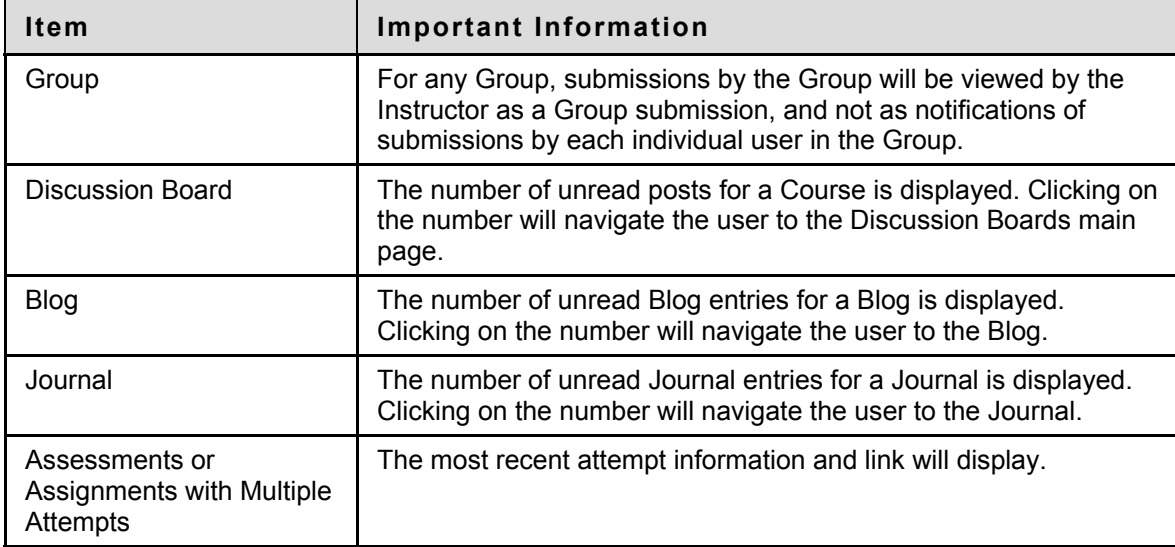

The following table clarifies the information that displays for specific features or items:

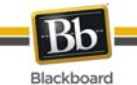

# **The Community Tab and Organizations**

### **Overview**

The Community tab provides access to Organizations and system-wide discussion boards.

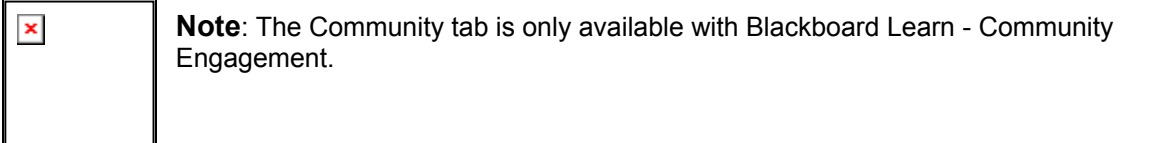

### **In this section**

This section includes information on the following topics.

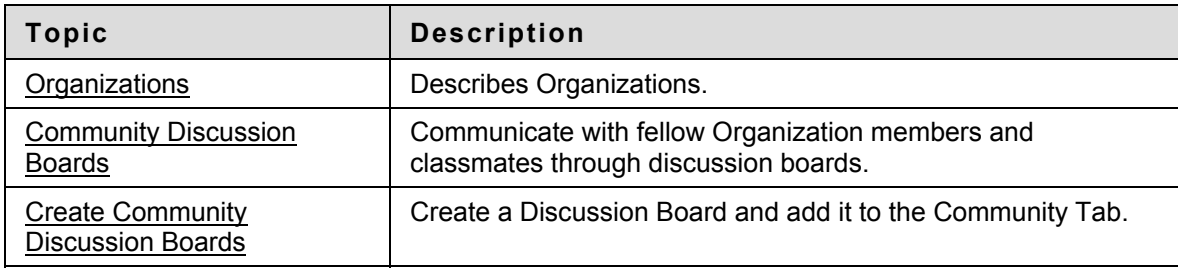

<span id="page-139-0"></span>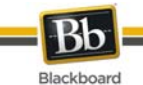

## **Organizations**

### **Overview**

Organizations are online environments for clubs or groups at the Institution. Organizations have the same features for presenting information and communicating with other users that are found in Courses.

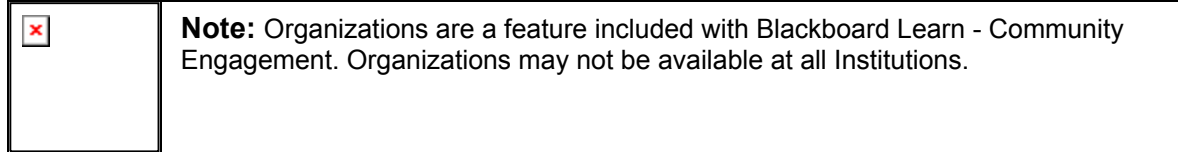

### **Organization List**

The Organization List, located in the Community tab, provides users with a listing of all the Organizations in which they participate. Any user can serve as the manager of an Organization.

### **Create Organization**

Users can send a request to the System Administrator to add an Organization. Note that the System Administrator may not allow any user to request an Organization.

Click **Request** and an email message to the System Administrator appears. Enter the name of the Organization to add to the current listing and provide a brief description of the Organization. Click **Send**.

### **Organization Catalog**

The Organization catalog provides a listing of all the Organizations at the Institution.

<span id="page-140-0"></span>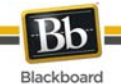

## **Community Discussion Boards**

### **Overview**

Community Discussion Boards appear on the Community Tab. Community Discussion Boards function the same as Discussion Boards in Courses.

For more information see Discussion Board.

### **Functions**

The table below details the functions available from the Community Discussion Boards.

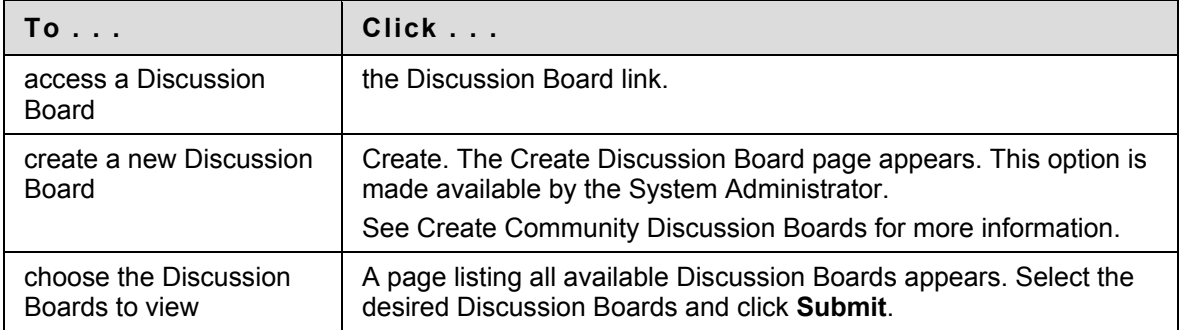

<span id="page-141-0"></span>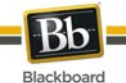

## **Create Community Discussion Boards**

### **Overview**

This function allows users to create Discussion Boards for the Community tab. This is done through the Discussion Board Creation module.

**Note**: The Administrator may allow users to email Discussion Board requests  $\pmb{\times}$ instead of making the creation option available. In this case, a **Click here to send a request email link** appears in the Discussion Board module. Select the link to send an email request.

### **Find this page**

- 1. Open the Community tab.
- 2. Click **Create** in the Discussion Board module.

### **Fields**

The table below details the fields on the Create Discussion Board page.

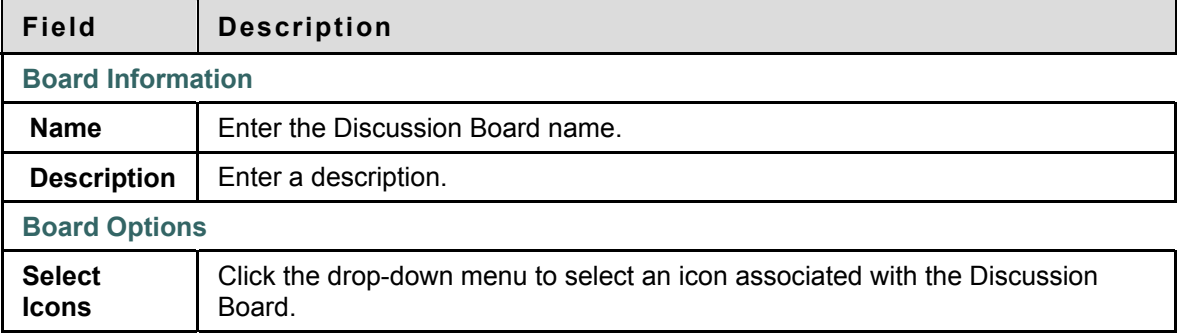

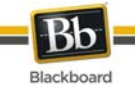

## **eMarketplace and MyAccounts**

### **Overview**

This section covers the features for purchasing products from the eMarketplace and managing a Campus Card through MyAccounts.

### **In this section**

This section includes the following topics.

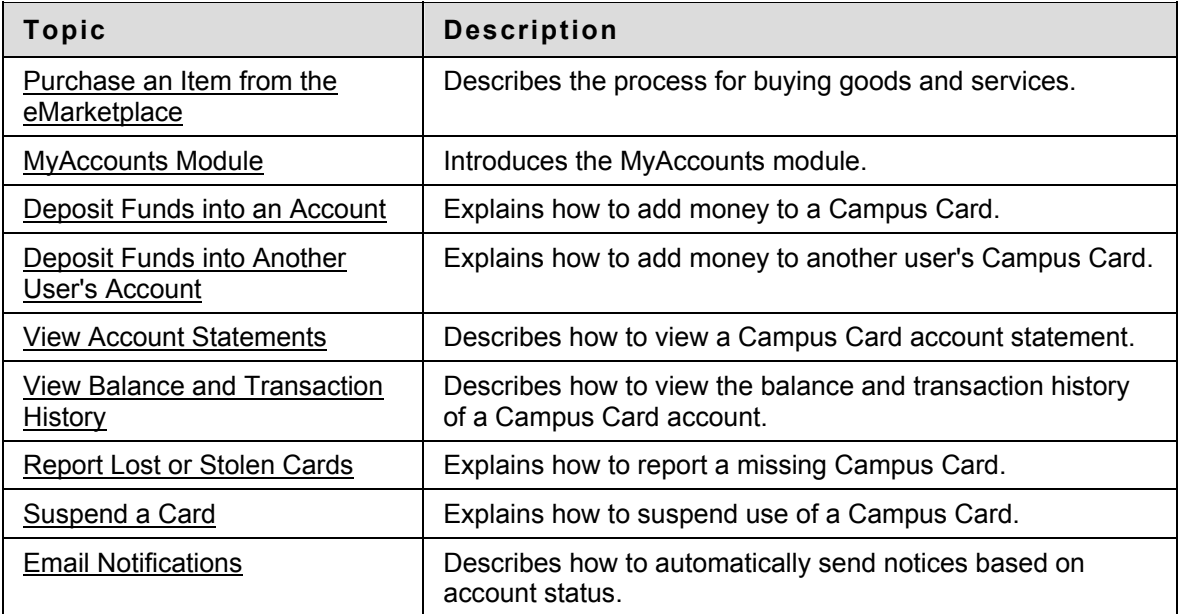

<span id="page-143-0"></span>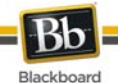

## **Purchase an Item from the eMarketplace**

### **Purchasing Items and Services**

Each available item in the eMarketplace has an Add to Cart button. Some items also require the user to enter additional information. For example, the user may need to enter a size and color if purchasing a T-shirt from the store. When a user decides to purchase a product, they must first enter any required information and then click the "Add to Cart" button. The item is then added to the Shopping Cart, an abbreviated version of which is displayed in the left menu column of the eMarketplace.

When the user has selected all of the items they wish to purchase, the user must click the Checkout button in the menu column Shopping Cart. This will direct the user to the full Shopping Cart page. On this page, the user can edit the quantities of each item, remove items from the cart, continue shopping, or proceed to the Checkout screen. The user enters their billing information on the Checkout page. Once Checkout is completed, the user may view and confirm their order details one last time on the Order Confirmation page, which also includes the sales tax. Once the final confirmation takes place, a pre-authorization transaction is initiated. If the user's credit card or Campus Card account has sufficient funds for the transaction, the order is placed and the user receives a confirmation e-mail for the order and awaits fulfillment from the Vendor.

### **Purchase an Item**

Follow the steps below to purchase an item from the eMarketplace.

- 1. Open the eMarketplace Tab.
- 2. Browse for an item to purchase.
- 3. Some items require input. If there are instructions for input, such as specifying a size or color, enter that information in the provided field.
- 4. Click **Add to Cart**. The item now appears in the shopping cart.
- 5. Click **Checkout** from the Shopping Cart tool that appears on the left of the page. To go back to the eMarketplace before making a purchase, click **Continue Shopping**.
- 6. Review the contents of the Shopping Cart, make any changes and click **Proceed to Checkout**.
- 7. Complete the **Billing Information** and **Payment Information**.
- 8. Click **Submit**.
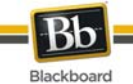

## **MyAccounts Module**

#### **About the MyAccounts Module**

The MyAccounts module can provide any of the following account functions, if enabled by the either the Community System or Card Office Administrator and enabled by user:

- View Account Balances: This function displays the balances of each card account directly on the MyAccounts module. It provides a quick way for users to check their account balances. As with all account functions, users can disable this feature to prevent anyone from viewing their account balances.
- View Transaction History: Allows end users to view their past card transactions, including both debits and deposits. Depending on the length of time designated in the Blackboard Transaction System for storage of transaction information prior to archiving, this section can show anywhere from a few days to a few months worth of transactions. Users can filter transactions by various criteria, including date range and account.
- View Account Statements: Allows end users to view and print Reg-E Formatted statements. These statements may not be fully compliant with Regulation E, which governs the implementation of statements for online financial transactions, but they do contain all of the information required by this regulation.
- Deposit Funds: Allows end users to deposit funds directly into card accounts in the Transaction System.
- Report Lost or Stolen Card: This account function is available only with the Blackboard Transaction System – UNIX Edition. If available, this feature allows users to report their card lost or stolen, placing a freeze on any usage of the card. Users must contact their Card Office to obtain and activate a new card.
- Suspend Card: This account function is available to both Unix and Windows editions of the Blackboard Transaction System. It allows users to temporarily suspend usage of their card, if for example, they are unable to locate their card but believe they will find it. Since there is generally a fee associated with obtaining a new campus card, this feature is commonly used to give the user time to locate their card without risking fraudulent usage of the lost card.
- E-mail Notifications: This function allows users to request e-mail notifications when a new account statement is available or when each of their account balances drop below certain levels.

#### **About the Guest Deposit Module**

The Guest Deposit module contains three form fields: First Name, Last Name, and one other identifier field. The third identifier field is determined by the Administrator. This setting allows the administrator to select a value, such as the Card Number or Student ID, which the system should use to identify the account into which a guest deposit should be made. If Student ID is selected, for example, the depositor must enter the account user's First Name, Last Name, and Student ID, in the Guest Deposit Module before proceeding with the deposit.

Upon submitting the form fields in the Guest Deposit Module, the user's account information is retrieved and the depositor is directed to the Guest Deposit page. On this page, the depositor selects the user's account into which the deposit should be made and enters the billing information and the amount of the deposit to be made into the account. Currently, only credit cards are accepted as payment methods for a deposit into a card account. If the credit card transaction is authorized, funds are automatically transferred.

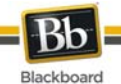

# **Deposit Funds Into an Account**

## **About depositing funds**

The MyAccounts feature allows users to easily deposit funds into their account using a credit card.

### **Deposit funds into your account**

Follow the steps below to deposit funds into your account:

- 1. Navigate to the tab with the MyAccounts Module.
- 2. Select **Deposit Funds**. The Deposit Funds page appears.
- 3. In Section 1, most of the user information is auto-populated. Verify that this is the correct information for the cardholder, and then click the **Account** drop-down list to select the account in which to deposit funds.
- 4. Complete Section 2 with all of the credit card information.
- 5. Specify the amount you would like to add in Section 3, **Deposit Amount**. Dollars and cents may be entered in this field.
- 6. Click **Submit**.
- 7. A message appears stating that a convenience fee will be charged to add funds to the account may appear. Click **OK** to proceed.

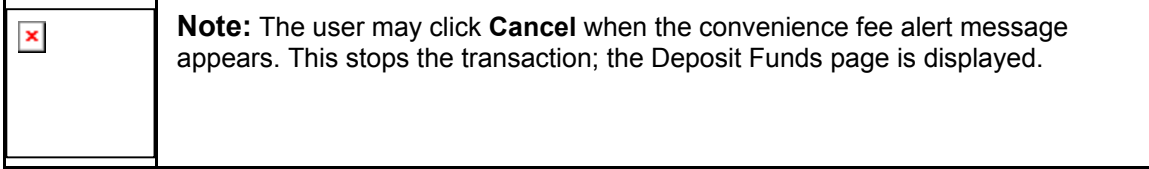

- 8. A confirmation receipt page appears when the transaction is complete. Click **OK** on the receipt page.
- 9. The user receives an email from the system confirming the transaction.

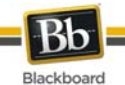

# **Deposit Funds Into Another Users Account**

#### **About depositing funds**

The MyAccounts feature allows other system users and Guests to deposit funds into other user's account. For example, parents may deposit funds into a Student's account; or a student may deposit funds into another student's account.

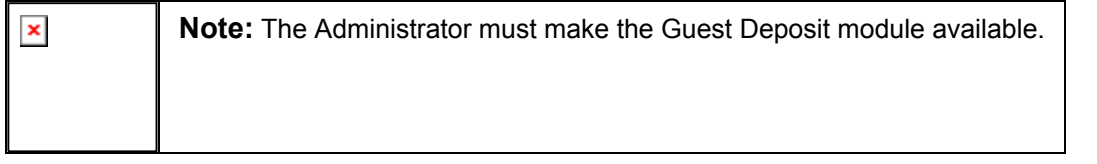

#### **Deposit funds into another user's account**

Follow the steps below to deposit funds into another user's account:

- 1. Navigate to the tab with the Guest Deposit Module.
- 2. Complete the required fields in the Guest Deposit module and click **Deposit Funds**. The Deposit Funds page appears.
- 3. In Section 1, the user's information is listed. Click the **Account** drop-down list to select the account in which to deposit funds.
- 4. Complete Section 2 with all of your credit card information.
- 5. Specify the amount you would like to add in Section 3, Deposit Amount. Dollars and cents may be entered in this field.
- 6. Click **Submit**.
- 7. A message appears stating that a convenience fee will be charged to add funds to the account. Click **OK** to proceed.

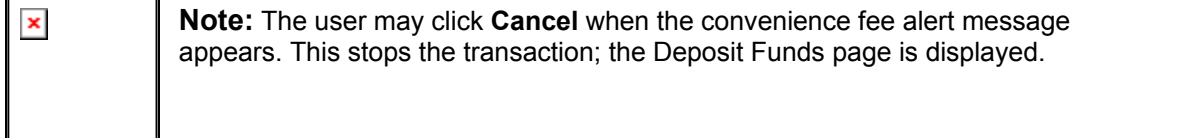

- 8. A confirmation receipt page appears when the transaction is complete. Click **OK** on the receipt page.
- 9. The user and the person who made the deposit receive an email from the system confirming the transaction.

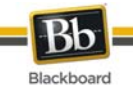

# **View Account Statements**

#### **About account statements**

Users may view and print account statements for MyAccounts. These statements are Reg-E Formatted, meaning they contain certain information mandated by the Federal Reserve.

#### **View and print account statements**

Follow the steps below to view and print account statements:

- 1. Navigate to the tab with the MyAccounts Module.
- 2. Under **Account Statements** select the statement you wish to review using the drop-down menu and click **Go**. The statement appears.
- 3. Select **Print Statement** at the top of the page to print this statement.

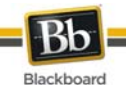

# **View Balance and Transaction History**

#### **About account statements**

Users may view their current balance and view all transactions associated with the account. They may also filter the transactions they view to view items by date range or account.

#### **View transaction history**

Follow the steps below to view account transaction history:

- 1. Navigate to the tab with the Online Card Office Module.
- 2. Select **Transaction History** in the module. The Transaction History page appears. All transactions for the past thirty days are automatically displayed.
- 3. To view transactions during a different date range, select an option from **the Filter by Date Range** drop-down list and click **Go**.
- 4. To view transactions for a specific account, select an option in the **Filter by Account** dropdown list and click **Go**.

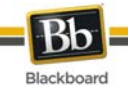

# **Report Lost or Stolen Cards**

## **About Lost or stolen cards**

If a card is lost or stolen it should be reported through the system. When a card is reported lost or stolen it is canceled and all activity on the card is frozen until a new card is issued.

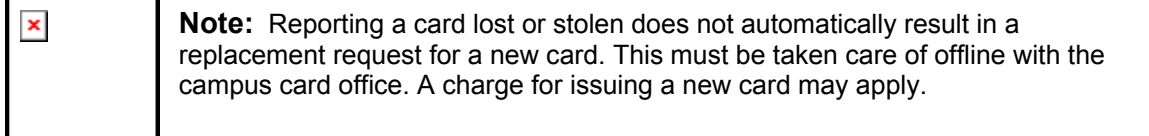

#### **Report lost or stolen cards**

Follow the steps below to report a lost or stolen card:

- 1. Navigate to the tab with the MyAccounts Module.
- 2. Select **Report Lost or Stolen Card**. A confirmation page appears.
- 3. The confirmation page states "Are you sure you want to report this card lost or stolen?" Click **Yes**. The card is deactivated.
- 4. A receipt confirmation page appears.
- 5. The user receives an email from the system confirming that the card has been deactivated.

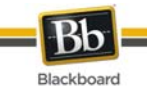

# **Suspend a Card**

### **About suspending a card**

Suspending a card freezes all card transactions without canceling the account. This option may be used is a user misplaces the card and they would like to freeze transactions on it until it is found. Note that suspending a card does not prevent deposits from being made to the account.

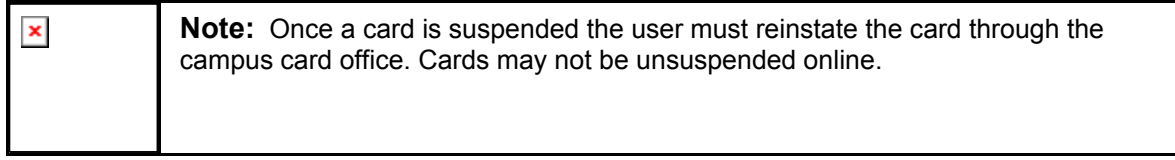

#### **Suspend a card**

Follow the steps below to suspend a card:

- 1. Navigate to the tab with the MyAccounts Module.
- 2. Select **Suspend Card**. A confirmation page appears.
- 3. The confirmation page states "Are you sure you want to suspend activity on this card?" Click **Yes**. The card is suspended.
- 4. A receipt confirmation page appears.
- 5. The user receives an email from the system confirming that the card has been suspended.

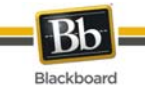

# **Email Notifications**

## **About email notifications**

Email notifications may be enabled to send notices if the balance is low or that a statement is available.

### **Enable email notifications**

Follow the steps below to set up email notification:

- 1. Navigate to the tab with the MyAccounts Module.
- 2. Select **Email Notifications**. The Email Notification page appears.
- 3. Select the check box next to **Email when a new Account Statement is available** to be notified of new statements.
- 4. Select the check box next to **Email when an account balance drops below** to be notified of a low balance in an account. Enter the amount in whole dollars (do not include cents) in the field at the end of this option. An email is sent when the balance of any account falls below this amount.
- 5. Click Submit.